### **SAMSUNG**

# Manuel de l'utilisateur

DBJ (DB43J DB49J) QBH (QB65H QB75H) QHH (QH55H QH65H) QMH (QM49H QM55H QM65H)

La couleur et l'aspect du produit peuvent varier en fonction du modèle, et ses spécifications peuvent être modifiées sans préavis pour des raisons d'amélioration des performances.

Le nombre d'heures d'utilisation recommandé par jour pour les modèles DBJ, QBH, QHH est inférieur à 16 heures.

L'utilisation quotidienne du produit pendant une durée supérieure à 16 heures peut entraîner l'annulation de la garantie.

#### [Avant utilisation du produit](#page-5-0)

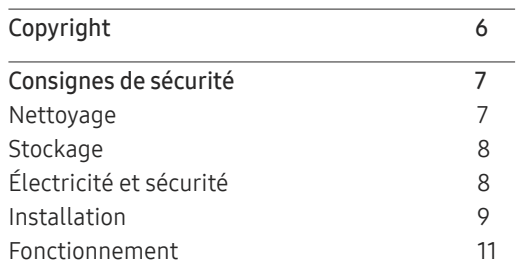

#### [Préparatifs](#page-13-0)

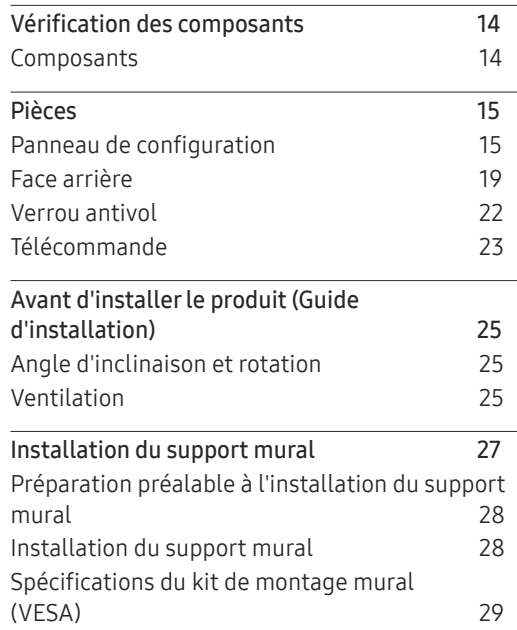

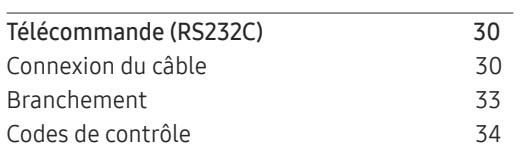

#### [Connexion et utilisation](#page-41-0)  [d'un périphérique source](#page-41-0)

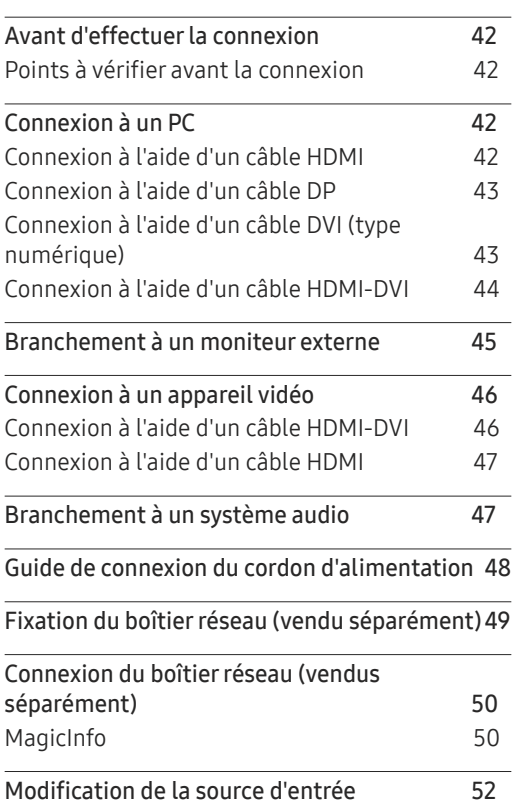

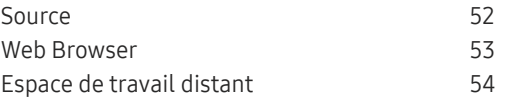

#### [Utilisation de MDC](#page-54-0)

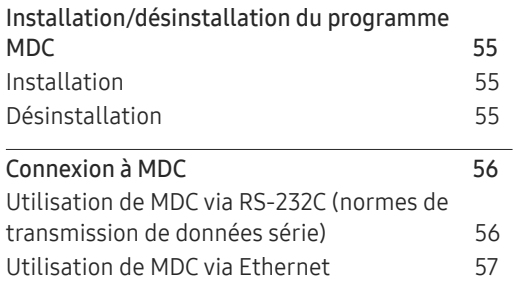

#### [Fonctionnalités](#page-58-0)  Lecteur

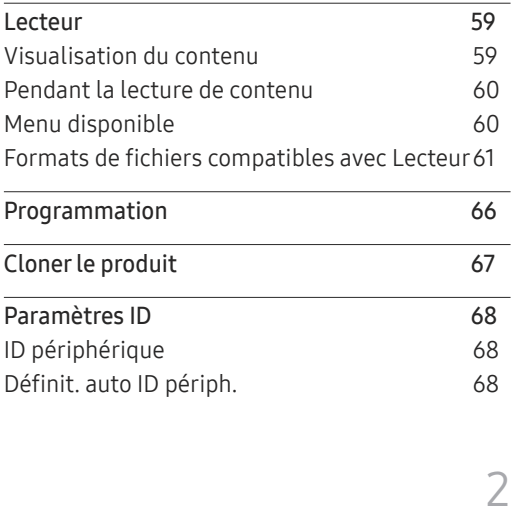

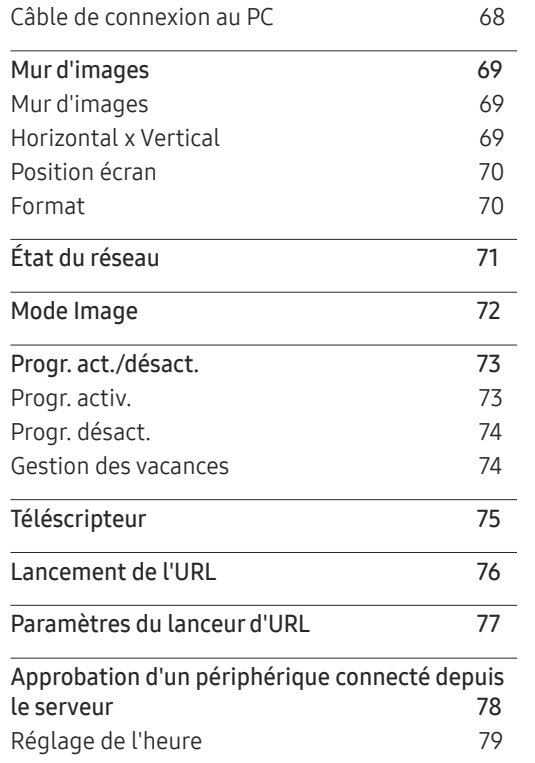

### [Réglage de l'écran](#page-79-0)

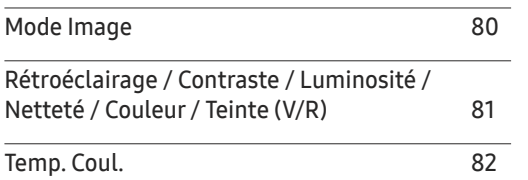

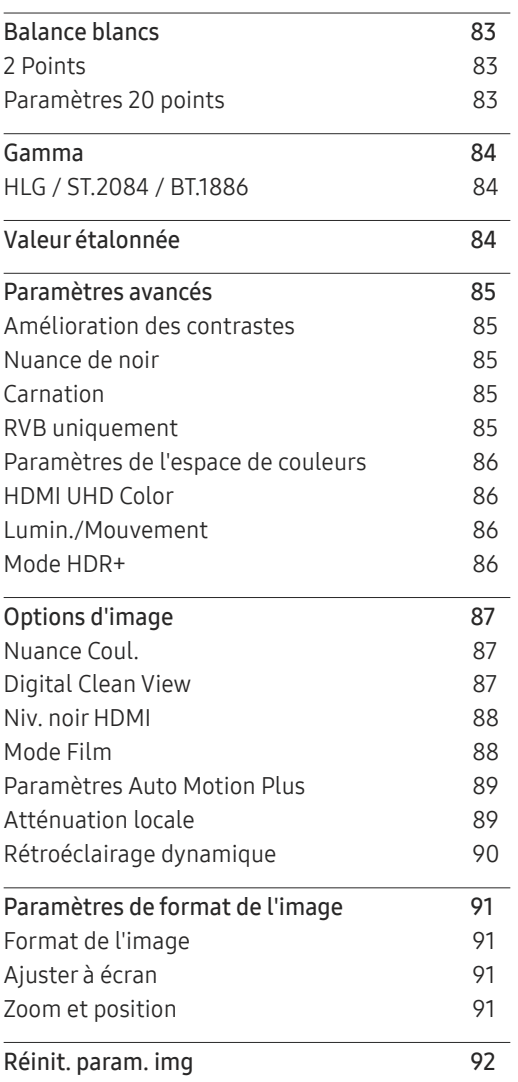

#### [Affichage](#page-92-0) à l 'écran

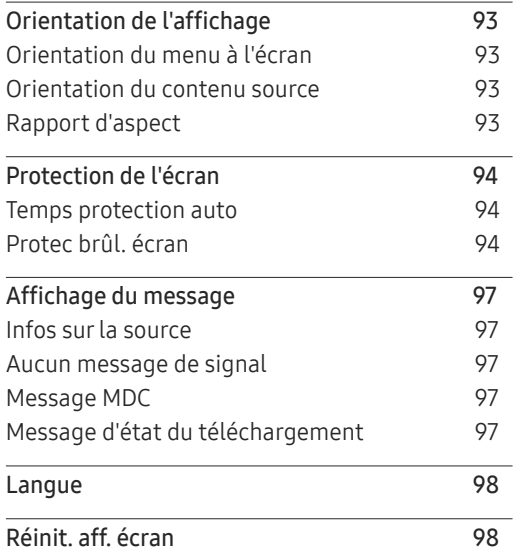

### [Réglage du son](#page-98-0)

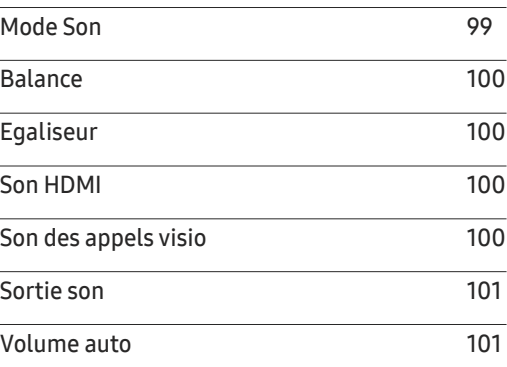

[Réinit. son](#page-100-0) 101

#### [Réseau](#page-101-0)

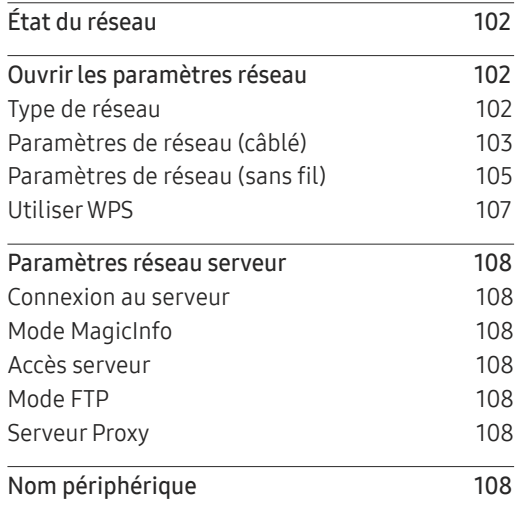

### [Système](#page-108-0)

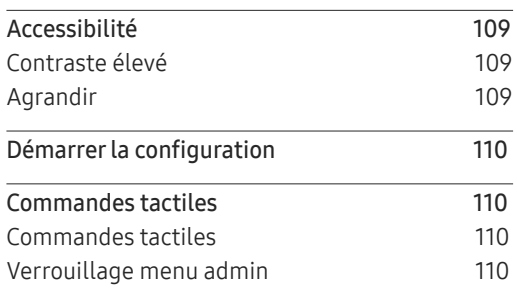

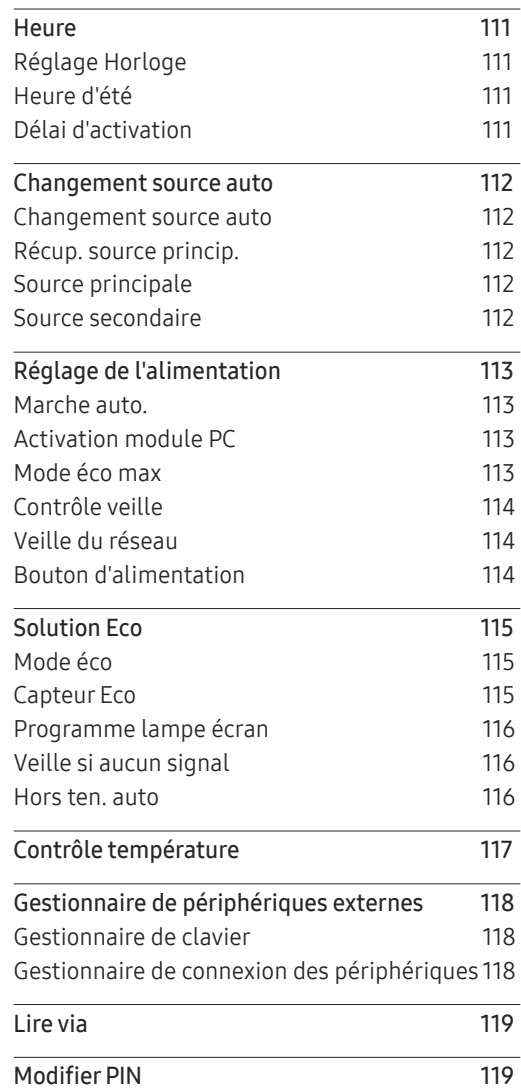

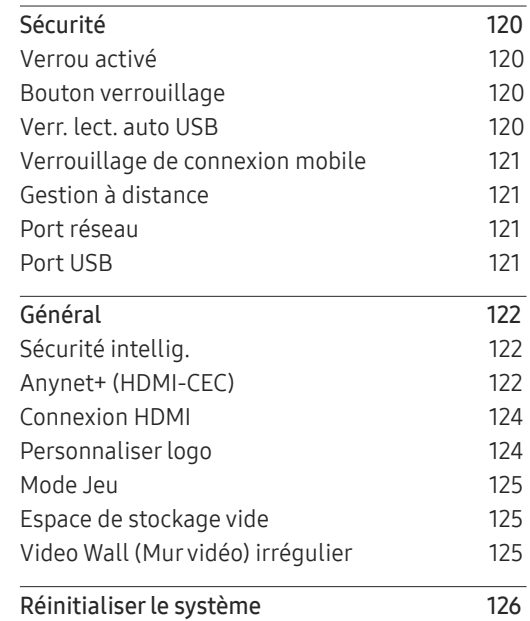

#### [Assistance](#page-126-0)

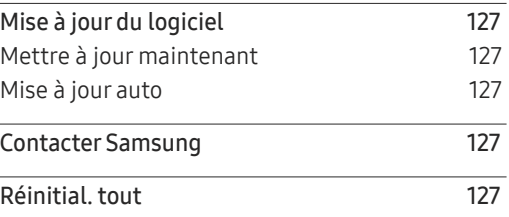

### [Guide de dépannage](#page-127-0)

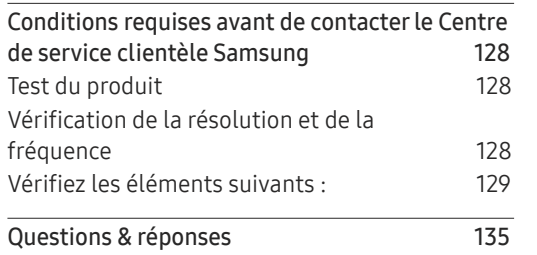

### [Caractéristiques techniques](#page-135-0)

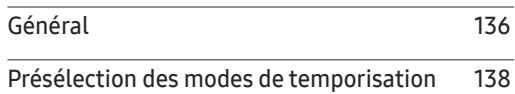

#### [Annexe](#page-142-0)

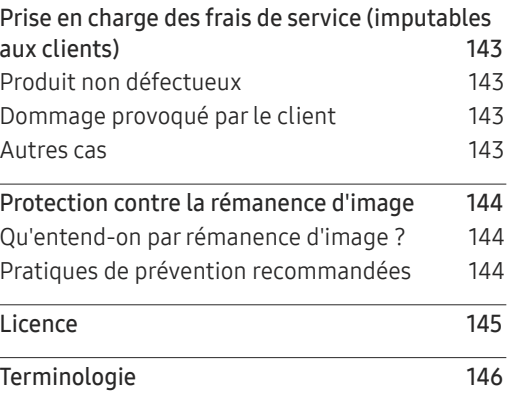

## <span id="page-5-0"></span>Avant utilisation du produit Chapitre 01

### Copyright

Le contenu du présent guide est sujet à modification sans préavis à des fins d'amélioration de la qualité.

© 2017 Samsung Electronics

Samsung Electronics détient les droits d'auteur du présent guide.

Toute utilisation ou reproduction du présent guide, en partie ou intégralement, est interdite sans l'autorisation de Samsung Electronics.

Microsoft, Windows sont des marques déposées de Microsoft Corporation.

VESA, DPM et DDC sont des marques déposées du groupe Video Electronics Standards Association.

Toutes les autres marques sont la propriété de leurs détenteurs respectifs.

- Des frais d'administration peuvent vous être facturés si :
	- (a) un technicien intervient à votre demande et que le produit ne comporte aucun défaut. (c.-à-d., si vous n'avez pas correctement lu le présent manuel d'utilisation).
	- (b) vous amenez le produit dans un centre de réparation alors qu'il ne comporte aucun défaut. (c.-à-d., si vous n'avez pas correctement lu le présent manuel d'utilisation).
- Le montant de ces frais d'administration vous sera signifié avant la réalisation de toute prestation ou visite à domicile.

### <span id="page-6-0"></span>Consignes de sécurité

#### Avertissement

Des dommages corporels graves ou mortels peuvent survenir si les instructions ne sont pas suivies.

#### Attention

Des dommages corporels ou matériels peuvent survenir si les instructions ne sont pas suivies.

### $\boldsymbol{\mathsf{C}}$

Les activités marquées de ce symbole sont interdites.

Les instructions marquées de ce symbole doivent être suivies.

### Nettoyage

- ― Procédez avec soin lors du nettoyage, car il est facile de rayer l'écran et l'extérieur des LCD perfectionnés.
- ― Respectez la procédure suivante lors du nettoyage.
- ― Les images suivantes servent uniquement de référence. Les situations réelles peuvent différer de celles illustrées ci-dessous.

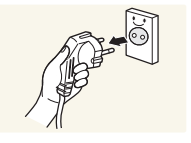

Mettez hors tension le produit et l'ordinateur.

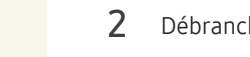

- 2 Débranchez le câble d'alimentation du produit.
- $-$  Tenez le câble d'alimentation par la fiche et ne touchez pas le câble si vous avez les mains humides. Dans le cas contraire, un choc électrique pourrait survenir.

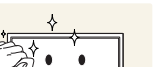

 $\overline{3}$  Essuyez le produit avec un chiffon propre, doux et sec.

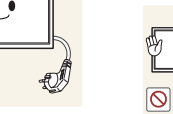

• N'utilisez pas de détergents contenant de l'alcool, des solvants ou des tensioactifs.

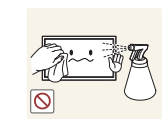

• Ne pulvérisez pas d'eau ou de détergent directement sur le produit.

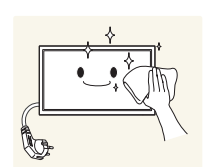

4 Humidifiez un chiffon doux et sec avec de l'eau et essorez-le autant que possible avant de nettoyer l'extérieur du produit.

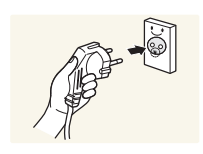

- 5 Branchez le câble d'alimentation au produit une fois le nettoyage terminé.
- 6 Mettez sous tension le produit et l'ordinateur.

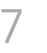

### <span id="page-7-0"></span>**Stockage**

En raison des caractéristiques des produits très brillants, l'utilisation d'un humidificateur à ultrasons à proximité peut provoquer l'apparition de taches blanches sur le produit.

― Contactez le Centre de service clientèle si l'intérieur du produit doit être nettoyé (des frais de service seront facturés).

### Électricité et sécurité

― Les images suivantes servent uniquement de référence. Les situations réelles peuvent différer de celles illustrées ci-dessous.

#### Avertissement

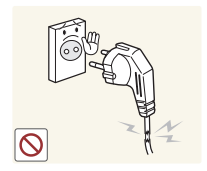

- N'utilisez pas de câble d'alimentation ou de fiche endommagé(e), ni de prise lâche.
- Un choc électrique ou un incendie pourrait en résulter.

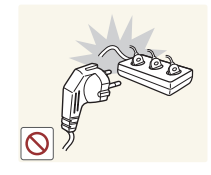

N'utilisez pas plusieurs produits sur une même prise de courant.

• En cas de surchauffe, les prises de courant peuvent provoquer un incendie.

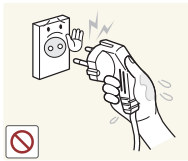

Ne touchez pas la fiche si vous avez les mains humides. Dans le cas contraire, un choc électrique pourrait survenir.

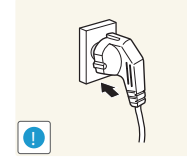

Insérez complètement la fiche pour qu'elle soit bien bloquée.

• Tout branchement non sécurisé peut provoquer un incendie.

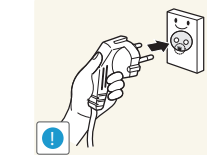

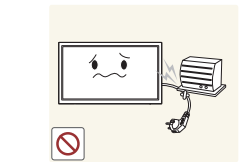

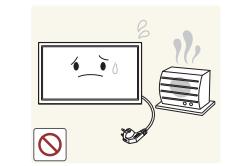

Ne placez pas le câble d'alimentation ou le produit à proximité de sources de chaleur.

Branchez la fiche du câble d'alimentation à une prise à la terre

• Un choc électrique ou des dommages corporels pourrai(en)t

Ne pliez ni ne tirez le câble d'alimentation trop fortement. Prenez soin de ne pas laisser le câble d'alimentation sous un objet lourd. • Tout dommage au câble peut entraîner un incendie ou un choc

(appareils isolés de type 1 uniquement).

survenir.

électrique.

• Un choc électrique ou un incendie pourrait survenir.

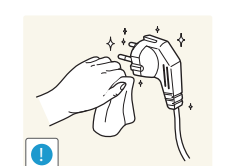

À l'aide d'un chiffon sec, nettoyez toute poussière autour des broches de la fiche du câble d'alimentation ou de la prise.

• La poussière pourrait provoquer un incendie.

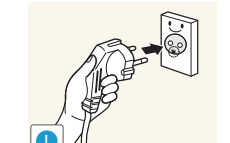

8

#### <span id="page-8-0"></span>Attention

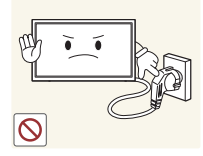

Ne débranchez pas le câble d'alimentation quand le produit est en cours d'utilisation.

• Le produit pourrait être endommagé par un choc électrique.

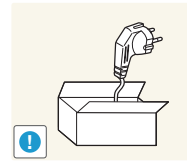

Utilisez uniquement le câble d'alimentation fourni avec votre produit par Samsung. N'utilisez pas le câble d'alimentation avec d'autres produits.

• Un choc électrique ou un incendie pourrait survenir.

Maintenez dégagée la prise à laquelle le câble d'alimentation est branché.

- Quand un problème survient, le câble d'alimentation doit être débranché pour couper l'alimentation du produit.
- Notez bien que le produit n'est pas totalement hors tension si vous n'utilisez que le bouton marche/arrêt de la télécommande.

Tenez la fiche quand vous débranchez le câble d'alimentation de la prise.

• Un choc électrique ou un incendie pourrait en résulter.

### Installation

#### Avertissement

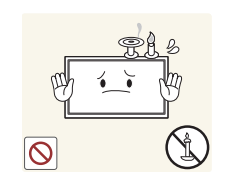

Ne placez pas de bougies, d'insectifuges ou de cigarettes sur le produit. N'installez pas le produit près de sources de chaleur.

• La poussière pourrait provoquer un incendie.

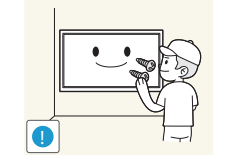

Recourez à un technicien pour installer le support de fixation murale.

- Toute installation par une personne non qualifiée peut entraîner des dommages corporels.
- N'utilisez que des meubles supports approuvés.

N'installez pas le produit dans des espaces mal aérés tels qu'une bibliothèque ou un placard.

• Toute élévation de la température interne peut provoquer un incendie.

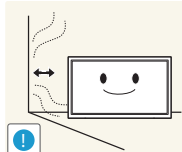

Installez le produit à au moins 10 cm du mur pour assurer une bonne aération.

• Toute élévation de la température interne peut provoquer un incendie.

Gardez les emballages plastiques hors de portée des enfants.

• Ces sacs présentent un risque d'étouffement.

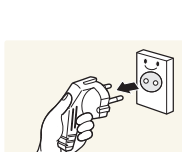

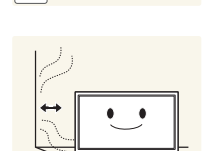

N'installez pas le produit sur une surface instable ou sujette aux vibrations (étagère mal fixée, surface en pente, etc.).

- S'il venait à tomber, le produit pourrait s'endommager et/ou être la cause de blessure.
- L'utilisation du produit dans une zone à vibrations excessives peut endommager le produit ou provoquer un incendie.

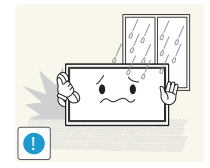

N'installez pas le produit dans un véhicule ou un endroit exposé à la poussière, à l'humidité (gouttes d'eau, etc.), à l'huile ou à la fumée.

• Un choc électrique ou un incendie pourrait survenir.

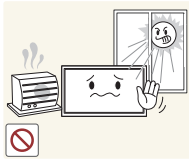

N'exposez pas le produit directement au soleil, à la chaleur ou à un objet chaud comme un four.

• La durée de vie du produit pourrait s'en trouver réduite, ou un incendie pourrait se déclencher.

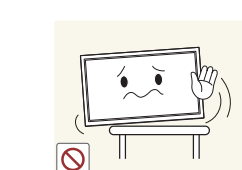

Attention

**!**

Si vous installez le produit sur un meuble ou une étagère, assurezvous que le bord inférieur de la face avant du produit ne dépasse pas.

- S'il venait à tomber, le produit pourrait s'endommager et/ou être la cause de blessure.
- N'installez le produit que sur des meubles ou étagères de taille adéquate.

Posez délicatement le produit.

• Il pourrait en résulter une défaillance du produit ou des dommages corporels.

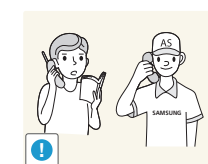

**!**

Toute installation du produit dans un endroit inhabituel (tel qu'un lieu exposé à de grandes quantités de poussière fine, à des substances chimiques, à des températures extrêmes ou à beaucoup d'humidité où le produit fonctionnerait en continu sur une longue période) pourrait considérablement réduire ses performances.

• Assurez-vous de bien consulter le Centre de service clientèle Samsung si vous voulez installer le produit dans ce type d'endroit.

Ne faites pas tomber le produit quand vous le déplacez.

• Il pourrait en résulter une défaillance du produit ou des dommages corporels.

Ne posez pas le produit sur sa face avant.

• L'écran pourrait être endommagé.

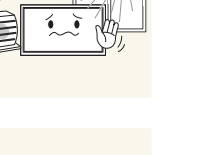

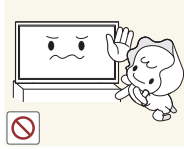

N'installez pas le produit à portée de jeunes enfants.

- Le produit pourrait tomber et blesser des enfants.
- La face avant étant lourde, installez le produit sur une surface plane et stable.

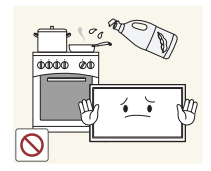

Les huiles comestibles, telles que l'huile de soja, peuvent endommager ou déformer le produit. N'installez pas le produit dans une cuisine ou à proximité d'un comptoir de cuisine.

### <span id="page-10-0"></span>Fonctionnement

#### Avertissement

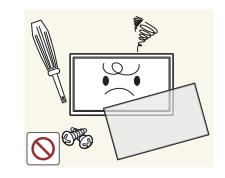

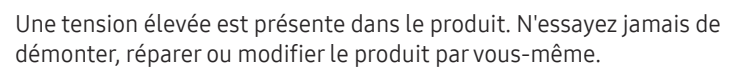

- Un choc électrique ou un incendie pourrait survenir.
- Contactez le Centre de service clientèle Samsung pour toute réparation.

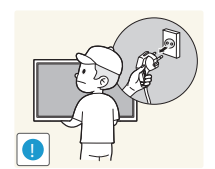

Avant de déplacer le produit, éteignez-le et débranchez le câble d'alimentation et tous les autres câbles branchés.

• Tout dommage au câble peut entraîner un incendie ou un choc électrique.

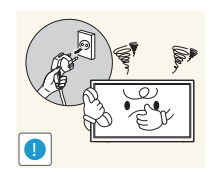

Si le produit génère des sons étranges, une odeur de brûlé ou de la fumée, débranchez immédiatement le câble d'alimentation et contactez le Centre de service clientèle Samsung.

• Un choc électrique ou un incendie pourrait en résulter.

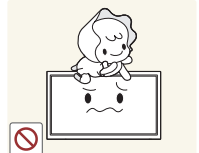

Ne laissez pas les enfants se pendre au produit ou grimper dessus.

• Les enfants pourraient se blesser superficiellement ou gravement.

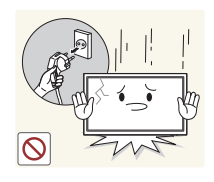

Si le produit tombe ou que le boîtier externe est endommagé, mettez le bouton marche/arrêt en position arrêt et débranchez le câble d'alimentation. Ensuite, contactez le Centre de service clientèle Samsung.

• Un usage continu peut provoquer un incendie ou un choc électrique.

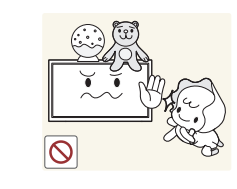

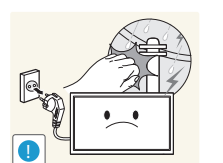

Ne laissez pas d'objets lourds que les enfants apprécient (jouets, bonbons, etc.) au sommet du produit.

• Le produit ou l'objet lourd pourrait tomber si des enfants tentaient d'atteindre les jouets ou bonbons, pouvant provoquer de graves dommages corporels.

Au cours d'un orage, éteignez le produit et débranchez le câble d'alimentation.

• Un choc électrique ou un incendie pourrait survenir.

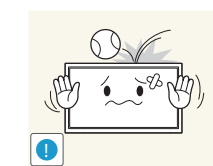

Ne faites pas tomber d'objets sur le produit et ne générez aucun impact.

• Un choc électrique ou un incendie pourrait survenir.

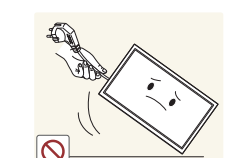

Ne tentez pas de déplacer le produit en tirant sur un câble tel que le câble d'alimentation.

• Une défaillance du produit, un choc électrique ou un incendie pourrait survenir.

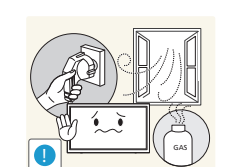

En cas de détection d'une fuite de gaz, ne touchez ni le produit, ni la fiche du câble d'alimentation. De plus, aérez immédiatement la zone.

• Des étincelles peuvent provoquer une explosion ou un incendie.

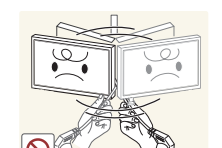

Ne tentez pas de soulever ou de déplacer le produit en tirant sur un câble tel que le câble d'alimentation.

• Une défaillance du produit, un choc électrique ou un incendie pourrait survenir.

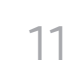

N'utilisez ni ne conservez de pulvérisateur combustible ou de substance inflammable à proximité du produit.

• Une explosion ou un incendie pourrait en résulter.

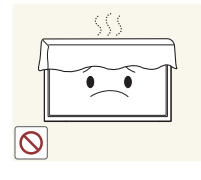

Assurez-vous que les aérations ne sont pas bloquées par une nappe ou des rideaux.

• Toute élévation de la température interne peut provoquer un incendie.

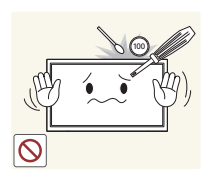

N'insérez aucun objet métallique (baguette, pièce de monnaie, épingle à cheveux, etc.) ou d'objets facilement inflammables (papier, allumette, etc.) dans le produit (via les aérations ou les ports d'entrée/sortie, etc.).

- Assurez-vous de bien mettre le produit hors tension et de débrancher le câble d'alimentation si de l'eau ou d'autres substances étrangères sont entrées dans le produit. Ensuite, contactez le Centre de service clientèle Samsung.
- Une défaillance du produit, un choc électrique ou un incendie pourrait en résulter.

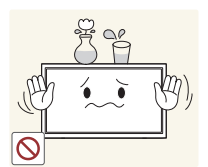

Ne placez pas d'objets contenant du liquide (vases, pots, bouteilles, etc.) ou d'objets métalliques sur le produit.

- Assurez-vous de bien mettre le produit hors tension et de débrancher le câble d'alimentation si de l'eau ou d'autres substances étrangères sont entrées dans le produit. Ensuite, contactez le Centre de service clientèle Samsung.
- Une défaillance du produit, un choc électrique ou un incendie pourrait en résulter.

#### Attention

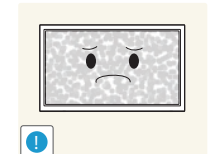

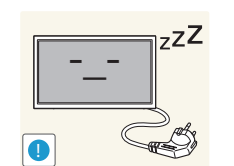

**VVV** 

Si vous laissez une image fixe affichée à l'écran pendant une longue période, un phénomène de rémanence risque de se produire ou cela peut donner lieu à des pixels défectueux.

• Activez le mode d'économie d'énergie ou un économiseur d'écran à image mobile si vous prévoyez de ne pas utiliser le produit pendant une durée prolongée.

Débranchez le câble d'alimentation de la prise si vous prévoyez de ne pas utiliser le produit pendant une durée prolongée (vacances, etc.).

• L'accumulation de poussière combinée à la chaleur peut provoquer un incendie, un choc électrique ou une fuite électrique.

Appliquez la résolution et la fréquence conseillées au produit.

• Dans le cas contraire, votre vue pourrait être altérée.

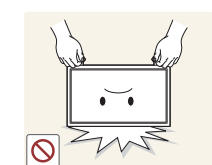

Ne tenez pas le produit à l'envers et ne le déplacez pas en le tenant par le support.

• S'il venait à tomber, le produit pourrait s'endommager ou provoquer des dommages corporels.

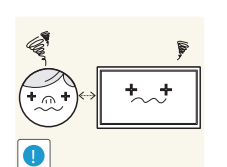

Regarder l'écran de trop près pendant une longue période peut altérer votre vue.

N'utilisez pas d'humidificateurs ou de fours à proximité du produit.

• Un choc électrique ou un incendie pourrait survenir.

Reposez vos yeux pendant plus de 5 minutes après 1 heure d'utilisation du produit.

• Votre fatigue oculaire en sera atténuée.

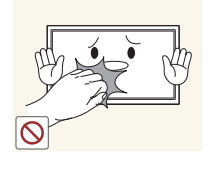

Ne touchez pas l'écran quand le produit est sous tension depuis longtemps, car il pourrait être chaud.

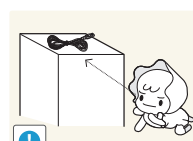

Stockez les petits accessoires hors de portée des enfants.

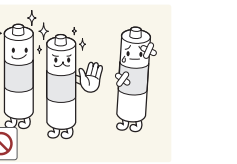

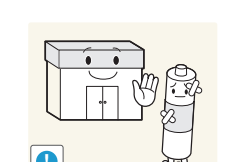

**!**

Veillez à ce que les enfants ne mettent pas la pile dans leur bouche lorsque celle-ci est retirée de la télécommande. Placez la pile hors de portée des bébés et des enfants.

• Si un enfant met une pile dans sa bouche, consultez immédiatement un médecin.

Lorsque vous remplacez la pile, veillez à respecter les polarités (+, -).

• Sinon, vous risquez d'endommager les piles ou de provoquer une surchauffe ou des blessures ou, encore d'endommager la télécommande en raison d'une fuite du liquide interne.

Utilisez uniquement les piles standard spécifiées et ne mélangez pas les piles usagées et neuves.

• Sinon, vous risquez d'endommager les piles ou de provoquer une surchauffe ou des blessures, ou encore d'endommager la télécommande en raison d'une fuite du liquide interne.

Les piles (et piles rechargeables) ne sont pas des déchets ordinaires et doivent être renvoyées pour recyclage. Il appartient au client de renvoyer les piles usagées ou rechargeables à des fins de recyclage.

• Le client peut déposer les piles usagées ou rechargeables dans une déchetterie ou dans un magasin proposant le même type de piles ou de piles rechargeables.

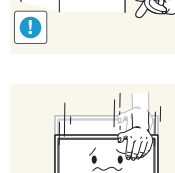

Faites preuve de prudence lorsque vous réglez l'angle du produit ou la hauteur du support.

- Vous pourriez vous coincer la main ou le doigt et vous blesser.
- Si vous penchez trop fortement le produit, il pourrait tomber et blesser quelqu'un.

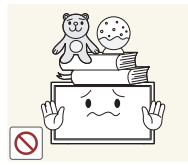

Ne placez pas d'objets lourds sur le produit.

• Il pourrait en résulter une défaillance du produit ou des dommages corporels.

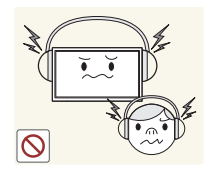

Lorsque vous utilisez un casque ou des écouteurs, ne réglez pas le volume sur un niveau trop élevé.

• Vous risqueriez de souffrir de troubles de l'audition.

# <span id="page-13-0"></span>Préparatifs Chapitre 02

### Vérification des composants

#### – S'il manque le moindre composant, contactez le revendeur auprès duquel vous avez acheté le produit.

- Les composants peuvent être différents de ceux illustrés ici.
- Aucun socle n'est fourni avec le produit. Si vous souhaitez installer un support, vous pouvez toujours en acheter un séparément.
- L'adaptateur RS232C peut servir à se connecter à un autre moniteur à l'aide d'un câble RS232C de type D-SUB (9 broches).

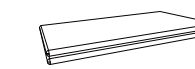

Guide de configuration rapide Carte de garantie

**Composants** 

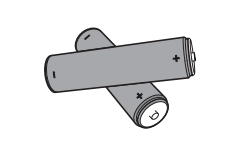

Batteries (Non disponible dans certains pays)

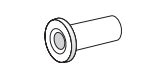

Adaptateur pour support mural (4 EA)

(Modèles pris en charge : QHH)

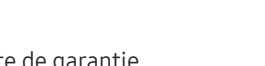

(Non disponible dans certains pays) Guide réglementaire Cordon d'alimentation

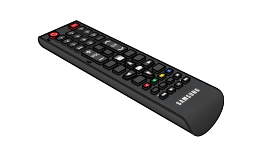

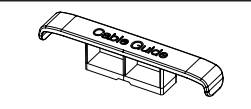

PORTE-CÂBLE (3 EA) (Modèles pris en charge : QBH, QH65H)

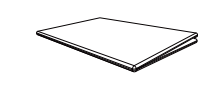

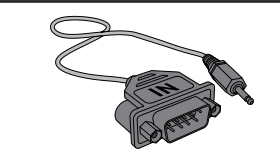

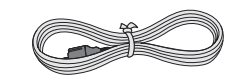

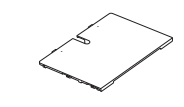

Télécommande Adaptateur RS232C(IN) Coque de protection (Modèles pris en charge : QHH)

### <span id="page-14-0"></span>Pièces

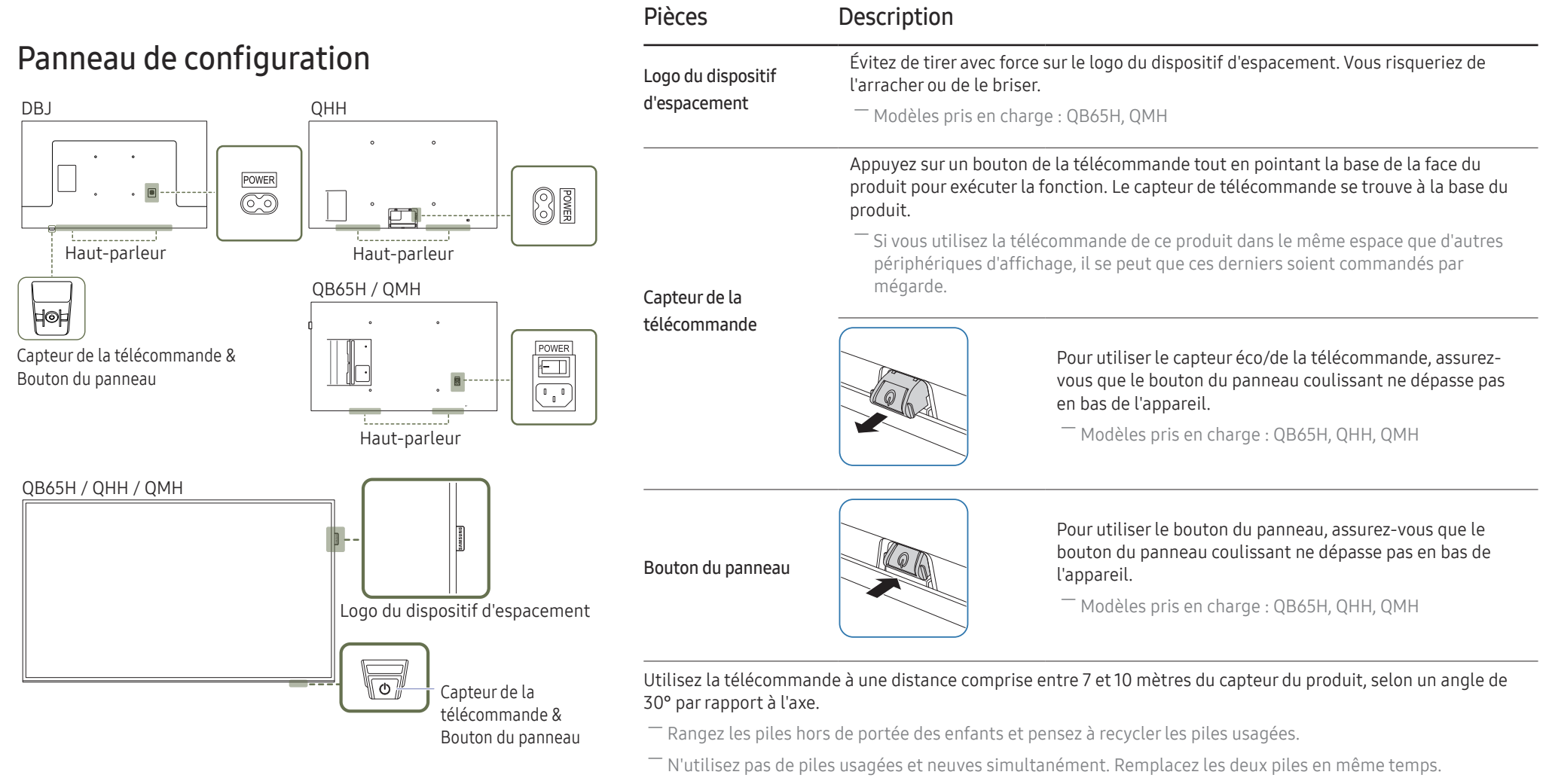

― Retirez les piles si vous prévoyez de ne pas utiliser la télécommande pendant une longue période.

― La couleur et la forme des pièces peuvent différer de ce qui est illustré. Les spécifications sont communiquées

sous réserve de modifications sans préavis dans le but d'améliorer la qualité.

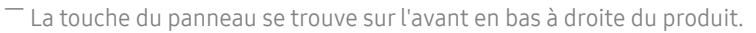

 $^-$  Si vous appuyez sur le bouton du panneau  $\circledcirc$  alors que l'appareil est allumé, le menu de commande s'affiche.

#### Menu de commande

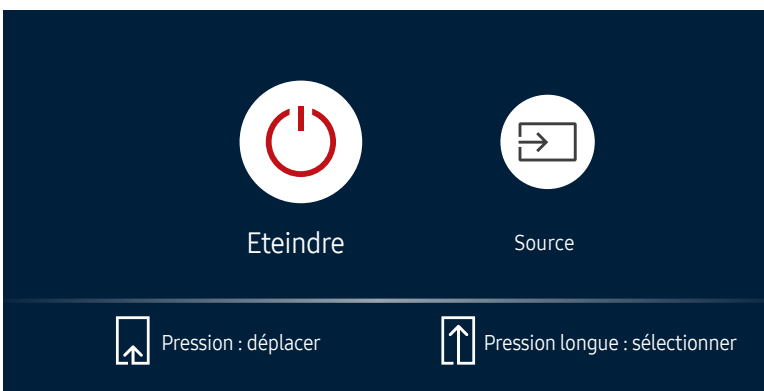

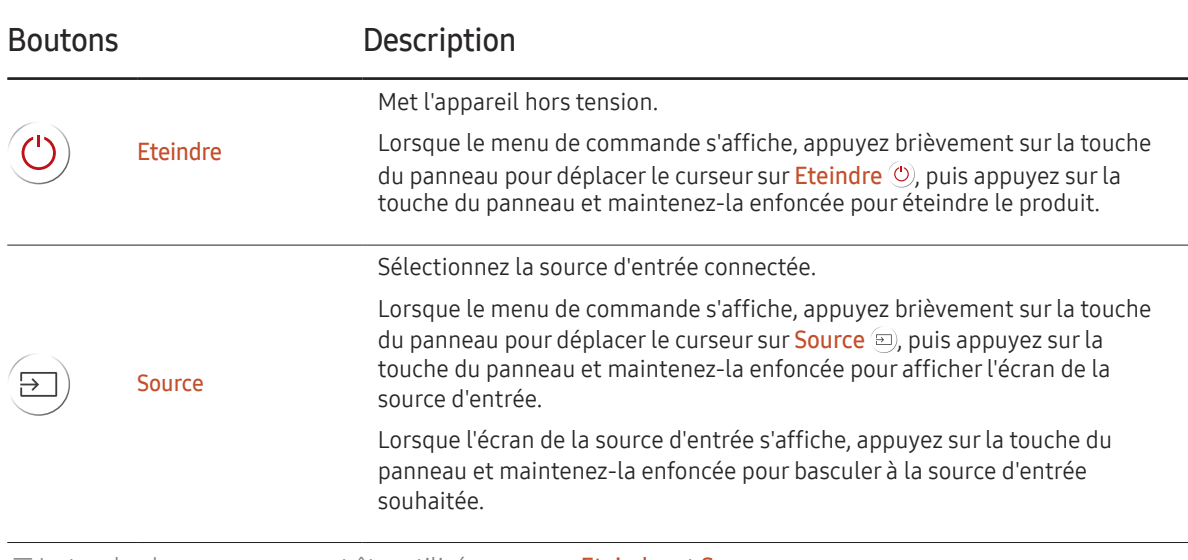

— La touche du panneau ne peut être utilisée que pour Eteindre et Source.

― Pour quitter l'écran du menu de commande, attendez 3 secondes ou plus sans appuyer sur la touche du panneau.

### Panneau de configuration

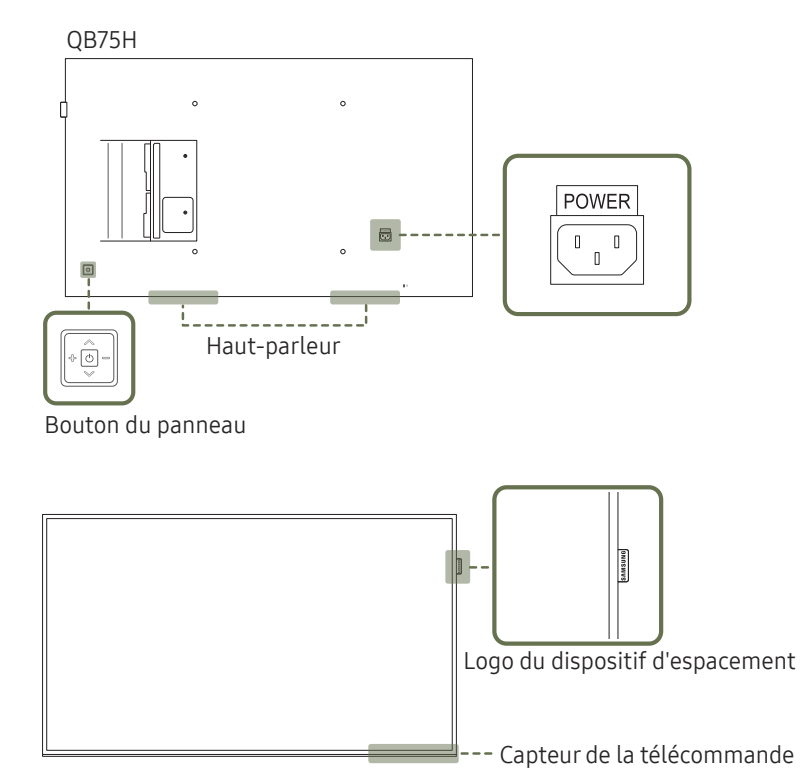

― La couleur et la forme des pièces peuvent différer de ce qui est illustré. Les spécifications sont communiquées sous réserve de modifications sans préavis dans le but d'améliorer la qualité.

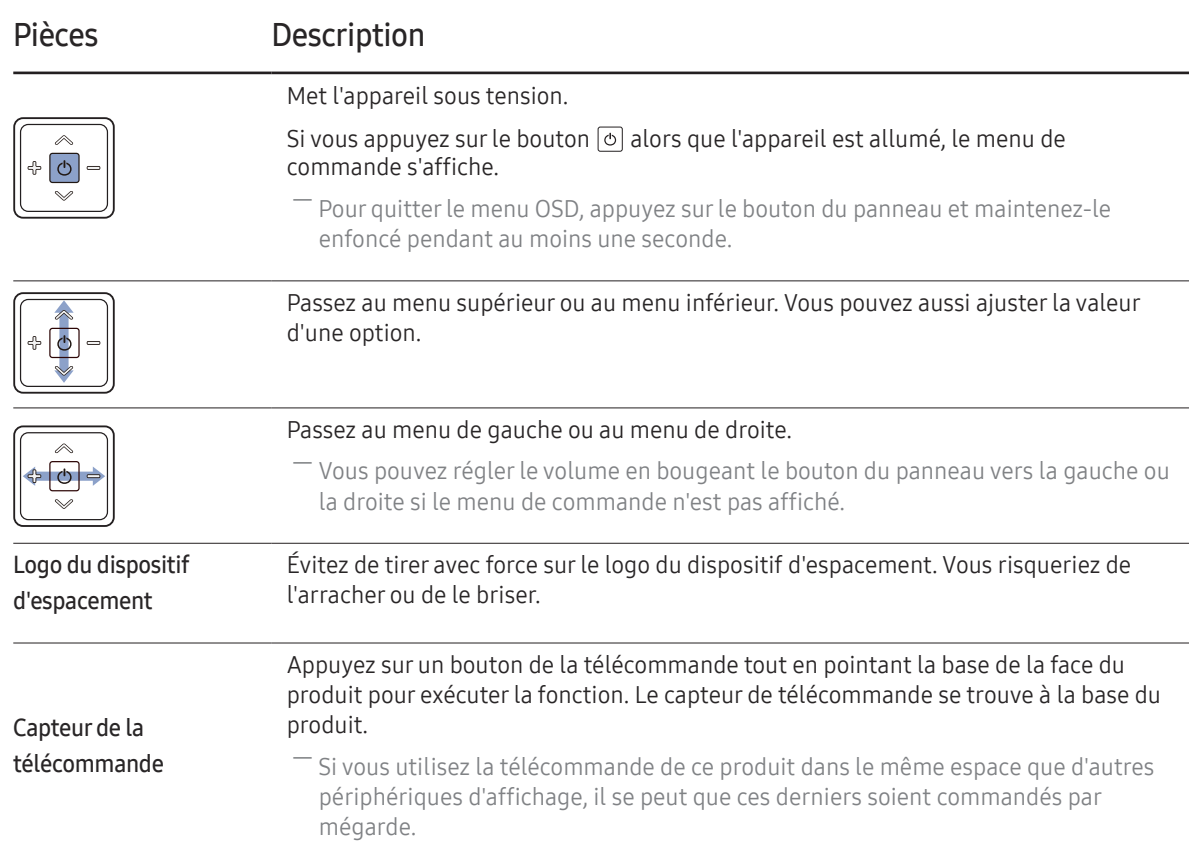

Utilisez la télécommande à une distance comprise entre 7 et 10 mètres du capteur du produit, selon un angle de 30° par rapport à l'axe.

- ― Rangez les piles hors de portée des enfants et pensez à recycler les piles usagées.
- ― N'utilisez pas de piles usagées et neuves simultanément. Remplacez les deux piles en même temps.
- ― Retirez les piles si vous prévoyez de ne pas utiliser la télécommande pendant une longue période.

 $^-$  Si vous appuyez sur le bouton du panneau  $\circledcirc$  alors que l'appareil est allumé, le menu de commande s'affiche.

### Menu de commande

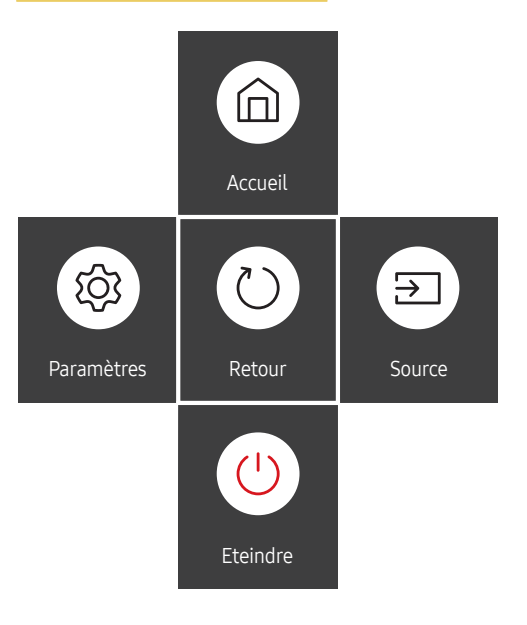

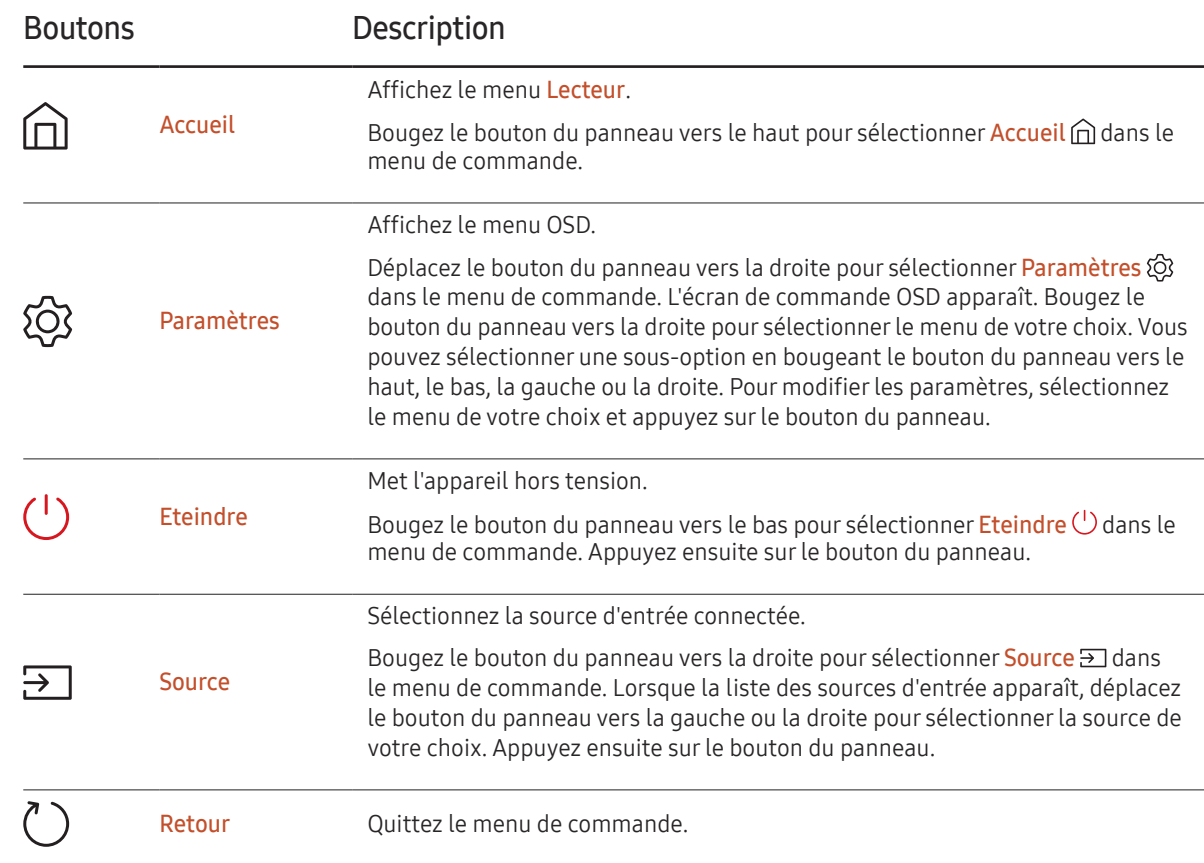

### <span id="page-18-0"></span>Face arrière

― La couleur et la forme des pièces peuvent différer de ce qui est illustré. Les spécifications sont communiquées sous réserve de modifications sans préavis dans le but d'améliorer la qualité.

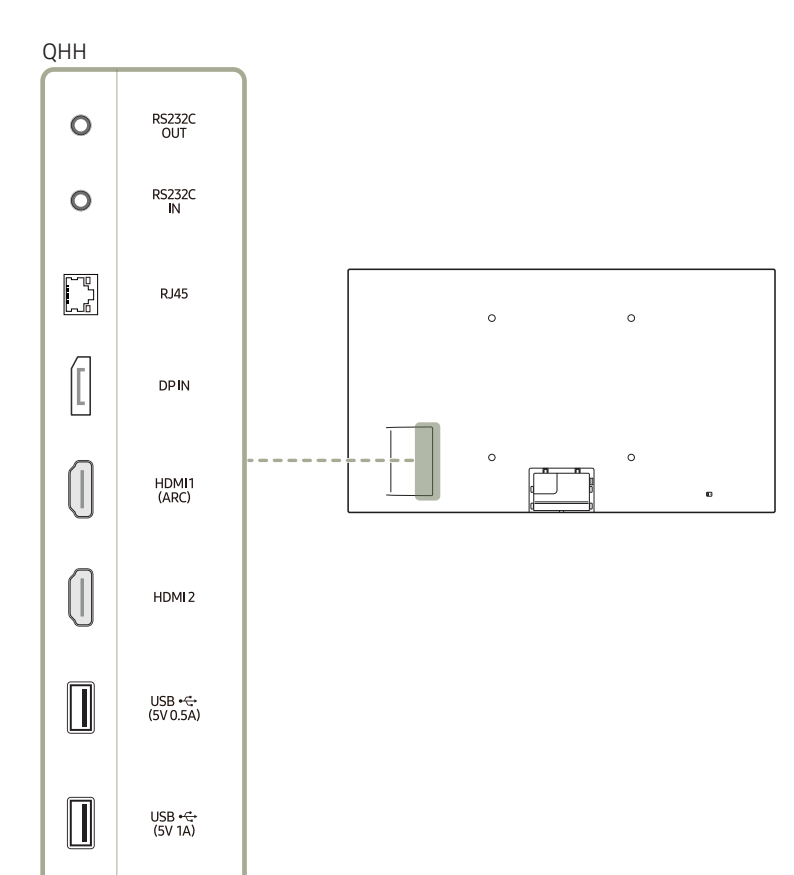

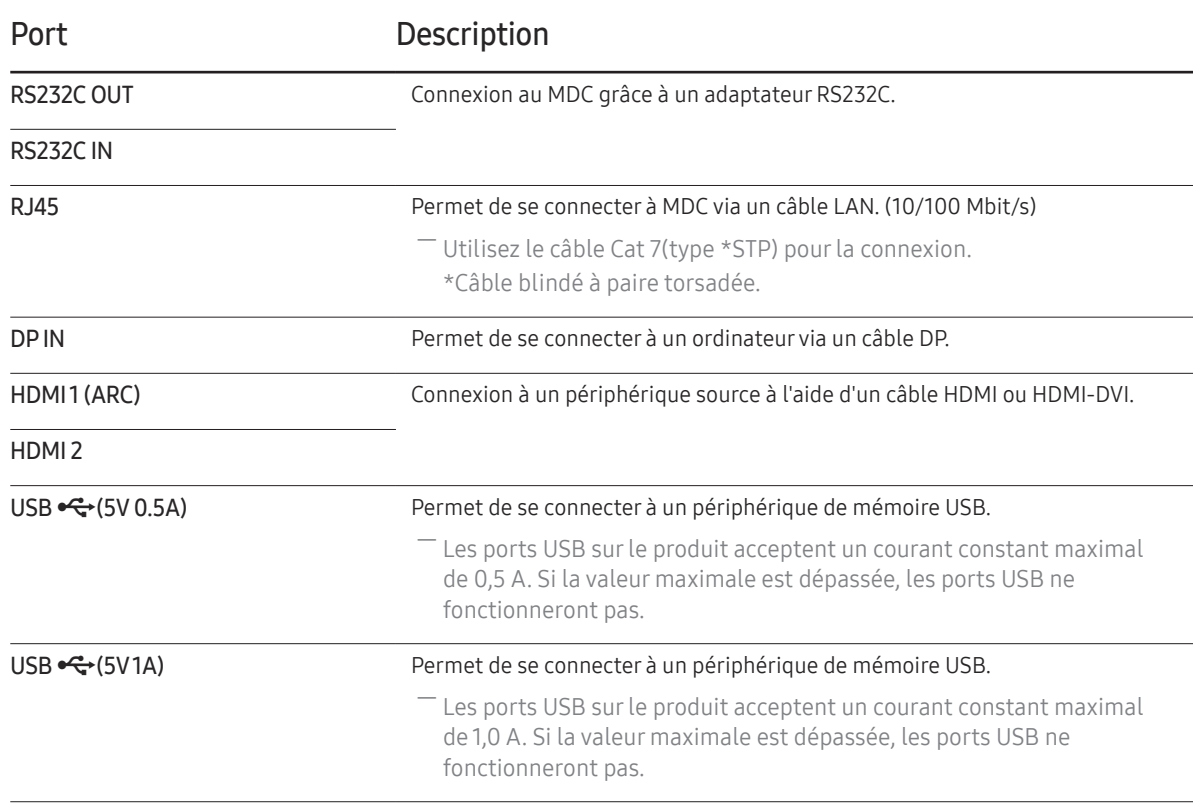

### Face arrière

― La couleur et la forme des pièces peuvent différer de ce qui est illustré. Les spécifications sont communiquées sous réserve de modifications sans préavis dans le but d'améliorer la qualité.

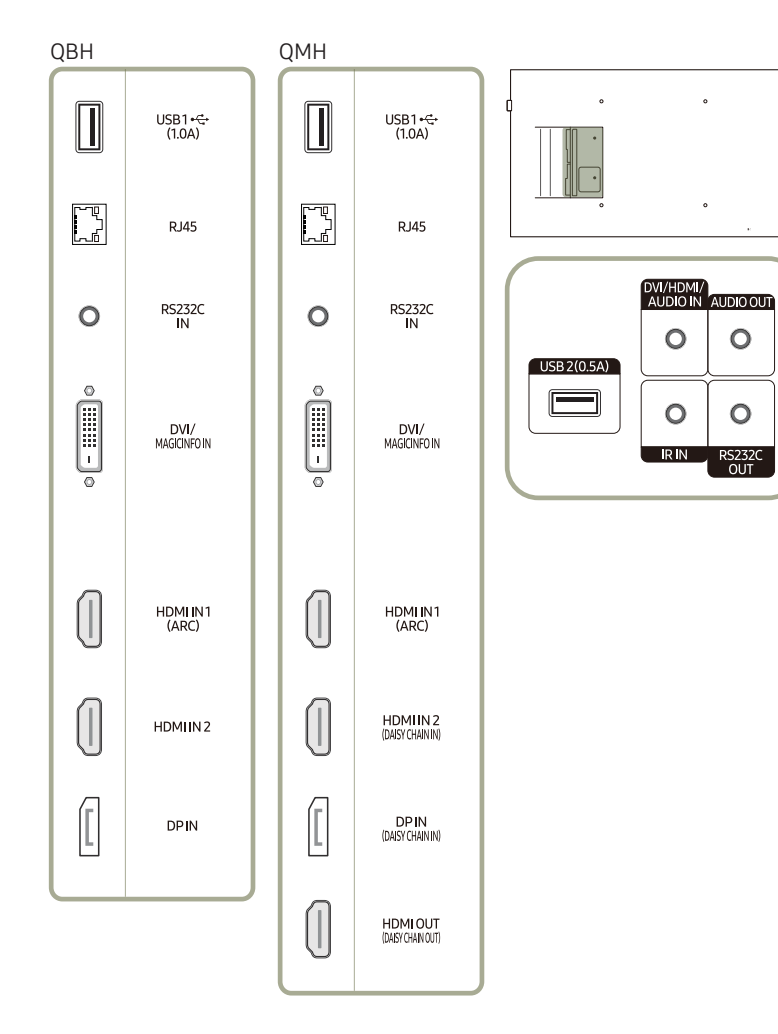

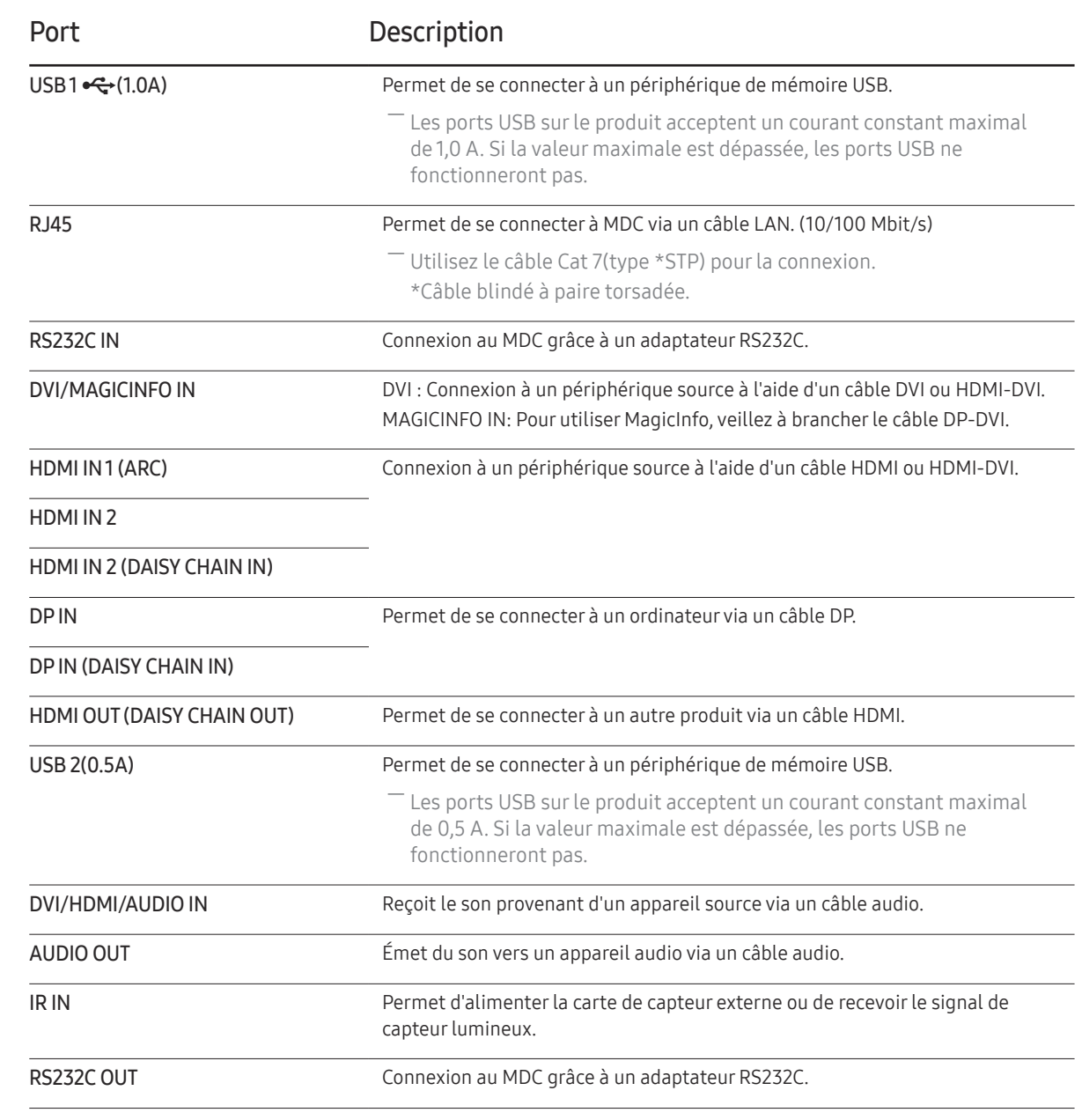

### Face arrière

― La couleur et la forme des pièces peuvent différer de ce qui est illustré. Les spécifications sont communiquées sous réserve de modifications sans préavis dans le but d'améliorer la qualité.

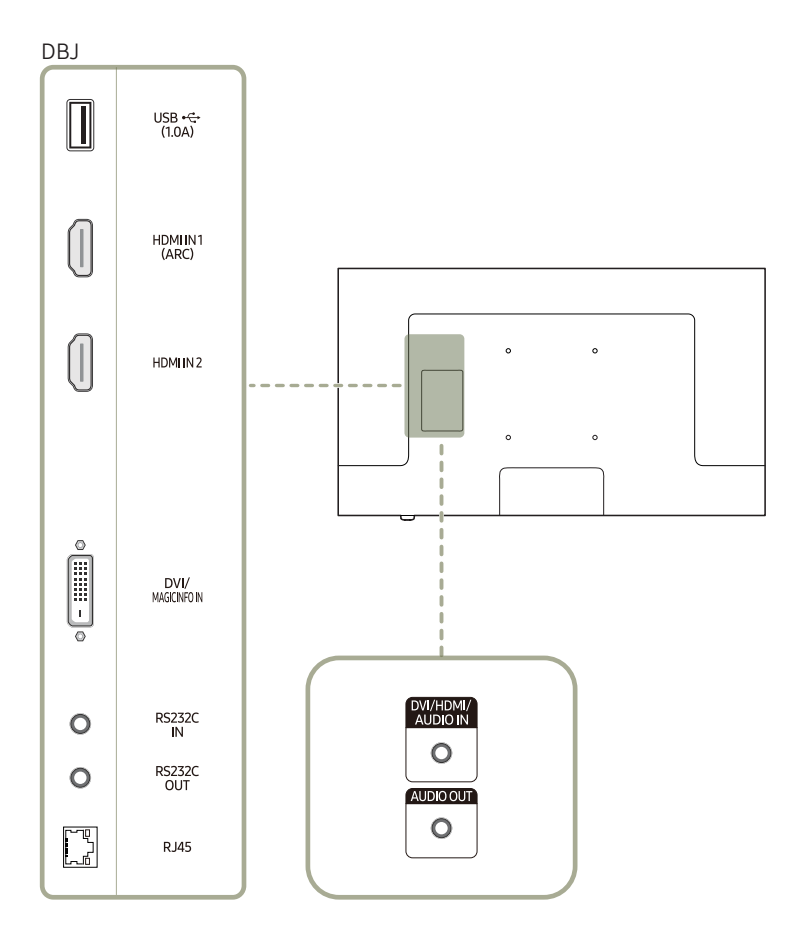

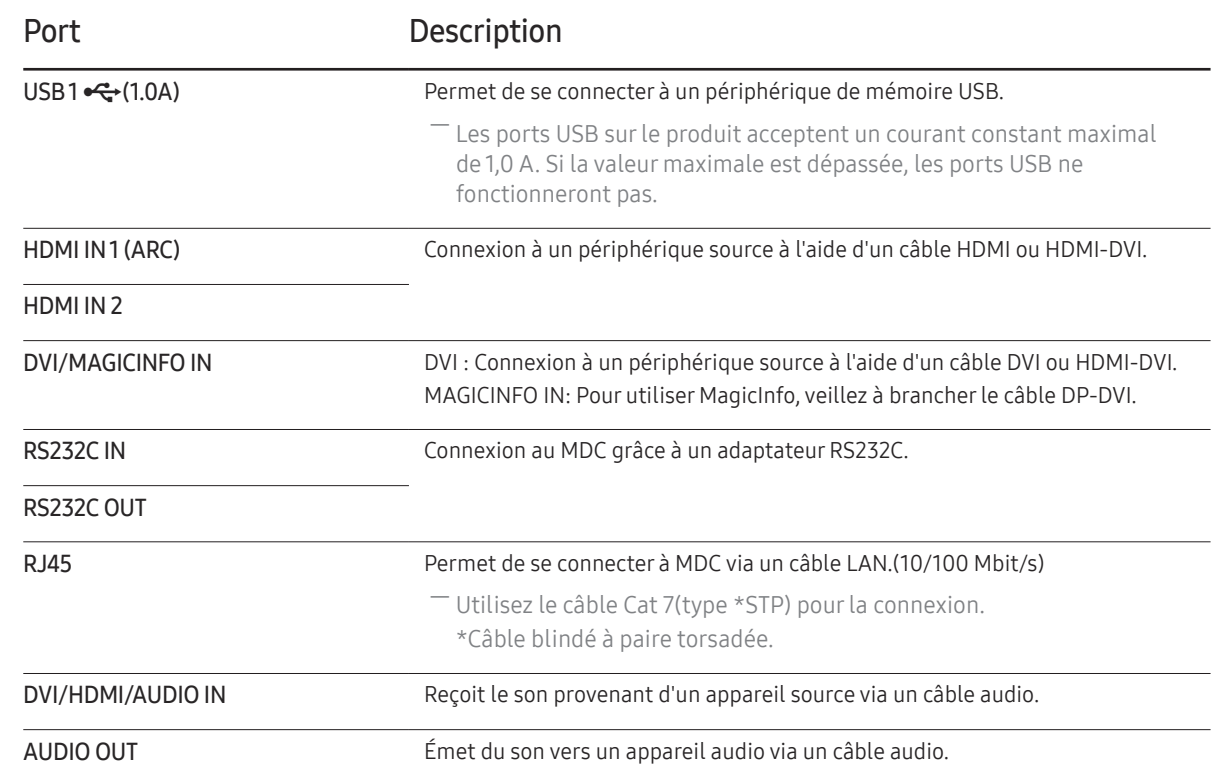

### <span id="page-21-0"></span>Verrou antivol

- ― Un verrou antivol vous permet d'utiliser le produit en toute sécurité, même dans les lieux publics.
- ― La forme du dispositif de verrouillage et la méthode utilisée dépendent du fabricant. Pour plus d'informations, reportez-vous au guide de l'utilisateur fourni avec votre dispositif antivol.
- ― Les images suivantes servent uniquement de référence. Les situations réelles peuvent différer de celles illustrées ci-dessous.

#### Pour verrouiller un dispositif antivol :

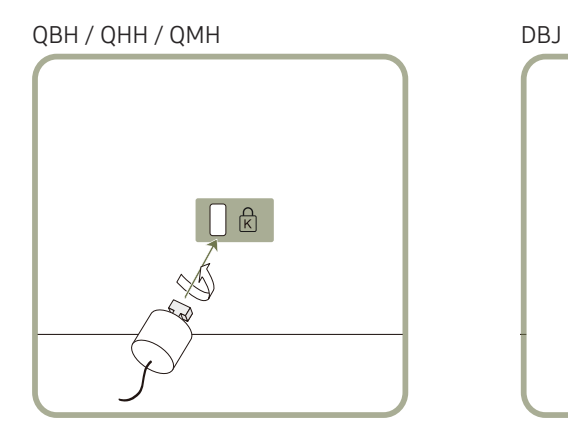

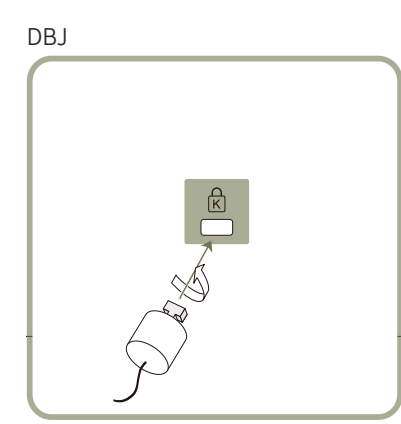

- 1 Fixez les câbles de votre dispositif antivol à un objet lourd, tel qu'un bureau.
- 2 Faites passer une extrémité du câble dans la boucle à l'autre extrémité.
- 3 Insérez le dispositif antivol dans l'emplacement antivol situé à l'arrière du produit.
- 4 Verrouillez le dispositif antivol.
	- Vous pouvez acheter un dispositif antivol séparément.
	- Pour plus d'informations, reportez-vous au guide de l'utilisateur fourni avec votre dispositif antivol.
	- Les dispositifs antivol sont disponibles chez les revendeurs de matériel électronique ou en ligne.

### <span id="page-22-0"></span>Télécommande

- ― Si vous utilisez la télécommande de ce produit dans le même espace que d'autres périphériques d'affichage, il se peut que ces derniers soient commandés par mégarde.
- ― Le produit prend uniquement en charge les boutons dont la description figure dans l'image ci-dessous.

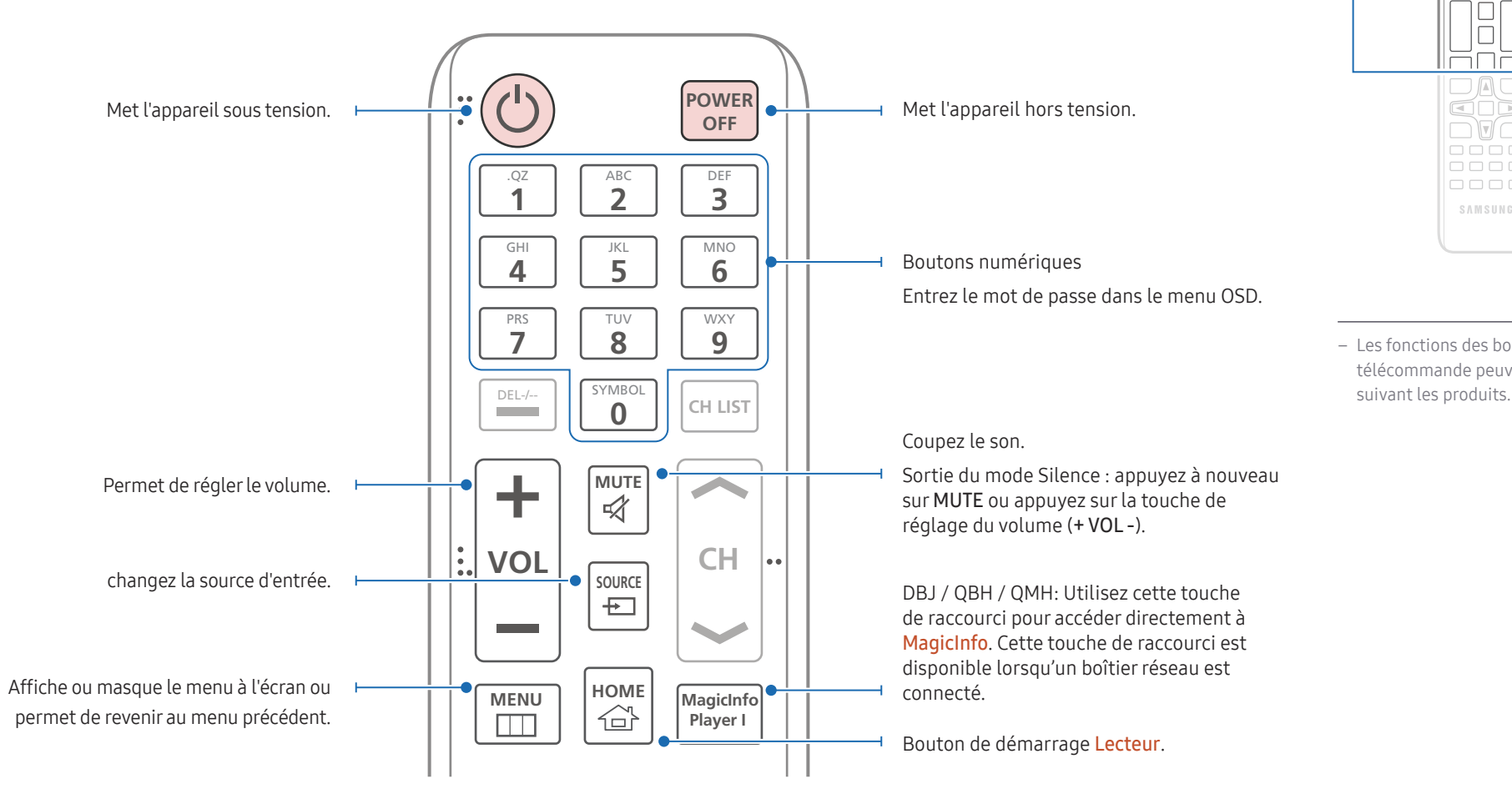

 $\begin{array}{c} \text{O} \\ \text{O} \\ \text{O} \end{array}$ <u>aaa</u>  $\Box \Box \Box$ 666

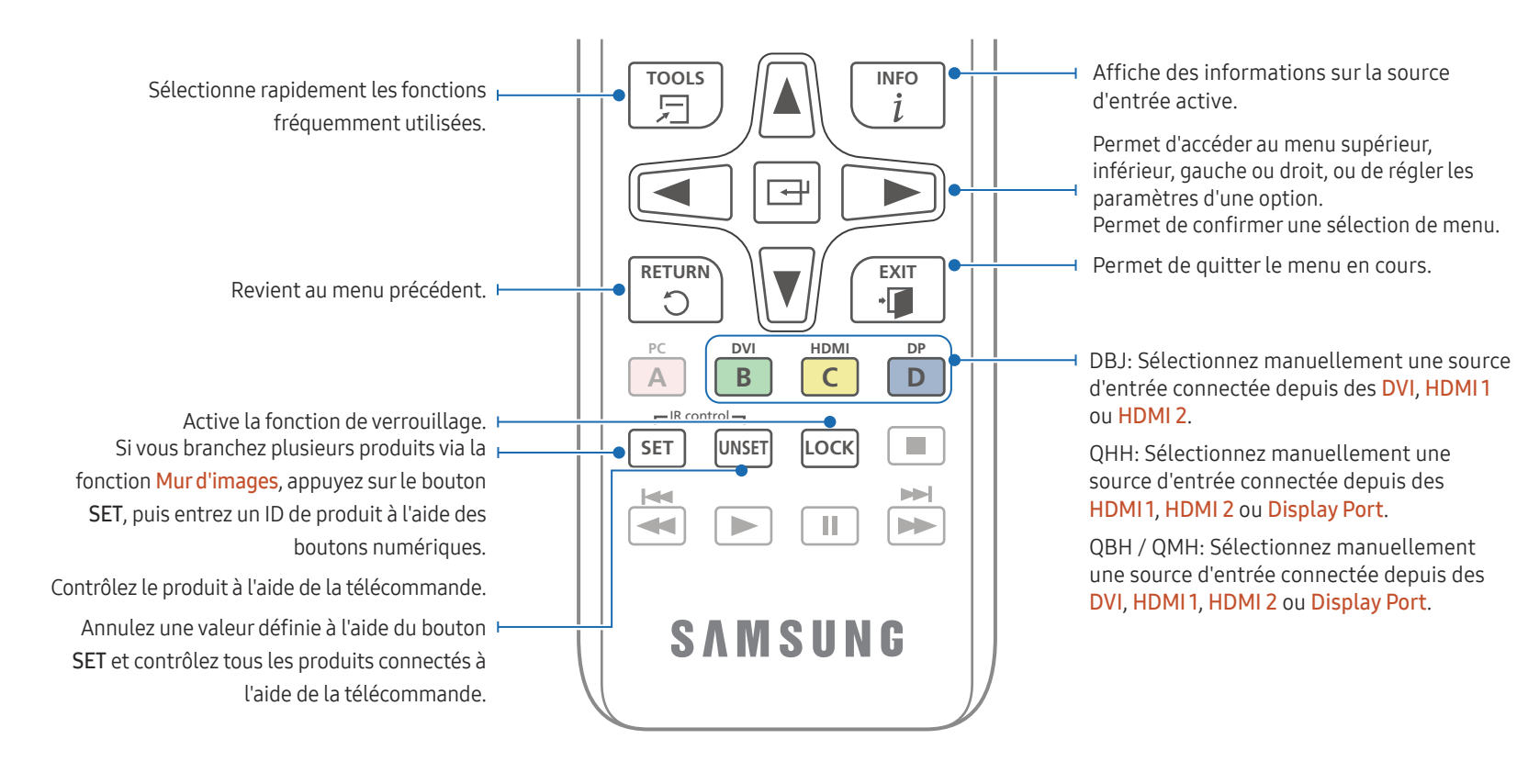

### $\Box$  $\overline{\square\Box\square}$ cod  $\neg$   $\neg$   $\neg$  $\overline{1}$  $0000$  $\begin{tabular}{cc} \multicolumn{2}{c}{\textbf{O}} & \multicolumn{2}{c}{\textbf{O}} & \multicolumn{2}{c}{\textbf{O}} & \multicolumn{2}{c}{\textbf{O}} \\ \multicolumn{2}{c}{\textbf{O}} & \multicolumn{2}{c}{\textbf{O}} & \multicolumn{2}{c}{\textbf{O}} & \multicolumn{2}{c}{\textbf{O}} \\ \multicolumn{2}{c}{\textbf{O}} & \multicolumn{2}{c}{\textbf{O}} & \multicolumn{2}{c}{\textbf{O}} & \multicolumn{2}{c}{\textbf{O}} \\ \multicolumn{2}{c}{\textbf{O}} & \multicolumn$ SAMSUNG

- Les fonctions des boutons de la télécommande peuvent varier suivant les produits.
- Retirez les piles si vous prévoyez de ne pas utiliser la télécommande pendant une longue période.

#### Installation des piles dans la télécommande

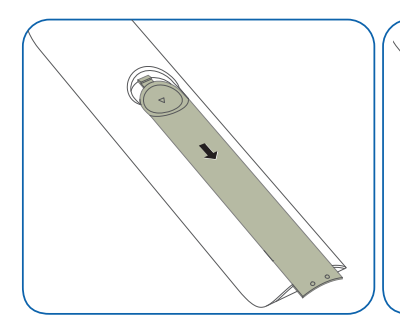

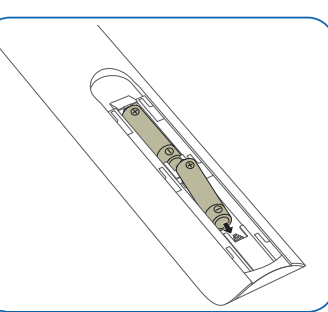

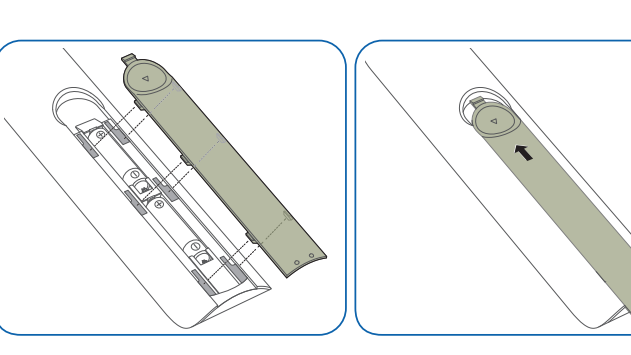

### <span id="page-24-0"></span>Avant d'installer le produit (Guide d'installation)

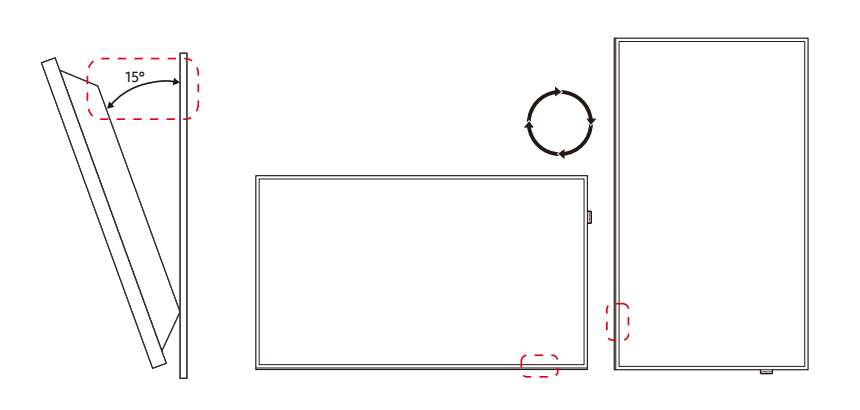

Pour empêcher toute blessure, cet appareil doit être solidement fixé au sol/mur conformément aux instructions d'installation.

- Assurez-vous qu'une entreprise d'installation autorisée installe le support mural.
- Dans le cas contraire, il pourrait chuter et provoquer des blessures corporelles.
- Assurez-vous de bien installer le support mural indiqué.

### Angle d'inclinaison et rotation

― Pour plus d'informations, contactez le service clientèle de Samsung.

- L'angle d'inclinaison maximal du produit est de 15° par rapport à une surface murale perpendiculaire.
- Pour utiliser le produit verticalement (portrait), faites-le tourner dans le sens des aiguilles d'une montre, de telle sorte que le voyant soit orienté vers le bas.

### Ventilation

― Pour plus d'informations, contactez le service clientèle de Samsung.

#### Installation sur une paroi perpendiculaire

#### A Minimum 40 mm

#### B Température ambiante : Sous 35°C

― En cas d'installation du produit sur une paroi perpendiculaire, ménagez un espace minimum de 40 mm entre le produit et la paroi pour garantir une bonne ventilation et assurez-vous que la température ambiante A reste inférieure à 35°C.

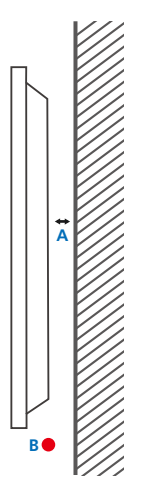

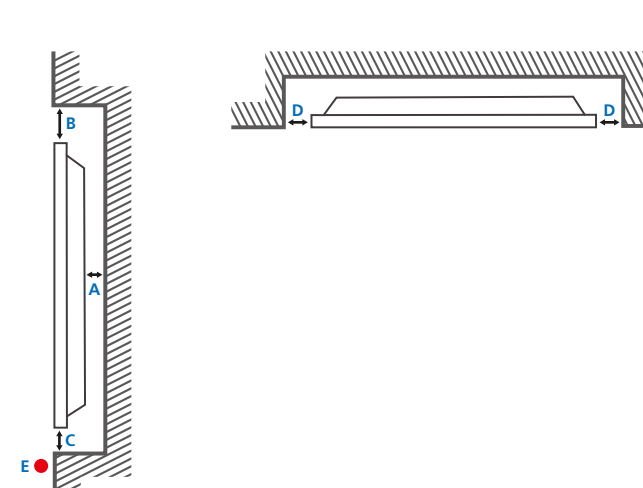

#### Installation sur un mur en retrait

A Minimum 40 mm

//////

- B Minimum 70 mm
- C Minimum 50 mm
- D Minimum 50 mm
- E Température ambiante : Sous 35°C
- ― En cas d'installation du produit sur un mur en retrait, ménagez un espace minimum correspondant aux valeurs spécifiées ci-dessus entre le produit et le mur pour garantir une bonne ventilation et assurez-vous que la température ambiante reste inférieure à 35°C.

### <span id="page-26-0"></span>Installation du support mural

― Le cache peut facilement être retiré à la main. Retirez le cache lorsque vous installez le support mural. Ne retirez pas le cache lorsque vous n'installez pas le support mural.

― Retirer le cache est nécessaire lorsque vous installez le WMN-M11E (Support mural sans espace).

― Modèles pris en charge : QHH

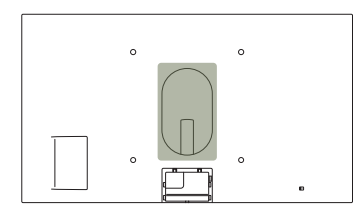

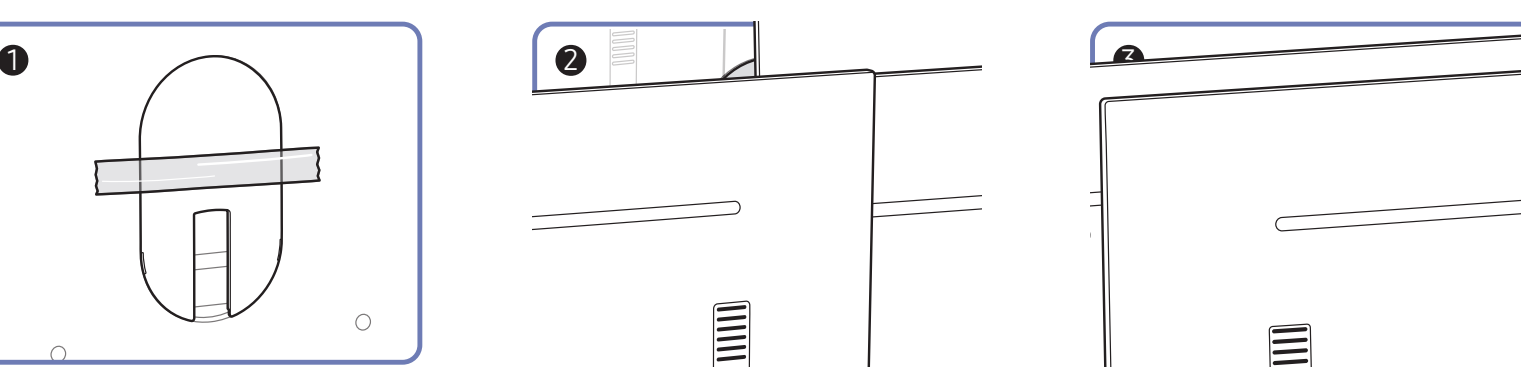

### <span id="page-27-0"></span>Préparation préalable à l'installation du support mural

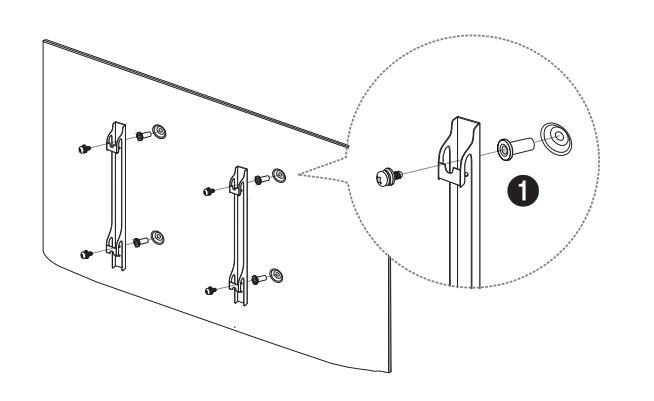

Pour installer un support mural d'un autre fabricant, utilisez l'adaptateur pour support mural ( $\bigcirc$ ). ― Modèles pris en charge : QHH

### Installation du support mural

Le kit de montage mural (vendu séparément) vous permet de fixer le produit sur une paroi.

Pour plus d'informations sur l'installation du support mural, consultez les instructions qui l'accompagnent.

Nous vous conseillons de contacter un technicien pour vous aider à installer la fixation du support mural. Samsung Electronics n'est pas responsable des dommages causés au produit ou des blessures causées à vousmême ou à autrui si vous choisissez d'installer le support mural sans aide.

### <span id="page-28-0"></span>Spécifications du kit de montage mural (VESA)

― Installez votre support mural sur une paroi solide perpendiculaire au sol. Avant de fixer le support mural sur des surfaces telles qu'une plaque de plâtre, contactez votre revendeur le plus proche pour obtenir plus d'informations.

S'il est installé sur une paroi inclinée, le produit risque de tomber et de provoquer des blessures corporelles graves.

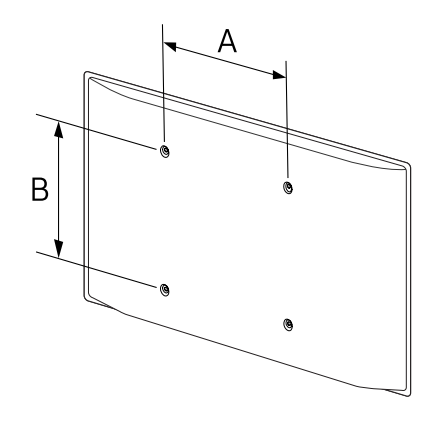

- Les kits de montage mural Samsung comprennent un manuel d'installation détaillé et toutes les pièces nécessaires à l'assemblage.
- N'utilisez pas de vis plus longues que les vis standard ou non conformes aux spécifications de vis standard VESA. Des vis plus longues pourraient endommager l'intérieur du produit.
- Pour les supports muraux non conformes aux spécifications de vis standard VESA, la longueur des vis peut varier en fonction des spécifications de ces supports muraux.
- Ne serrez pas trop fortement les vis. Vous pourriez endommager le produit ou entraîner sa chute, ce qui pourrait provoquer des blessures corporelles. Samsung n'est pas responsable de ce type d'accidents.
- Samsung n'est pas responsable des dommages causés au produit ou des blessures corporelles dans le cas de l'utilisation d'un support mural non VESA ou non spécifié, ou en cas de non-respect des instructions d'installation du produit par le consommateur.
- Ne fixez pas le produit à une inclinaison supérieure à 15 degrés.

QBH / QHH / QMH 400 × 400 (15,7 × 15,7)

- Il est impératif que deux personnes fixent le produit sur la paroi.
- Les dimensions standard des kits de montage mural sont présentées dans le tableau ci-dessous.

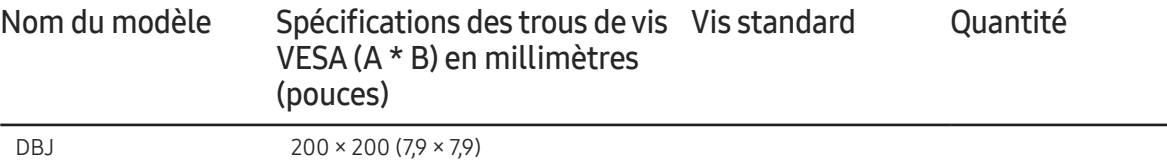

M8 4

― N'installez pas votre kit de montage mural tant que votre produit est sous tension. Des blessures corporelles pourraient en résulter suite à un choc électrique.

― si vous souhaitez utiliser un support mural, assurez-vous qu'il est possible de retirer le produit du support sans utiliser d'outil supplémentaire. (Modèles pris en charge : DBJ)

### <span id="page-29-0"></span>Télécommande (RS232C)

### Connexion du câble

#### Câble RS-232C

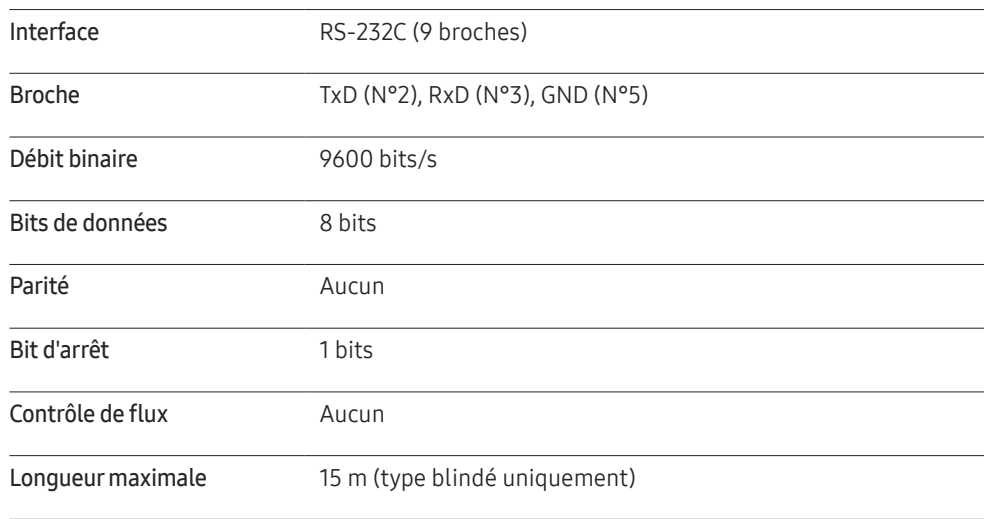

• Attribution des broches

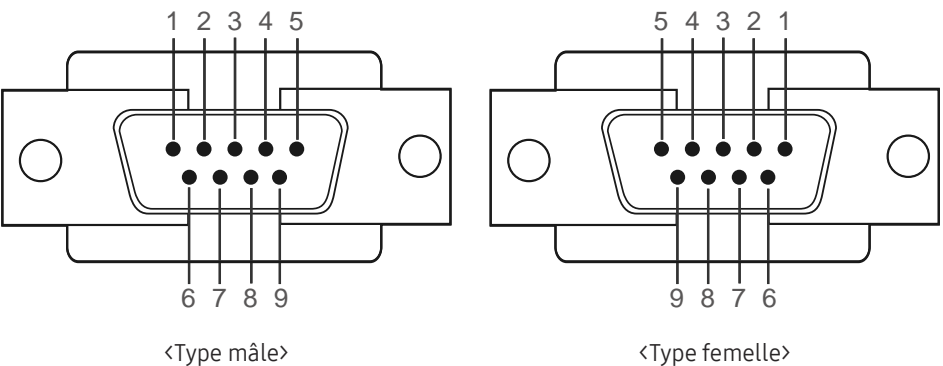

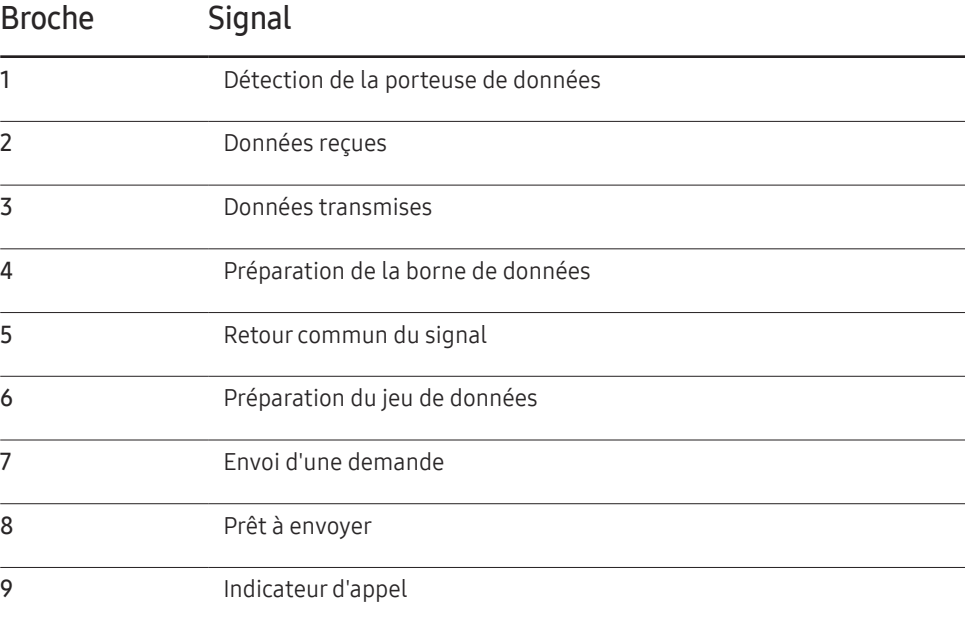

• Câble RS-232C

Connecteur : D-Sub à 9 broches pour câble stéréo

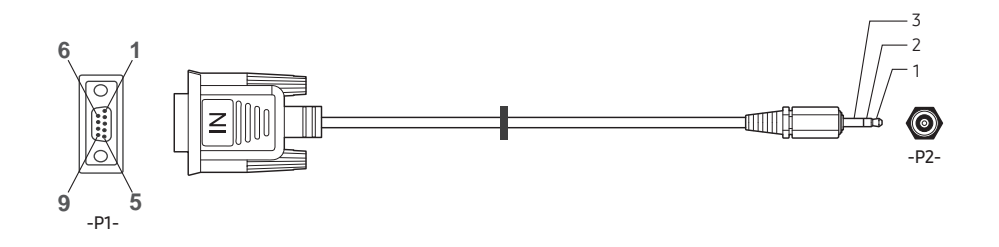

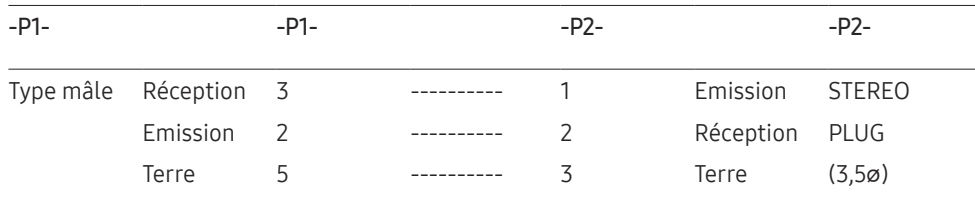

### Câble LAN

• Attribution des broches

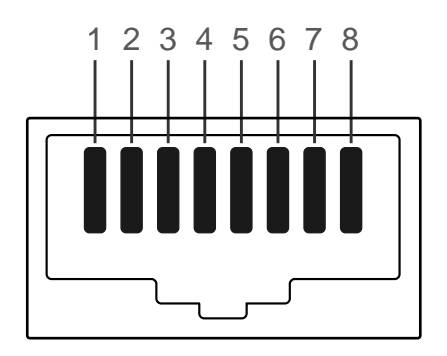

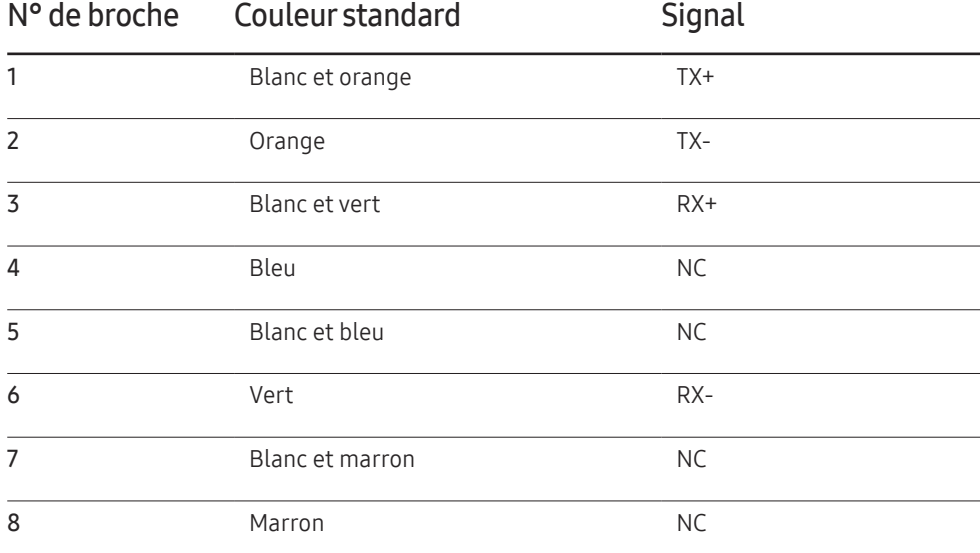

• Connecteur : RJ45

#### Câble LAN direct (PC au HUB)

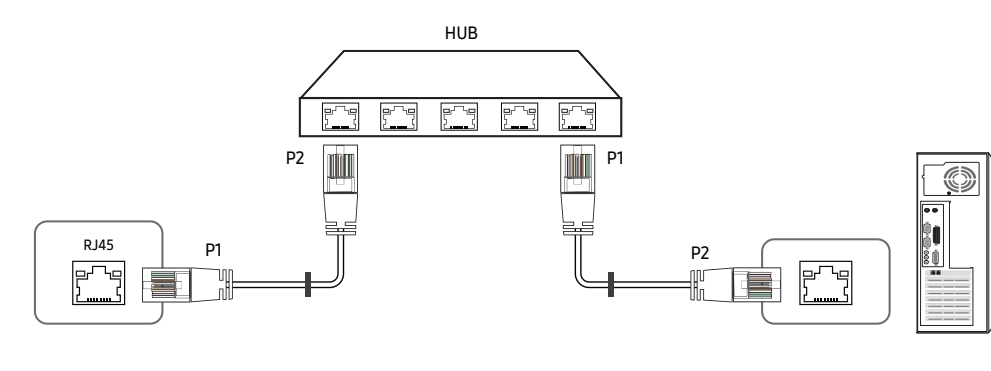

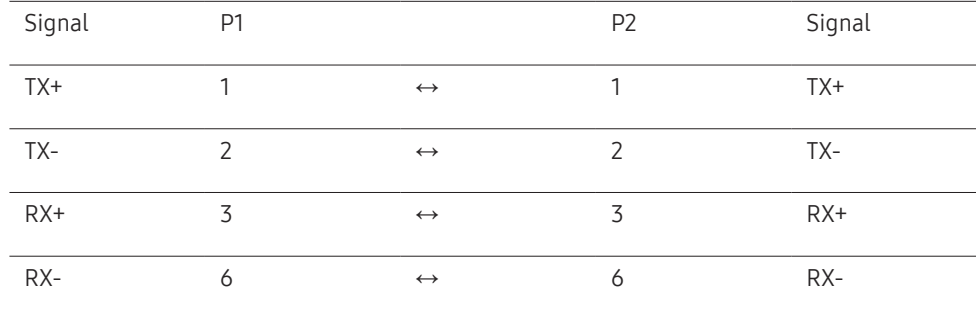

#### Câble LAN croisé (PC au PC)

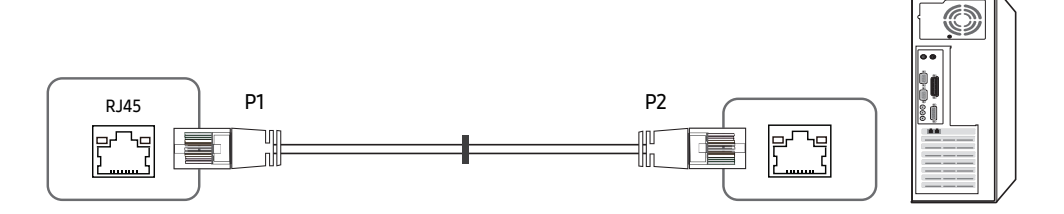

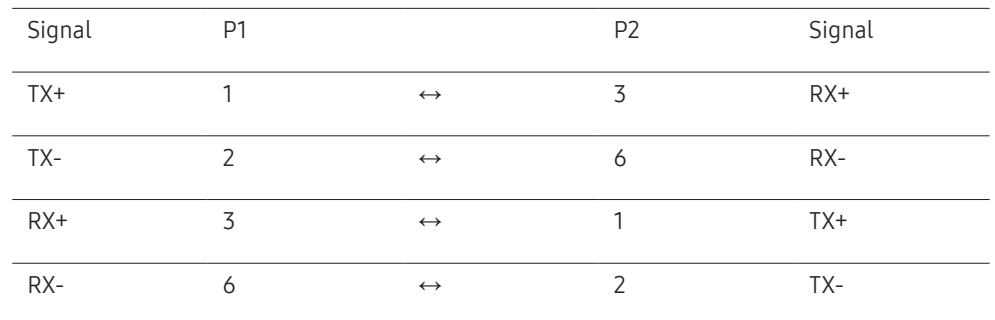

### <span id="page-32-0"></span>Branchement

- ― Veillez à connecter chacun des adaptateurs au bon port RS232C IN ou OUT sur le produit.
- Connexion 1

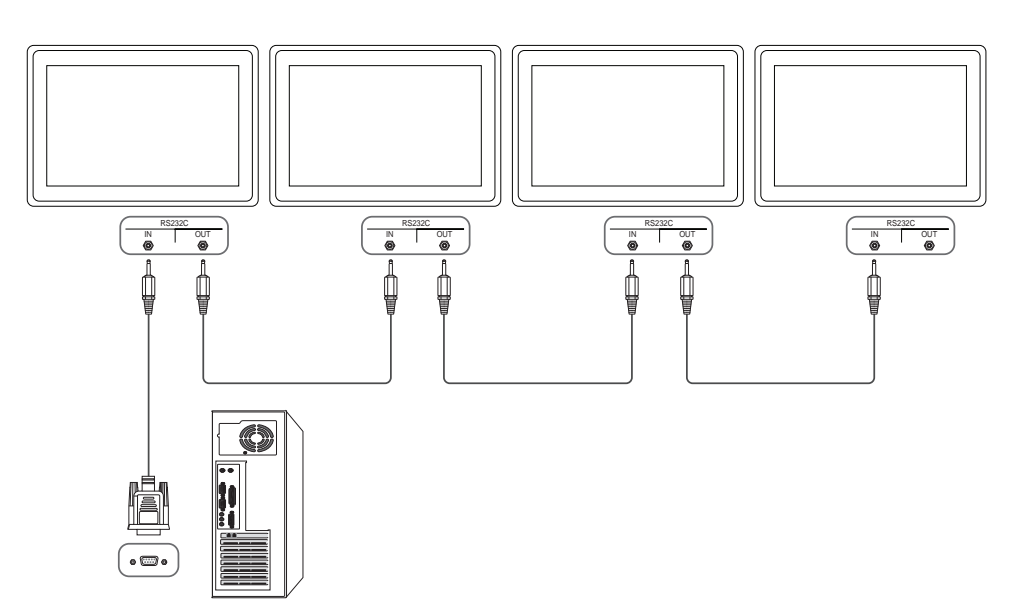

• Connexion 2

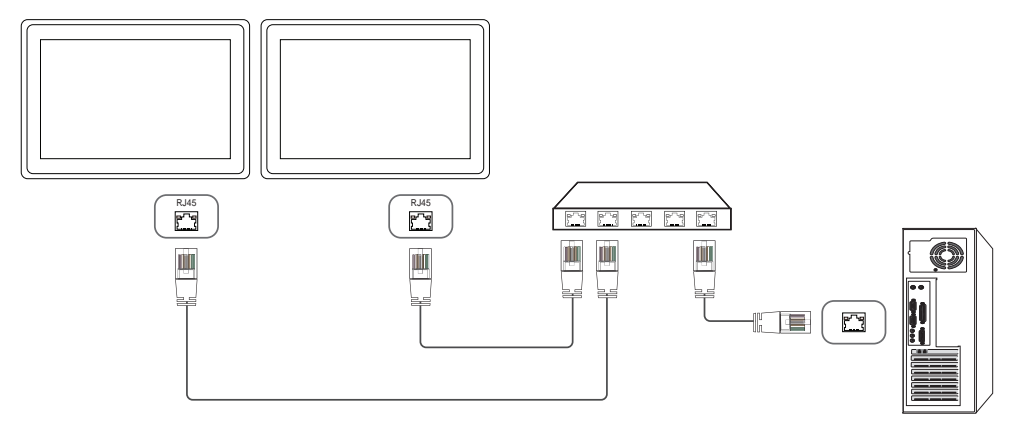

• Connexion 3

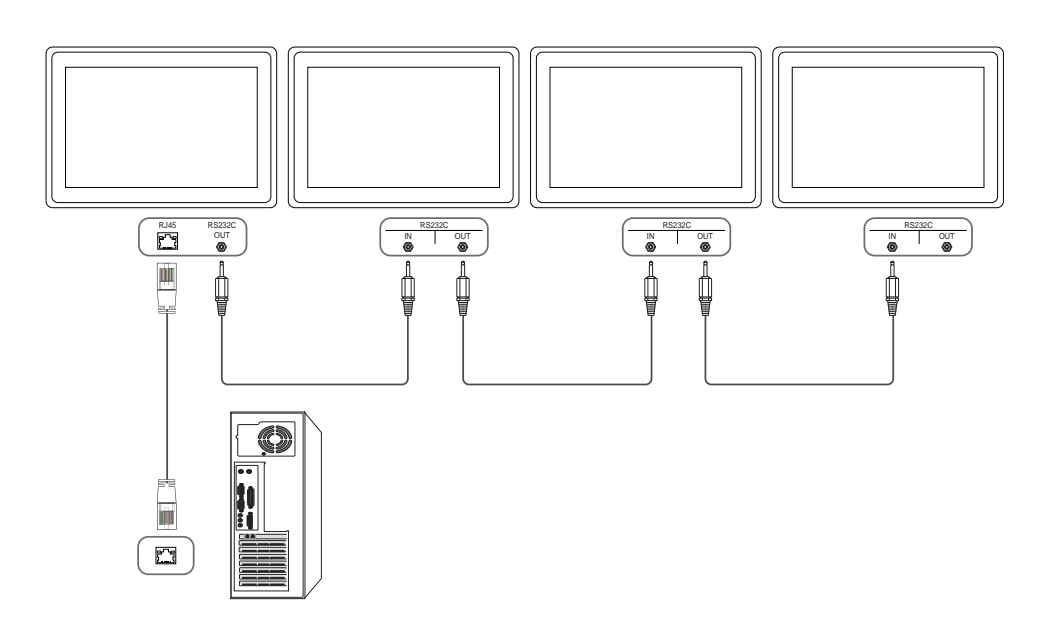

### <span id="page-33-0"></span>Codes de contrôle

#### Affichage de l'état de contrôle (Commande Obtenir le contrôle)

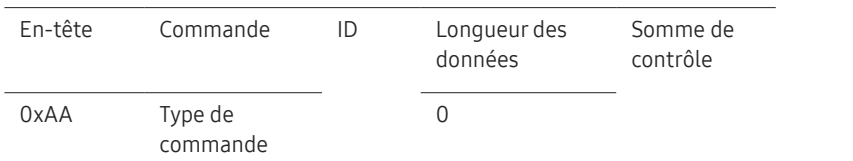

#### Contrôle (Commande Définir le contrôle)

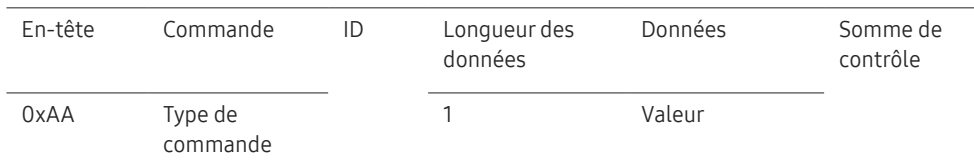

#### **Commande**

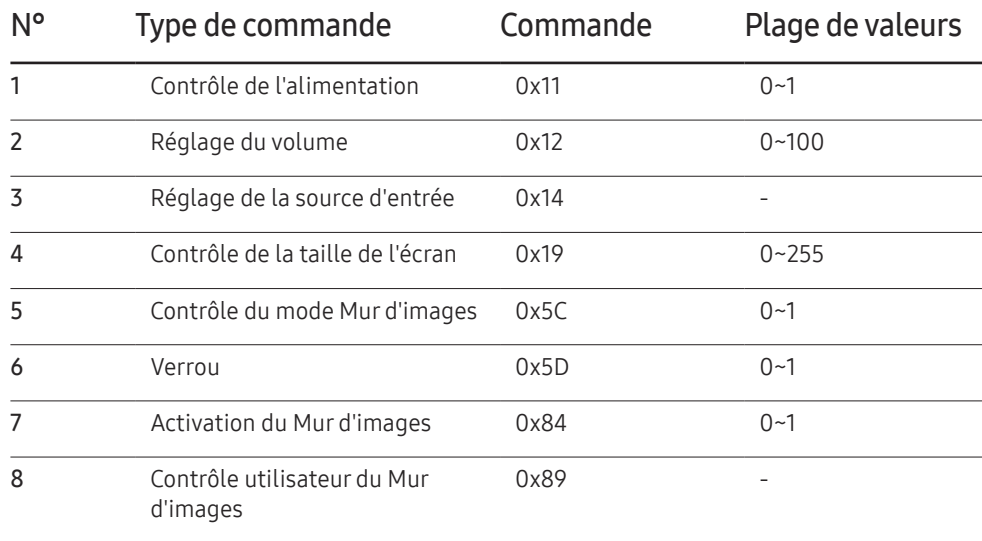

• Toutes les communications s'effectuent au format hexadécimal. On calcule la somme de contrôle en additionnant toutes les valeurs, à l'exception de l'en-tête. Si le résultat de l'addition d'une somme de contrôle est supérieur à 2 chiffres, comme illustré ci-dessous (11+FF+01+01=112), le premier chiffre est supprimé.

Par exemple : mise sous tension & ID=0

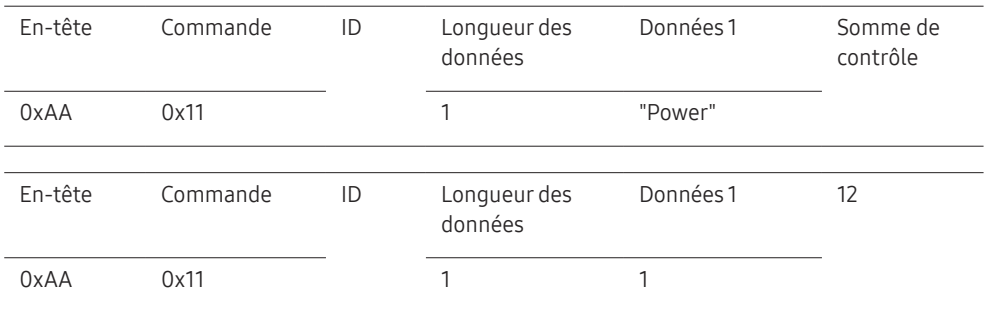

• Pour commander simultanément tous les périphériques connectés par un câble série, quels que soient leurs ID, définissez l'ID sur "0xFE" et émettez les commandes. Les commandes seront exécutées par chaque périphérique, mais ACK ne répondra pas.

#### Contrôle de l'alimentation

#### • Fonction

Il est possible de mettre un produit sous/hors tension à l'aide d'un ordinateur.

• Affichage de l'état d'alimentation (Obtenir l'état Allumé / Eteint)

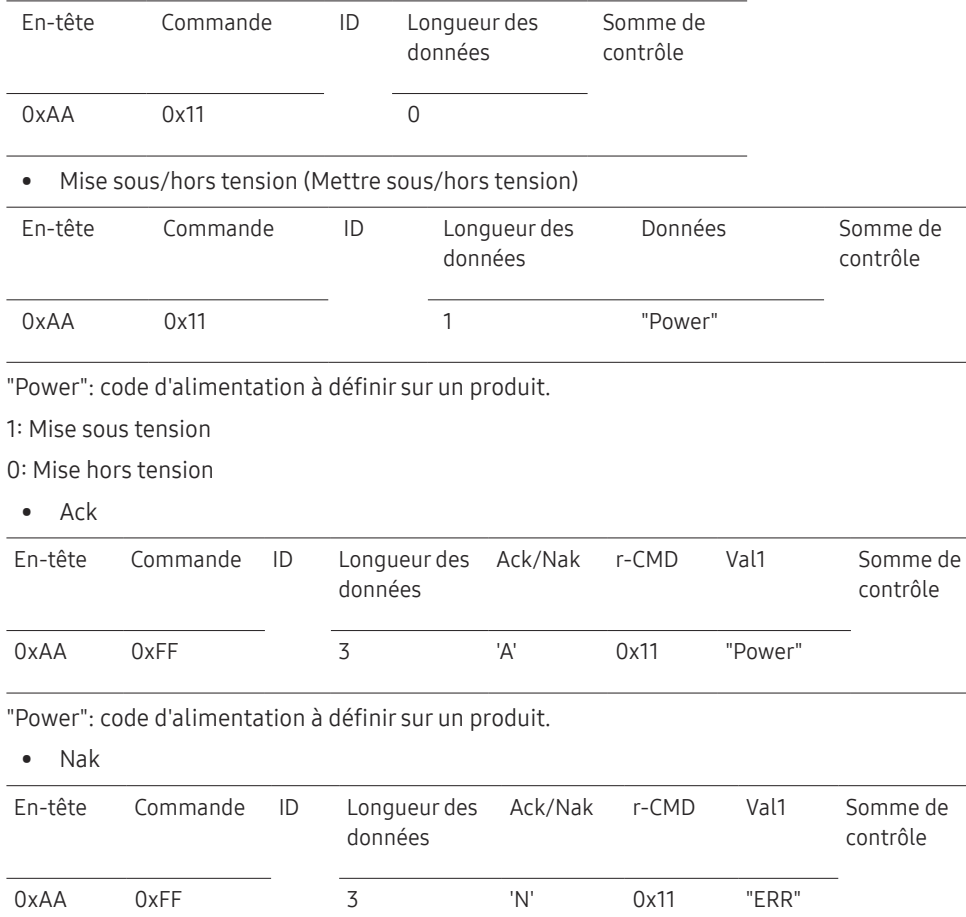

#### Réglage du volume

• Fonction

Il est possible de régler le volume d'un produit à l'aide d'un ordinateur.

• Affichage de l'état du volume (Obtenir l'état du volume)

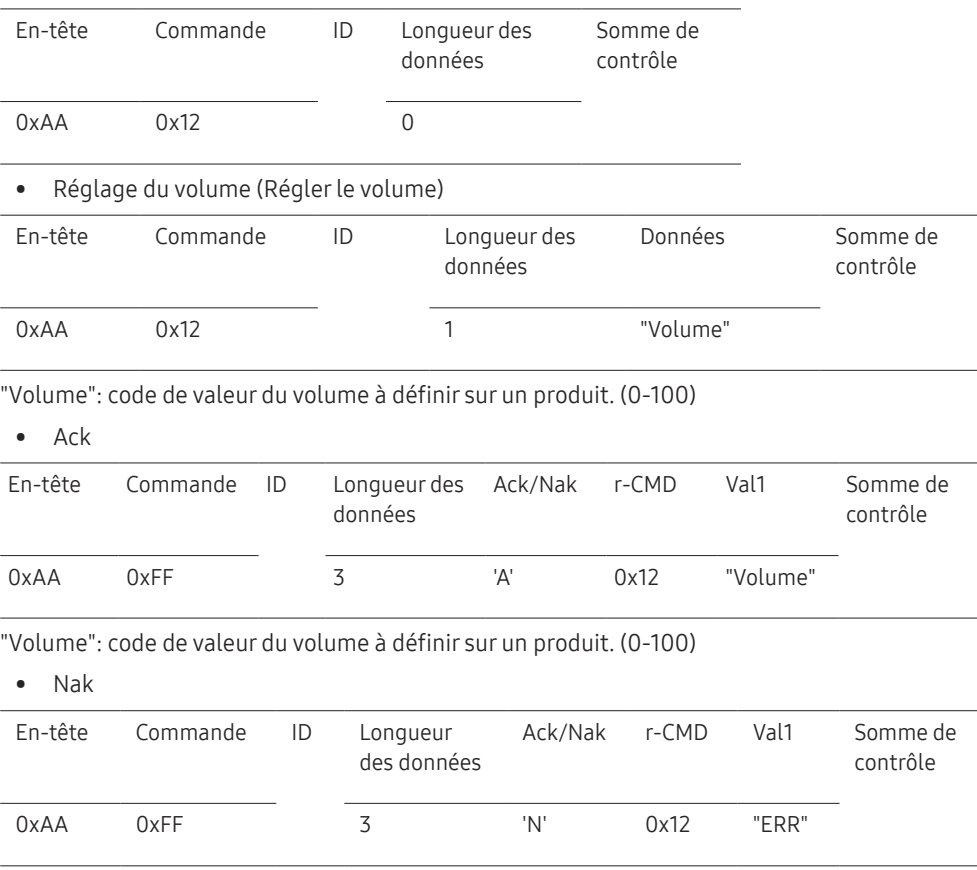

"ERR" : code indiquant qu'une erreur s'est produite.

"ERR" : code indiquant qu'une erreur s'est produite.

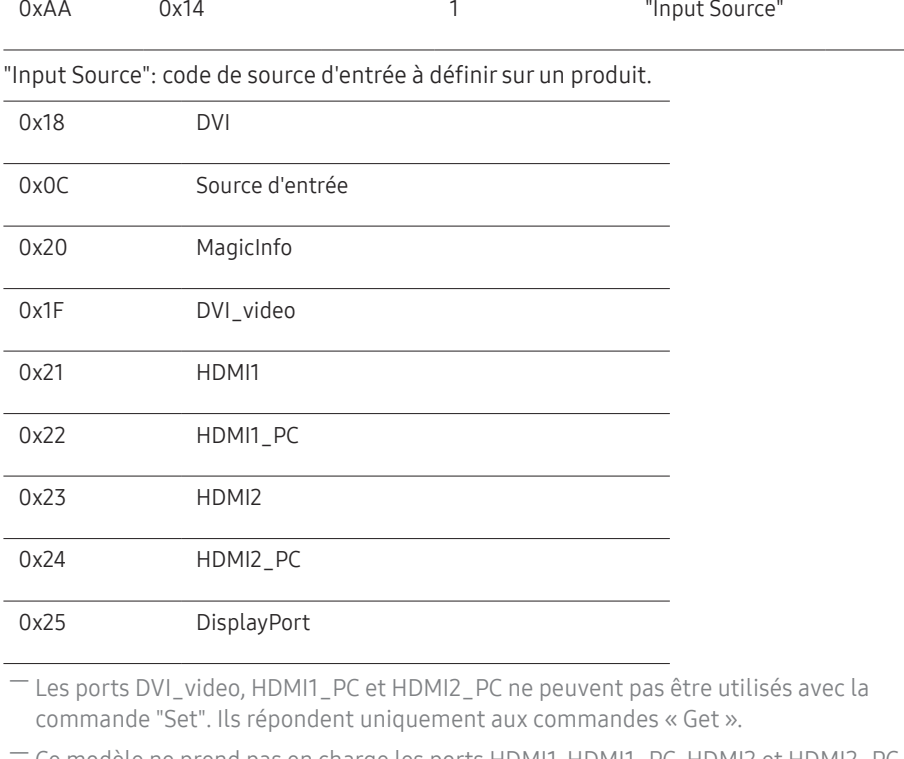

#### Réglage de la source d'entrée

0xAA 0x14 0

En-tête Commande ID Longueur des

• Définition de la source d'entrée (Définir la source d'entrée)

En-tête Commande ID Longueur des

#### • Fonction

Vous pouvez modifier la source d'entrée d'un produit à l'aide d'un ordinateur.

données

données

Somme de contrôle

Données Somme de

contrôle

• Affichage de l'état de la source d'entrée (Obtenir l'état de la source d'entrée)

― MagicInfo est uniquement disponible sur les modèles présentant la fonction MagicInfo.

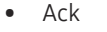

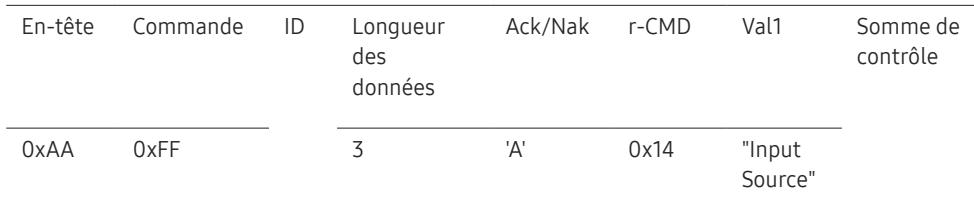

"Input Source": code de source d'entrée à définir sur un produit.

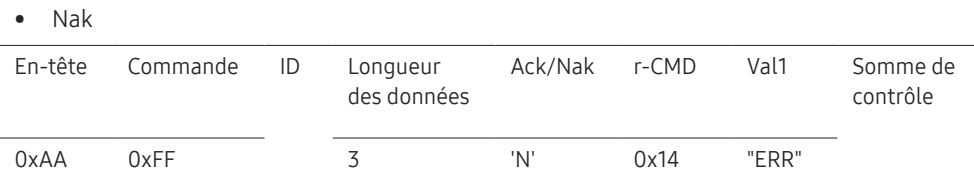

"ERR" : code indiquant qu'une erreur s'est produite.

<sup>―</sup> Ce modèle ne prend pas en charge les ports HDMI1, HDMI1\_PC, HDMI2 et HDMI2\_PC.
#### Contrôle de la taille de l'écran

#### • Fonction

Vous pouvez modifier la taille d'écran d'un produit à l'aide d'un ordinateur.

• Affichage de la taille de l'écran (Obtenir l'état de la taille d'écran)

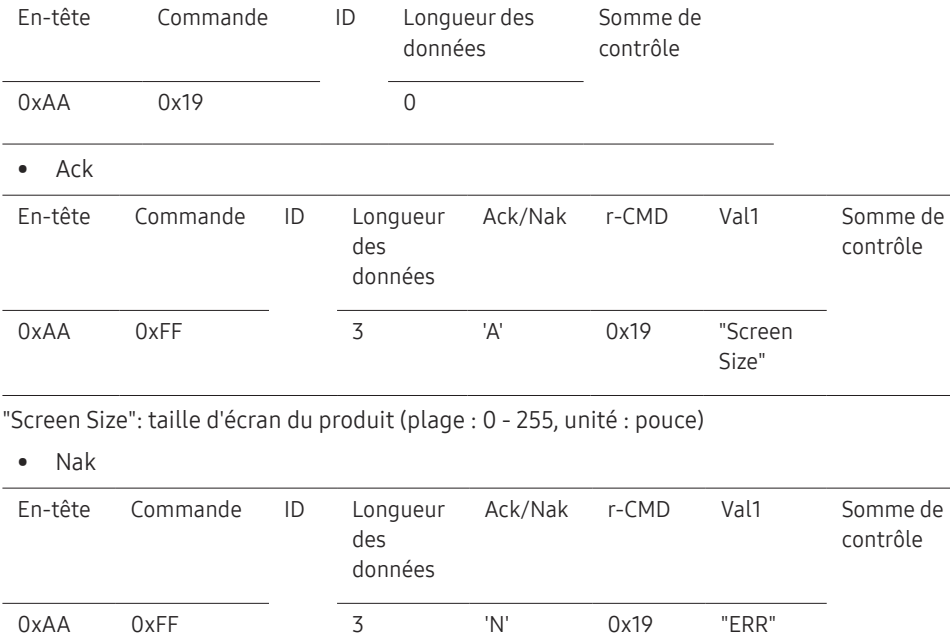

"ERR" : code indiquant quelle erreur s'est produite.

#### Contrôle du mode Mur d'images

• Fonction

Le mode Mur d'images peut être activé sur un produit à l'aide d'un ordinateur. Cette commande n'est disponible que sur un produit dont le mode Mur d'images est activé.

• Affichage du mode Mur d'images (Obtenir le mode Mur d'images)

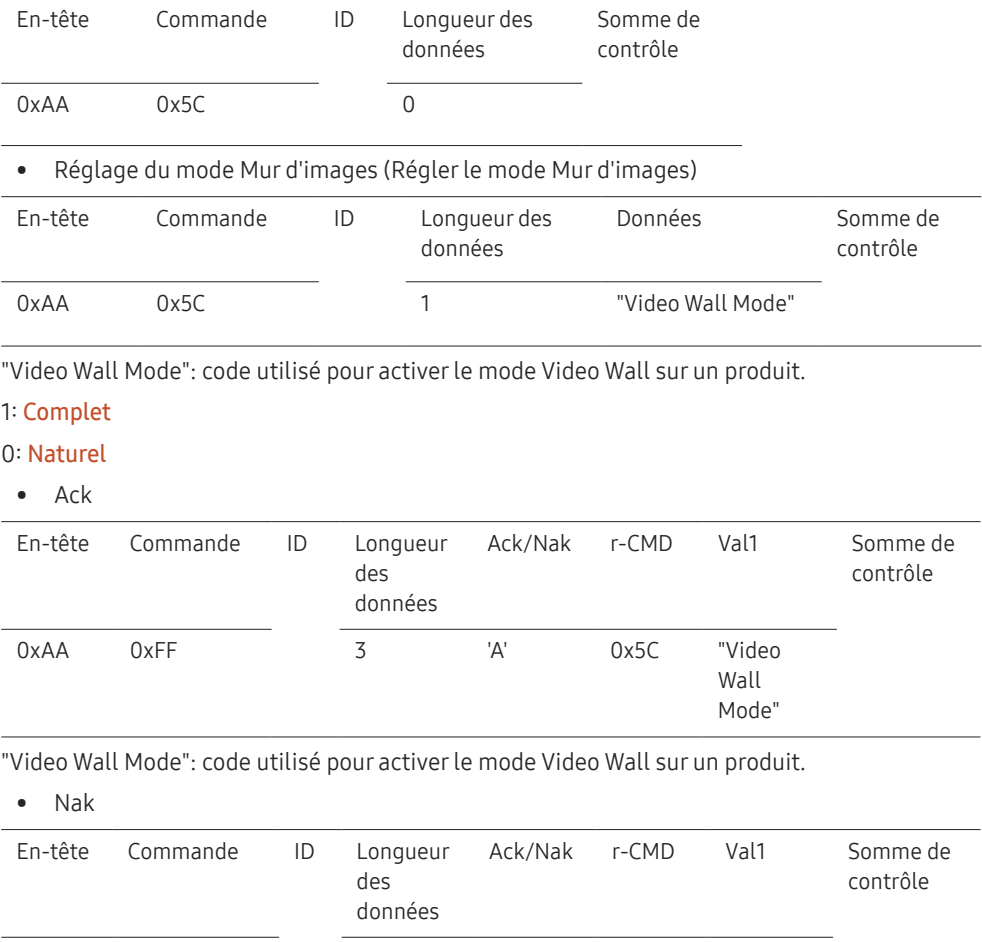

"ERR" : code indiquant quelle erreur s'est produite.

0xAA 0xFF 3 'A' 0x5C "ERR"

#### Verrou

#### • Fonction

L'ordinateur peut être utilisé pour activer ou désactiver la fonction Verrou activé sur un produit. Cette commande est disponible, que le système soit sous tension ou hors tension.

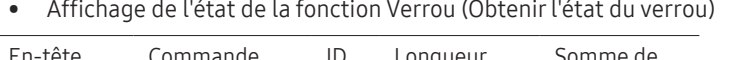

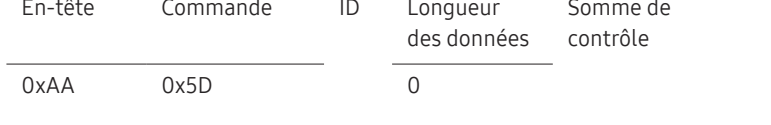

#### • Activation ou désactivation de la fonction Verrou (Activer/désactiver Verrou)

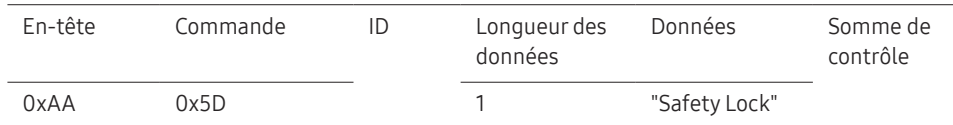

"Safety Lock": code de verrouillage à régler sur un produit.

1: Activé

0: Désactivé

• Ack

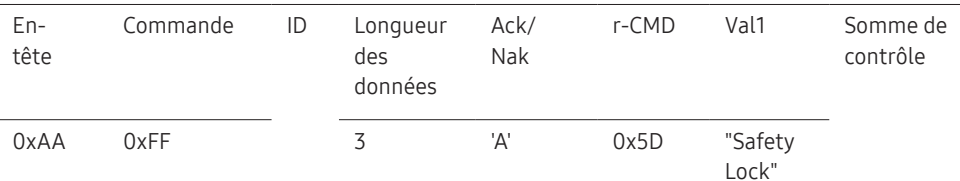

"Safety Lock": code de verrouillage à régler sur un produit.

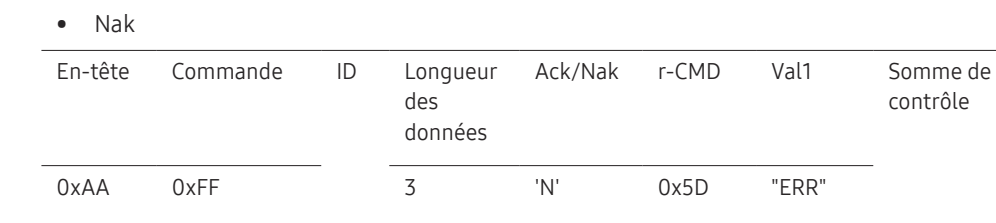

#### Activation du Mur d'images

• Fonction

L'ordinateur active/désactive le Mur d'images du produit.

• Obtenir l'état Activé/Désactivé du Mur d'images

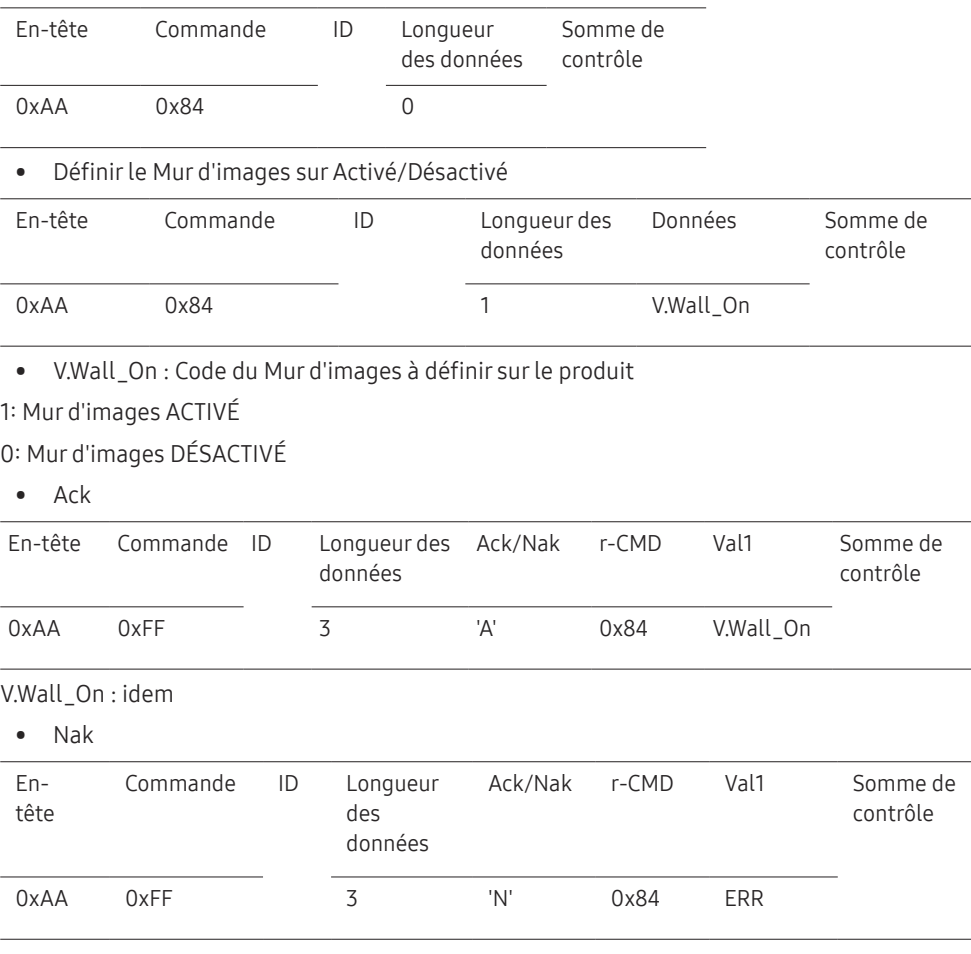

"ERR" : code indiquant quelle erreur s'est produite.

"ERR" : code indiquant quelle erreur s'est produite.

### Contrôle utilisateur du Mur d'images

• Fonction

L'ordinateur active/désactive la fonction Mur d'images du produit.

• Obtenir l'état du Mur d'images

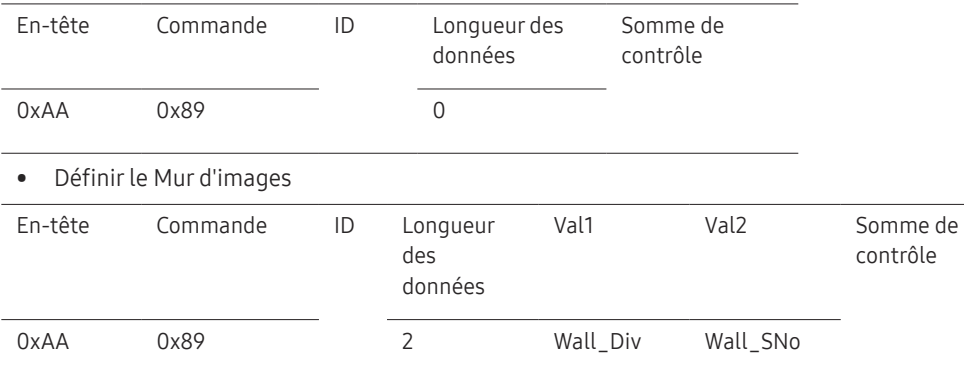

Wall\_Div: Code du Séparateur du Mur d'images défini sur le produit

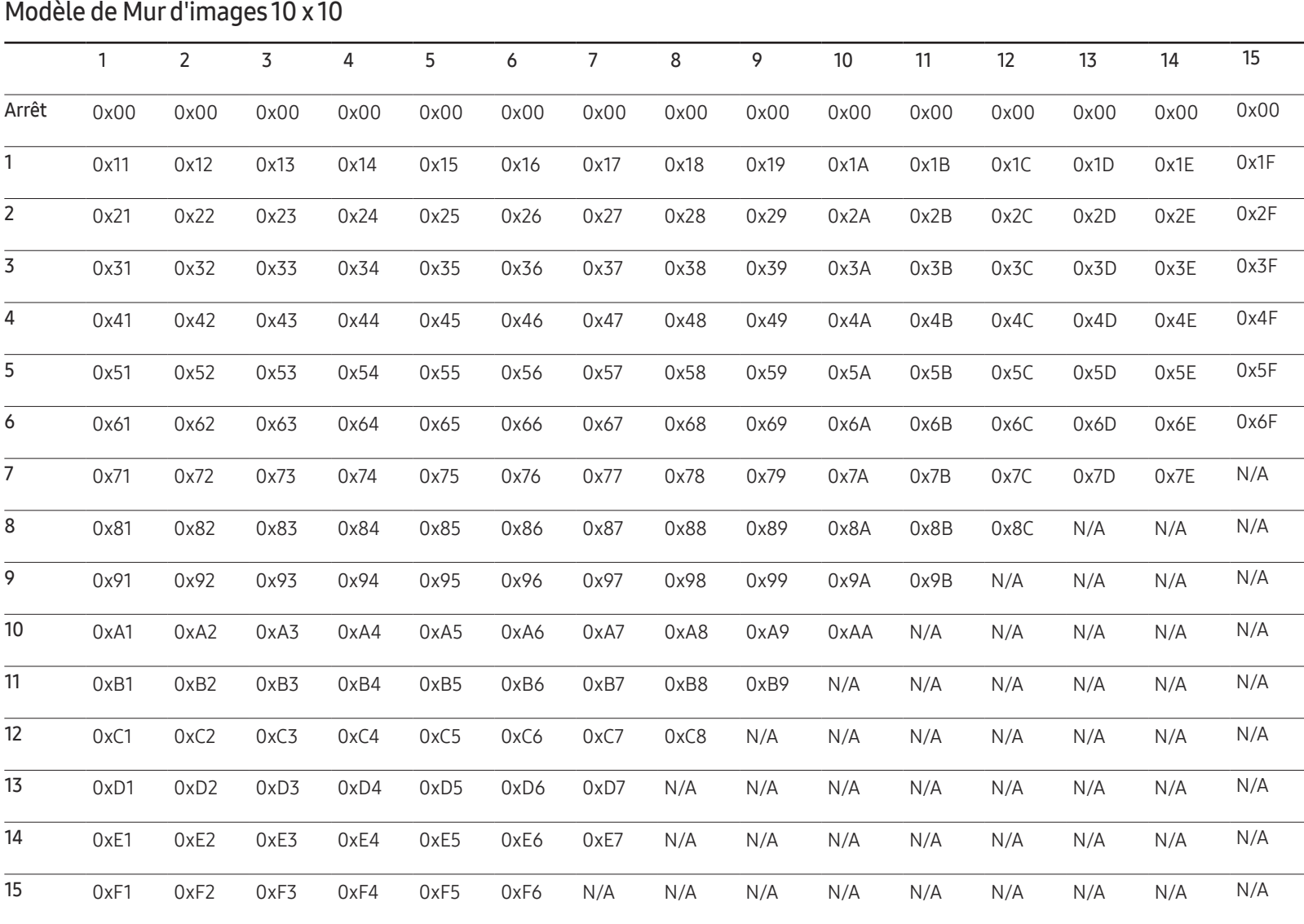

Wall\_SNo : Code du Numéro de produit défini sur le produit

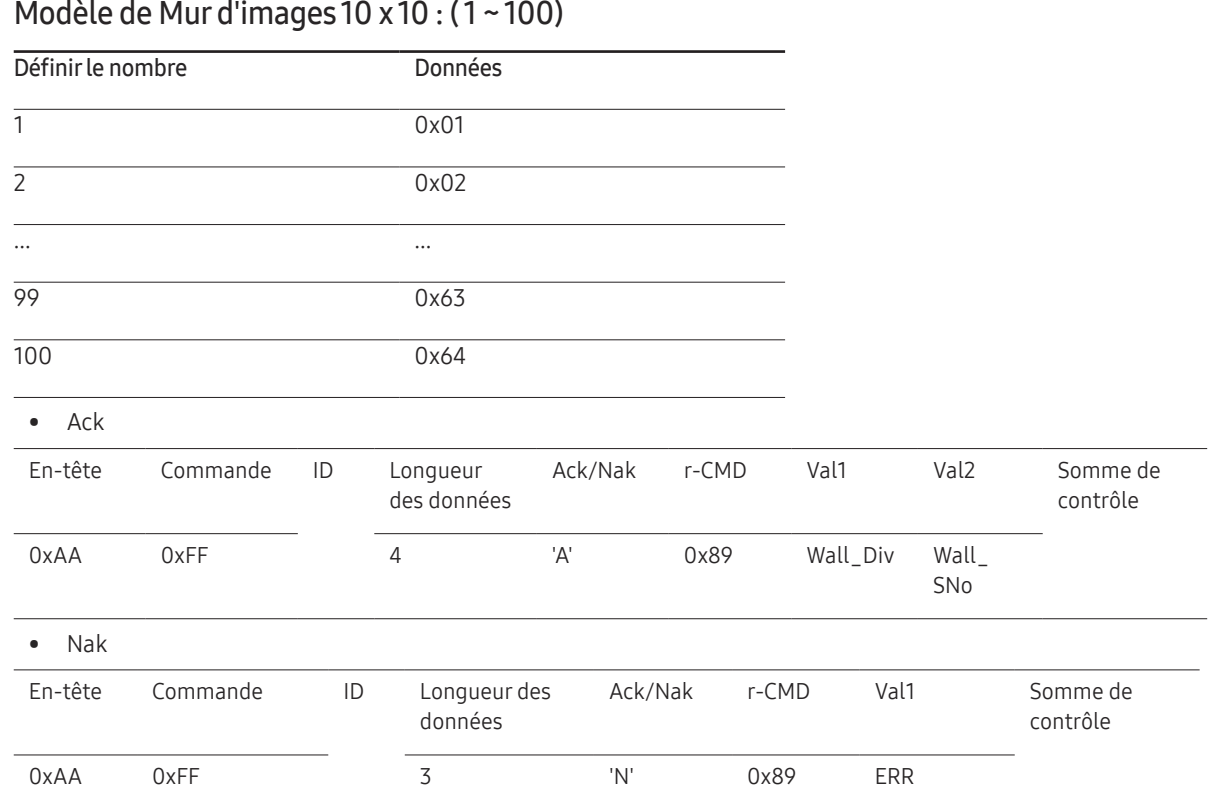

"ERR" : code indiquant quelle erreur s'est produite.

# Connexion et utilisation d'un périphérique source Chapitre 03

# Avant d'effectuer la connexion

### Points à vérifier avant la connexion

- ― Avant de connecter un périphérique source, lisez le mode d'emploi qui l'accompagne. Le nombre et la position des ports peuvent varier en fonction du type de périphérique.
- ― Ne branchez pas le câble d'alimentation avant que tous les branchements n'aient été établis. Si vous branchez le câble d'alimentation en cours de connexion, vous risquez d'endommager le produit.
- ― Connectez correctement les ports audio : gauche = blanc et droite = rouge.
- ― Vérifiez les types de ports auxquels vous souhaitez vous connecter à l'arrière du produit.
- ― Nous recommandons d'utiliser des câbles agréés pour les connexions de câble HDMI ou DP.

# Connexion à un PC

- Ne branchez le câble d'alimentation qu'après avoir branché tous les autres câbles. Veillez à brancher un périphérique source avant de brancher le câble d'alimentation.
- Vous pouvez connecter un ordinateur au produit de différentes manières. Sélectionnez la méthode de connexion adaptée à votre ordinateur.

 $-$  Les composants de connexion peuvent varier en fonction des produits.

# Connexion à l'aide d'un câble HDMI

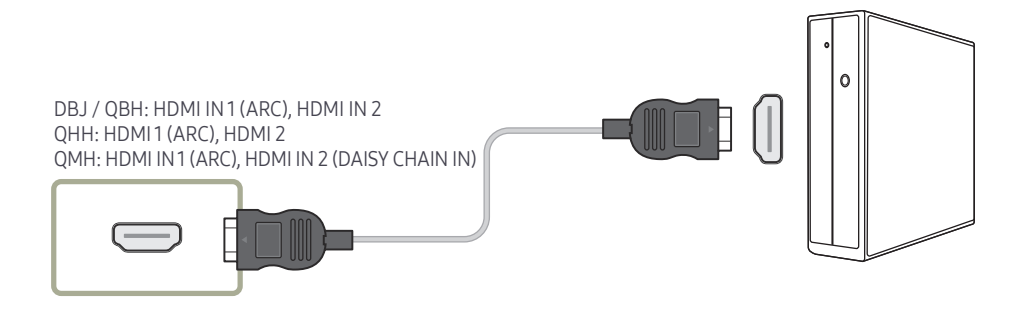

# Connexion à l'aide d'un câble DP

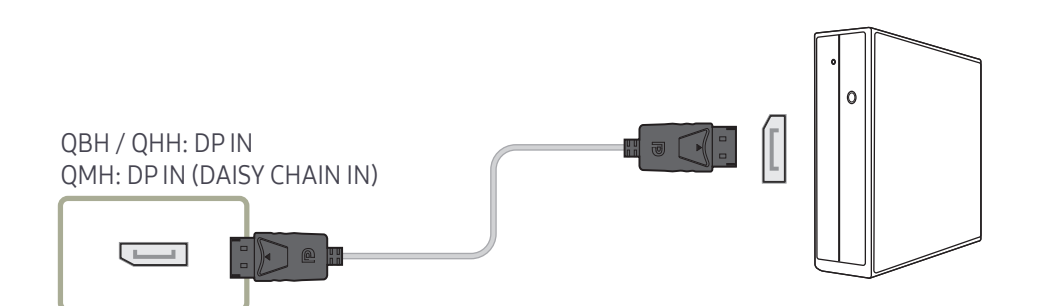

- Précautions relatives à l'utilisation de DP
- ― Certaines cartes graphiques ne sont pas conformes à la norme DP et peuvent empêcher l'affichage de l'écran de démarrage/du BIOS Windows lorsque le produit est en mode d'économie d'énergie. Si tel est le cas, veillez à allumer votre produit avant d'allumer votre PC.
- ― L'interface DP IN du produit et le câble DP fourni sont conçus conformément aux normes VESA. L'utilisation d'un câble DP non conforme aux normes VESA peut entraîner le dysfonctionnement du produit. Samsung Electronics ne peut être tenu responsable de tout problème résultant de l'utilisation d'un câble non conforme aux normes. Veillez à utiliser un câble DP compatible VESA.
- ― Pour utiliser la résolution optimale (3840 x 2160 à 60 Hz) lorsque la source d'entrée est réglée sur Display Port, nous vous recommandons d'utiliser un câble DP de moins de 5 mètres.
- ― La désactivation du mode d'économie d'énergie lorsque la source d'entrée est réglée sur **Display Port** peut entraîner l'importation de nouvelles informations concernant la résolution et la réinitialisation de la taille ou de l'emplacement de la fenêtre de tâches.

### Connexion à l'aide d'un câble DVI (type numérique)

― Modèles pris en charge: DBJ, QBH, QMH

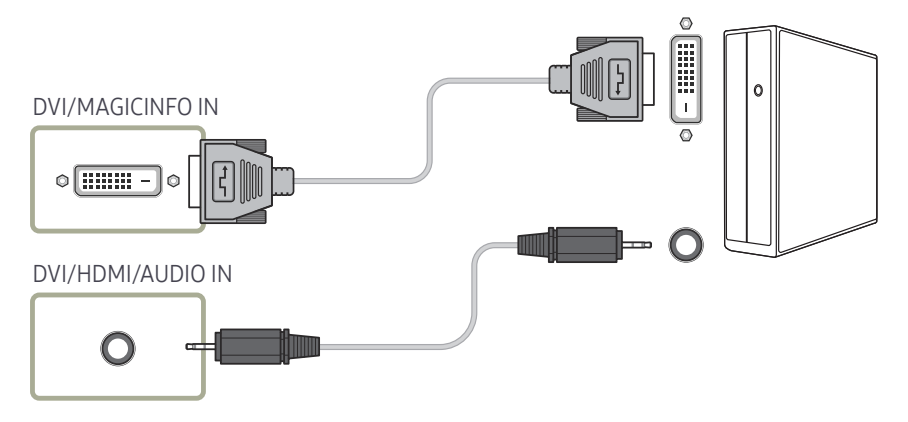

― Vous pouvez utiliser le port DVI du produit en tant que port HDMI à l'aide d'un adaptateur DVI-HDMI.

― L'audio n'est pas disponible si le port DVI du produit est connecté au port HDMI de l'ordinateur à l'aide d'un adaptateur DVI-HDMI.

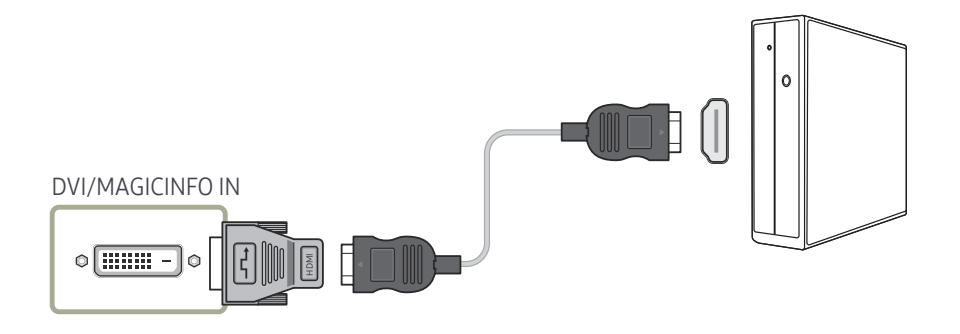

# Connexion à l'aide d'un câble HDMI-DVI

Après avoir connecté un ordinateur au produit au moyen d'un câble HDMI-DVI, veillez à configurer les paramètres comme indiqué ci-dessous pour activer les fonctions vidéo et audio sur l'ordinateur.

- Son → réglez l'option Son HDMI sur PC(DVI)
- Image → réglez chaque écran de mode sur Texte sous Mode Image
- Système → Général → réglez l'option Connexion HDMI sur Arrêt

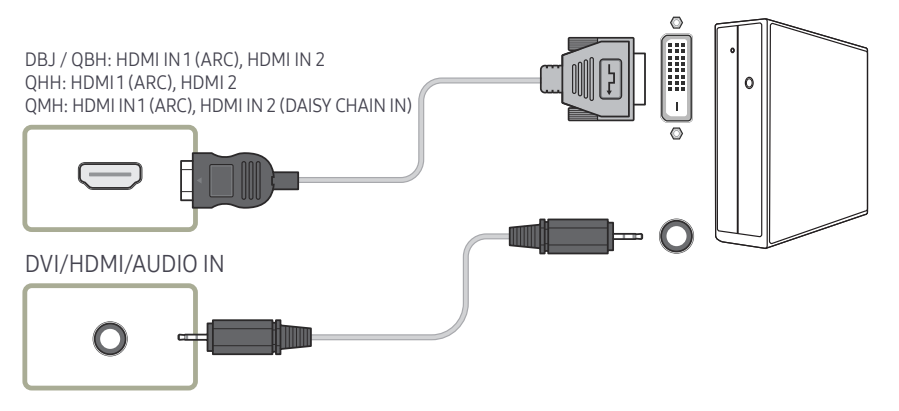

― Les modèles QHH ne prennent pas en charge le port AUDIO.

# Branchement à un moniteur externe

- Ne branchez le câble d'alimentation qu'après avoir branché tous les autres câbles. Veillez à brancher un périphérique source avant de brancher le câble d'alimentation.
- ― Les composants de connexion peuvent varier en fonction des produits.
- ― Le port HDMI OUT (DAISY CHAIN OUT) est uniquement disponible lorsque la source d'entrée est HDMI 2 (connexion PC) ou Display Port.
- ― Utilisez un câble de moins de 3 m (10 pieds) afin d'obtenir la meilleure qualité de visualisation des contenus UHD.
- ― Nombre maximal de boucles : Jusqu'à 4 boucles sont prises en charge si HDCP 2.2 est pris en charge, jusqu'à 7 si HDCP 1.4 est pris en charge, et jusqu'à 9 si HDCP est pris en charge.
- ― Modèles pris en charge: QMH

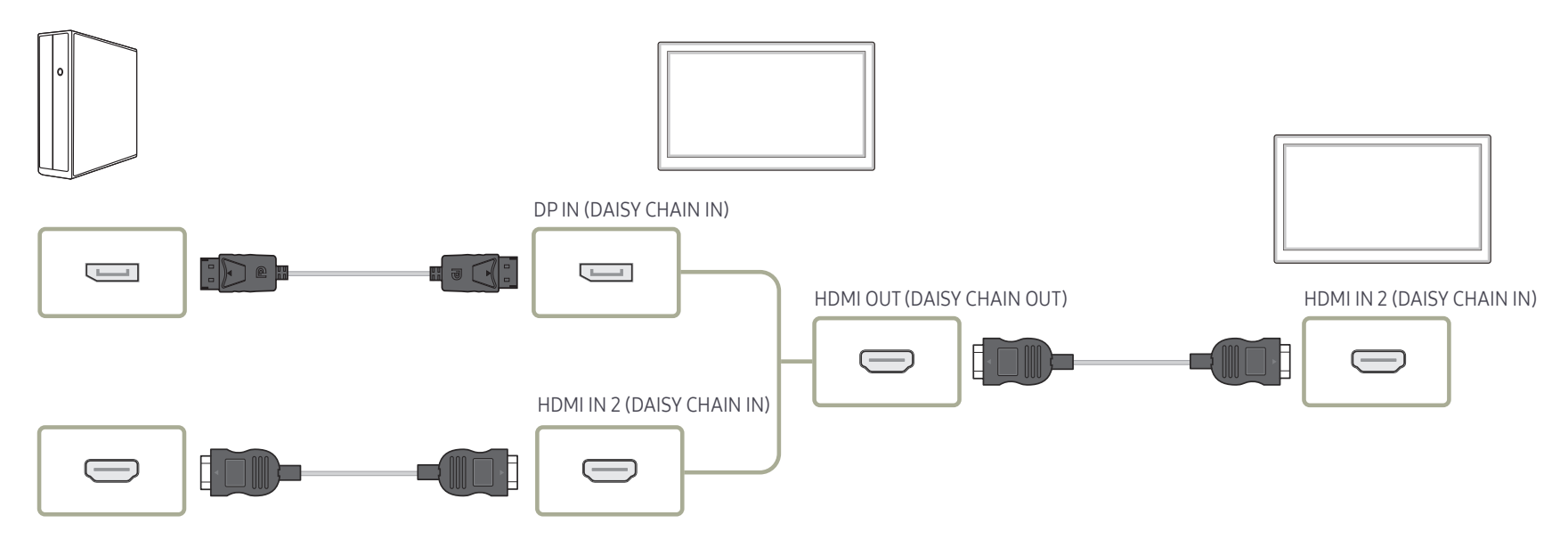

# Connexion à un appareil vidéo

- Ne branchez le câble d'alimentation qu'après avoir branché tous les autres câbles. Veillez à brancher un périphérique source avant de brancher le câble d'alimentation.
- Vous pouvez connecter un périphérique vidéo au produit à l'aide d'un câble.
- $-$  Les composants de connexion peuvent varier en fonction des produits.
- ― Appuyez sur le bouton SOURCE de la télécommande pour changer la source.

# Connexion à l'aide d'un câble HDMI-DVI

- ― L'audio n'est pas activé si le produit est connecté à un périphérique vidéo à l'aide d'un câble HDMI-DVI. Pour remédier à ce problème, connectez un câble audio aux ports audio du produit et du périphérique vidéo.
- ― Après avoir connecté un périphérique vidéo au produit au moyen d'un câble HDMI-DVI, veillez à configurer les paramètres comme indiqué ci-dessous pour activer les fonctions vidéo et audio sur le périphérique vidéo.

Vous pouvez utiliser le port DVI du produit en tant que port HDMI à l'aide d'un adaptateur DVI-HDMI. L'audio n'est pas disponible si le port DVI du produit est connecté au port HDMI de l'ordinateur à l'aide d'un adaptateur DVI-HDMI.

- $\overline{\phantom{a}}$  Son  $\rightarrow$  réglez l'option Son HDMI sur AV(HDMI)
- ― Image → réglez chaque écran de mode sur Vidéo/Image sous Mode Image
- ― Système → Général → réglez l'option Connexion HDMI sur Activé
- Les résolutions prises en charge sont 1080p (50/60 Hz), 720p (50/60 Hz), 480p, et 576p.
- ― Les modèles QHH ne prennent pas en charge les ports DVI et AUDIO.

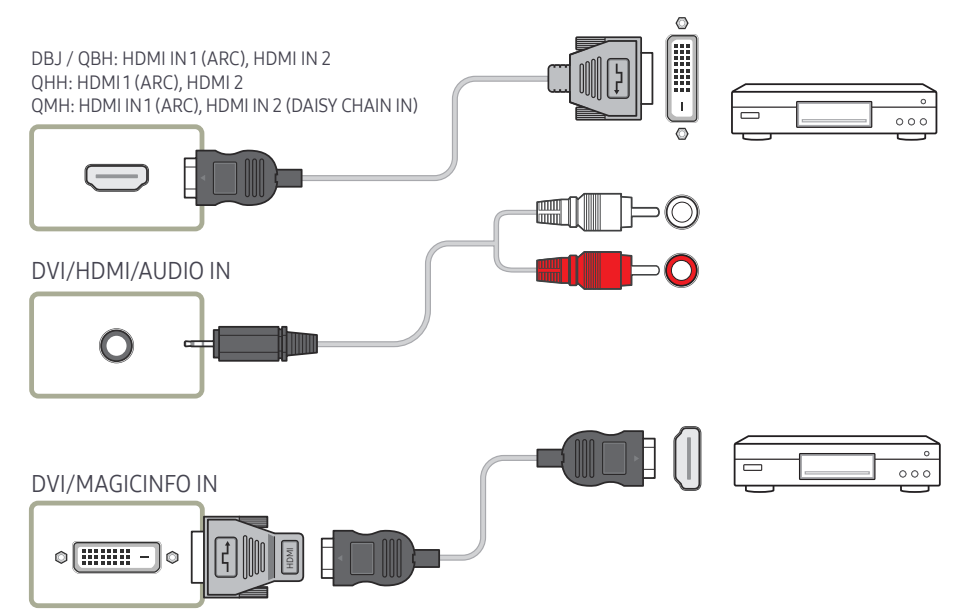

# Connexion à l'aide d'un câble HDMI

#### Utilisation d'un câble HDMI ou d'un câble HDMI-DVI (UHD 30Hz)

- Pour obtenir une qualité d'image et de son supérieure, branchez le produit à un périphérique numérique à l'aide d'un câble HDMI.
- Un câble HDMI prend en charge les signaux audio et vidéo numériques, et ne requiert pas de câble audio.
	- Pour connecter le produit à un périphérique numérique qui ne prend pas en charge la sortie HDMI, utilisez un câble HDMI-DVI et des câbles audio.
- L'image peut ne pas s'afficher normalement (voire pas du tout) ou l'audio ne pas fonctionner si un périphérique externe qui utilise une version plus ancienne du mode HDMI est branché au produit. Si ce type de problème survient, contactez le fabricant du périphérique externe pour obtenir plus d'informations sur la version HDMI et, si elle est obsolète, demandez une mise à niveau.
- Assurez-vous d'utiliser un câble HDMI d'une épaisseur maximale de 14 mm.
- Assurez-vous d'acheter un câble HDMI certifié. Dans le cas contraire, l'image pourrait ne pas s'afficher ou une erreur de connexion pourrait survenir.
- Nous vous conseillons d'utiliser un câble HDMI élémentaire à vitesse élevée ou un câble avec Ethernet.
	- Ce produit ne prend pas en charge la fonction Ethernet via HDMI.

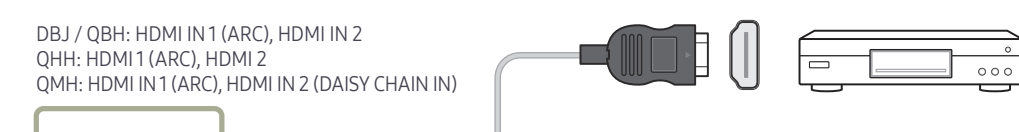

# Branchement à un système audio

- $-$  Les composants de connexion peuvent varier en fonction des produits.
- ― Modèles pris en charge: DBJ, QBH, QMH

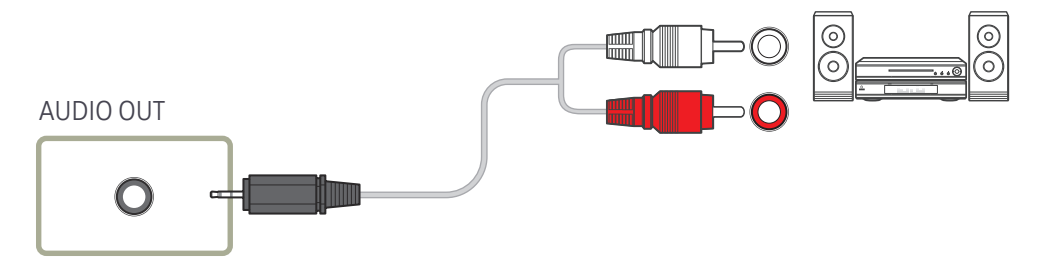

# Guide de connexion du cordon d'alimentation

― La couleur et la forme des pièces peuvent différer de ce qui est illustré. Les spécifications sont communiquées sous réserve de modifications sans préavis dans le but d'améliorer la qualité.

― Modèles pris en charge: QHH

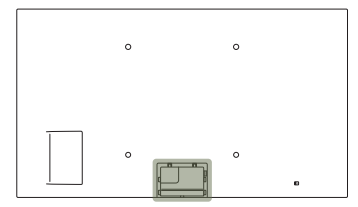

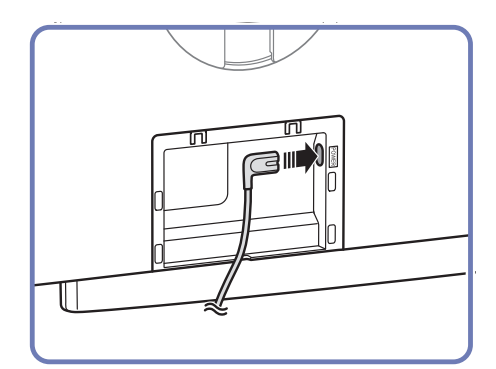

1 Branchez le câble d'alimentation au port d'alimentation situé à l'arrière du produit.

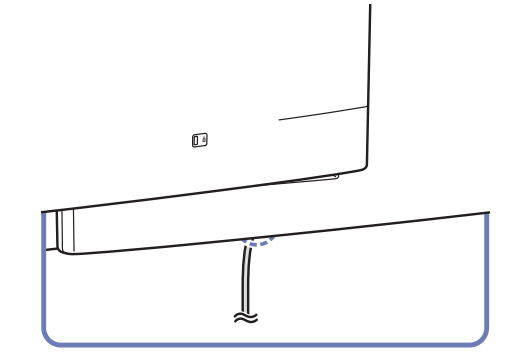

2 Insérez le câble d'alimentation connecté à travers la rainure.

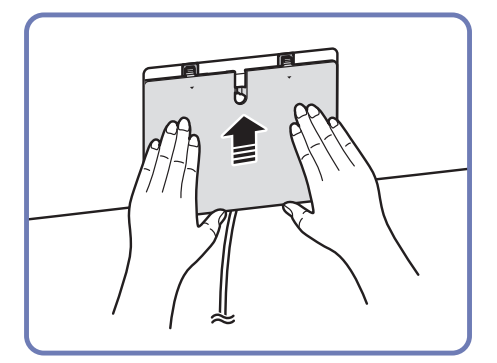

3 Alignez la coque de protection avec la rainure et faites-la glisser dans la direction indiquée sur la figure.

# Fixation du boîtier réseau (vendu séparément)

― Modèles pris en charge: QBH, QMH

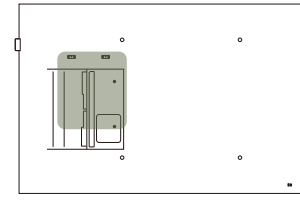

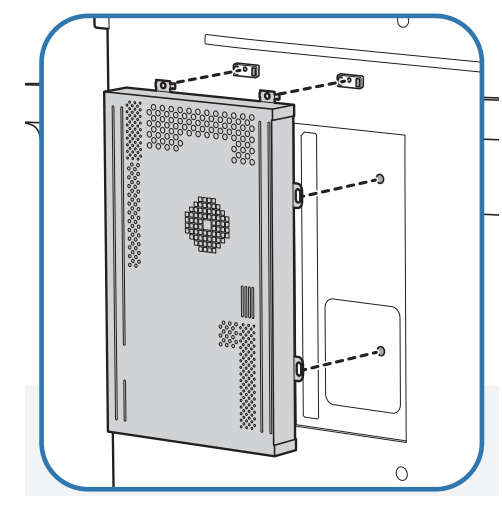

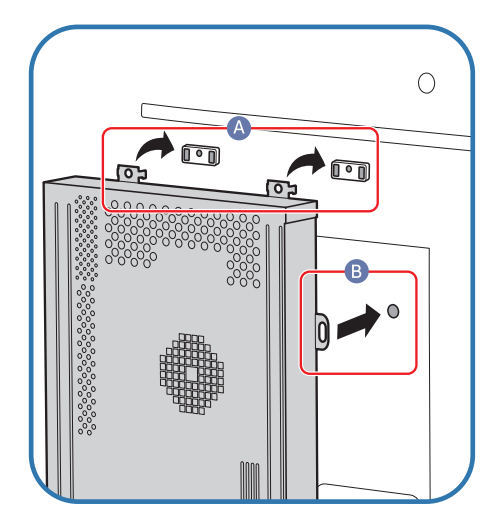

1 Placez le boîtier réseau comme illustré. 2 Commencez par insérer les pattes du boîtier réseau dans les emplacements ( A ) sur le cadre de fixation. Les pattes doivent se fixer sur le cadre. Alignez ensuite les trous (B).

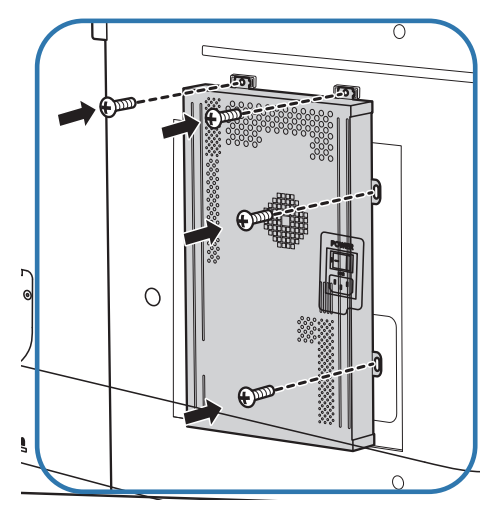

3 Fixez le boîtier réseau sur les cadres de fixation installés.

# Connexion du boîtier réseau (vendus séparément)

― Pour plus d'informations sur la connexion d'un boîtier réseau, reportez-vous au guide utilisateur qui vous été fourni lors de l'achat de votre boîtier.

― Modèles pris en charge: DBJ, QBH, QMH

# MagicInfo

Pour utiliser MagicInfo, vous devez connecter un boîtier réseau (vendu séparément) au produit.

- $^-$  Pour modifier les paramètres de MagicInfo, exécutez MagicinfoSetupWizard sur le bureau.
- ― Pour plus d'informations sur l'utilisation de MagicInfo, reportez-vous au DVD fourni avec le boîtier réseau.
- ― Les informations de la présente section sont sujettes à modification sans préavis à des fins d'amélioration de la qualité.
- ― Si un problème survient suite à l'installation d'un système d'exploitation autre que celui fourni avec le boîtier réseau, la restauration d'une version antérieure du système d'exploitation ou l'installation d'un logiciel incompatible avec le système d'exploitation fourni, vous ne pourrez pas bénéficier de l'assistance technique et la visite d'un technicien de service vous sera facturée. De plus, aucun échange ou remboursement ne sera possible.

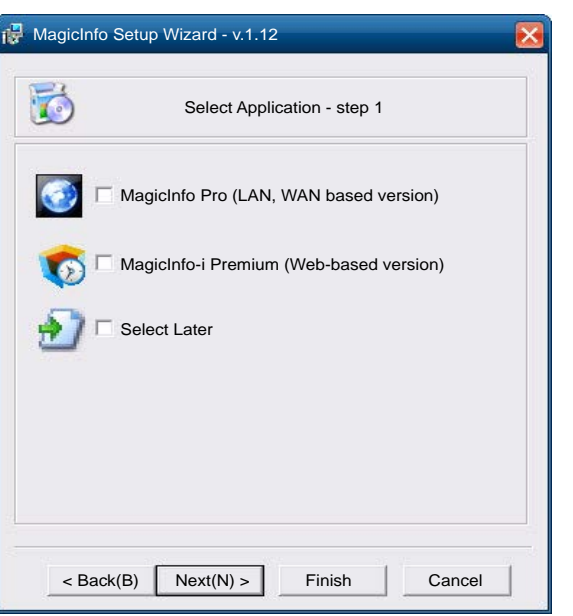

#### Activation du mode MagicInfo

- 1 Une fois le boîtier réseau (vendu séparément) installé et connecté au produit, mettez ce dernier sous tension.
- 2 Appuyez sur le bouton SOURCE de la télécommande, puis sélectionnez MagicInfo.
- Brancher le boîtier réseau au port DVI/MAGICINFO IN du produit entraîne la modification de Source de DVI en MagicInfo.
- $\overline{3}$  Sélectionnez l'application devant s'exécuter par défaut lors du démarrage de MagicInfo.

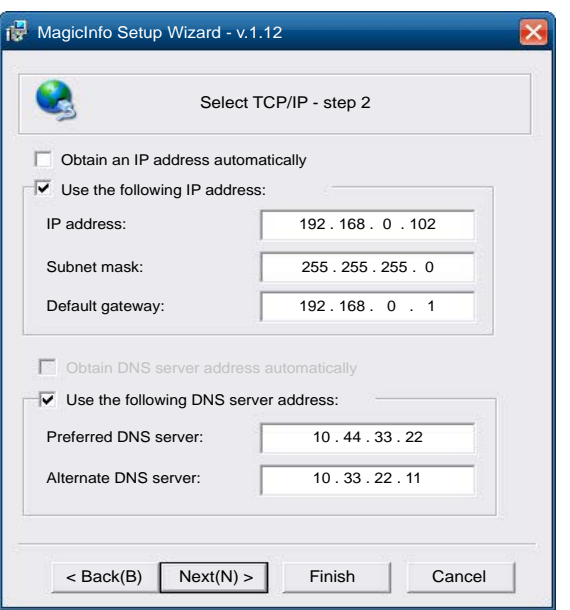

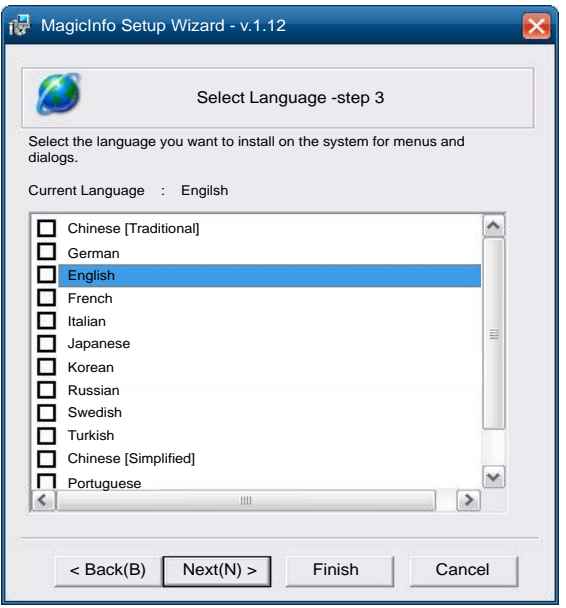

4 Entrez les informations IP.

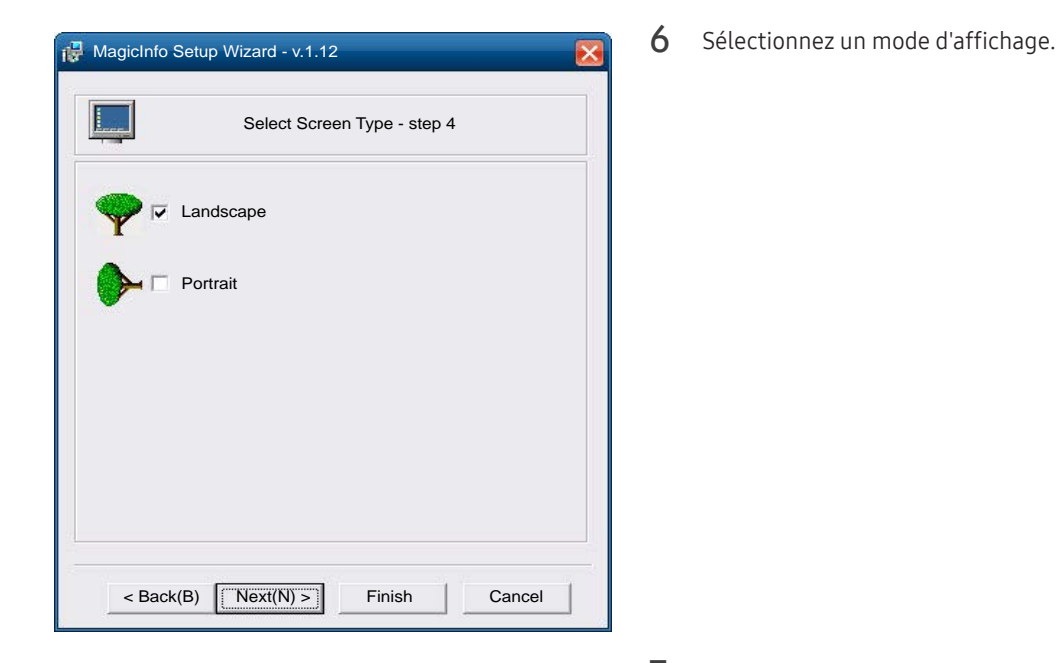

5 Sélectionnez une langue. (La langue par défaut est English.)

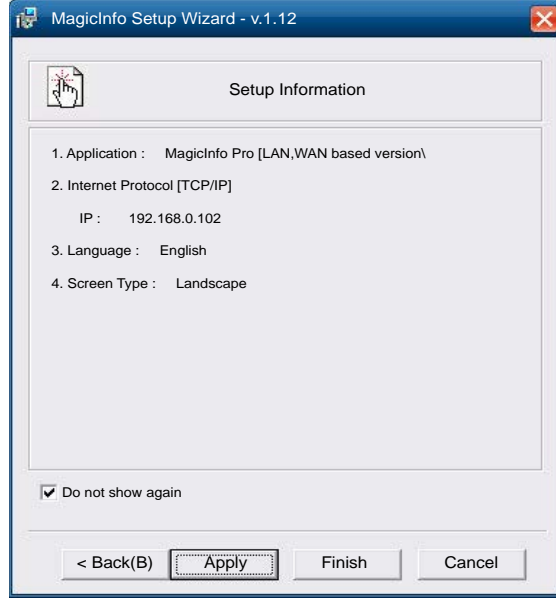

- 7 Vérifiez les paramètres que vous venez de définir.
- ― Si l'icône d'exécution ne s'affiche pas, double-cliquez sur l'icône MagicInfo présente sur le bureau. L'icône s'affichera dans le coin inférieur droit de l'écran.

# Modification de la source d'entrée

#### Source

#### SOURCE → Source

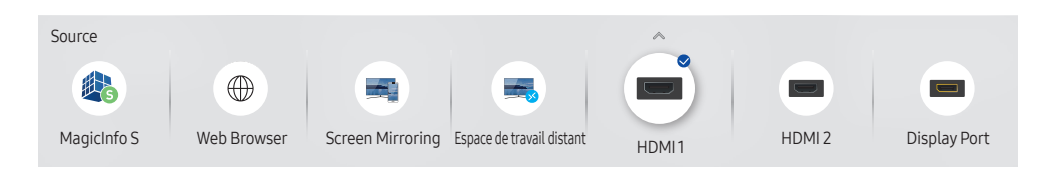

– L'image affichée peut varier en fonction du modèle.

– Display Port est uniquement disponible sur les modèles QBH, QHH, QMH.

Source vous permet de sélectionner un éventail de sources et de modifier leur nom.

Vous pouvez afficher l'écran d'un périphérique source connecté au produit. Sélectionnez une source dans Liste Source pour afficher l'écran correspondant.

- ― La source d'entrée peut aussi être modifiée via le bouton SOURCE de la télécommande.
- ― Il se peut que l'écran ne s'affiche pas correctement en cas de sélection d'une source incorrecte comme périphérique source pour la conversion.

#### Editer

#### SOURCE → Source →  $\blacktriangle$  → Editer → ENTER

Modifiez le nom et le type de périphérique d'un périphérique externe connecté.

- La liste peut inclure les périphériques source suivants. Les périphériques source de la liste varient en fonction de la source sélectionnée. DBJ: HDMI 1 / HDMI 2 / DVI / Décodeur câble / Console de jeux / PC / Lecteur Blu-ray QHH: HDMI 1 / HDMI 2 / Display Port / Décodeur câble / Console de jeux / PC / Lecteur Bluray QBH / QMH: HDMI 1 / HDMI 2 / Display Port / DVI / Décodeur câble / Console de jeux / PC / Lecteur Blu-ray
- Vous ne pouvez pas modifier les sources suivantes. MagicInfo S / Lancement de l'URL / Web Browser / Screen Mirroring / Espace de travail distant

#### **Information**

#### INFO

Consultez les informations détaillées relatives au périphérique externe sélectionné.

#### Web Browser

SOURCE → Source →  $\oplus$  Web Browser → ENTER  $\Box$ <br>
— Permet la connexion d'un câble LAN pour l'accès à Internet à partir du produit, similaire à l'accès Internet à partir d'un ordinateur.

#### Paramètres

SOURCE → Source →  $(\textcircled{\#})$  Web Browser →  $\blacktriangle$  → Paramètres → ENTER  $\textcircled{\#}$ 

#### Intervalle d'actual.

Définissez la durée pendant laquelle le navigateur Web doit patienter avant de revenir à la page d'accueil.

• Arrêt / 5 min / 10 min / 15 min / 30 min

#### Zoom

Définissez l'échelle de zoom à appliquer lors du rafraîchissement du navigateur Web.

• 50% / 75% / 100% / 125% / 150% / 200% / 300%

#### Page d'accueil

Définissez le site Web à afficher lors du rafraîchissement du navigateur Web.

• Écran Samsung / Personnalisé

#### Personnalisé

Saisissez l'URL à définir en tant que page d'accueil.

• Entrer une URL

― Disponible uniquement lorsque Page d'accueil est défini sur Personnalisé.

#### Paramètres avancés

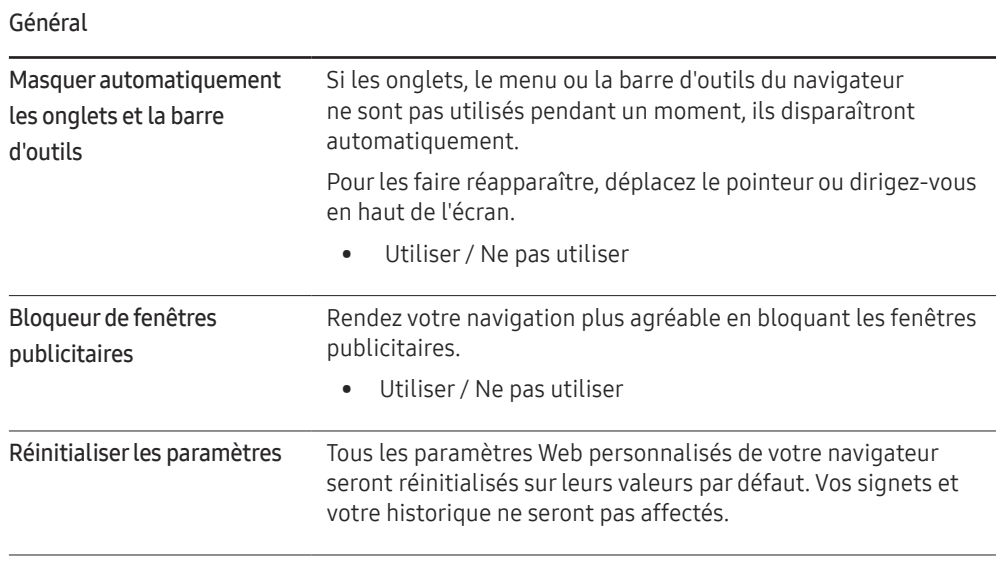

#### Moteur de recherche

Si vous saisissez un mot-clé dans le champ de saisie de mot-clé/URL, le navigateur Web ouvrira la page des Résultats de la recherche. Choisissez le moteur de recherche que vous voulez utiliser.

• Google / Bing

#### Confidentialité et sécurité

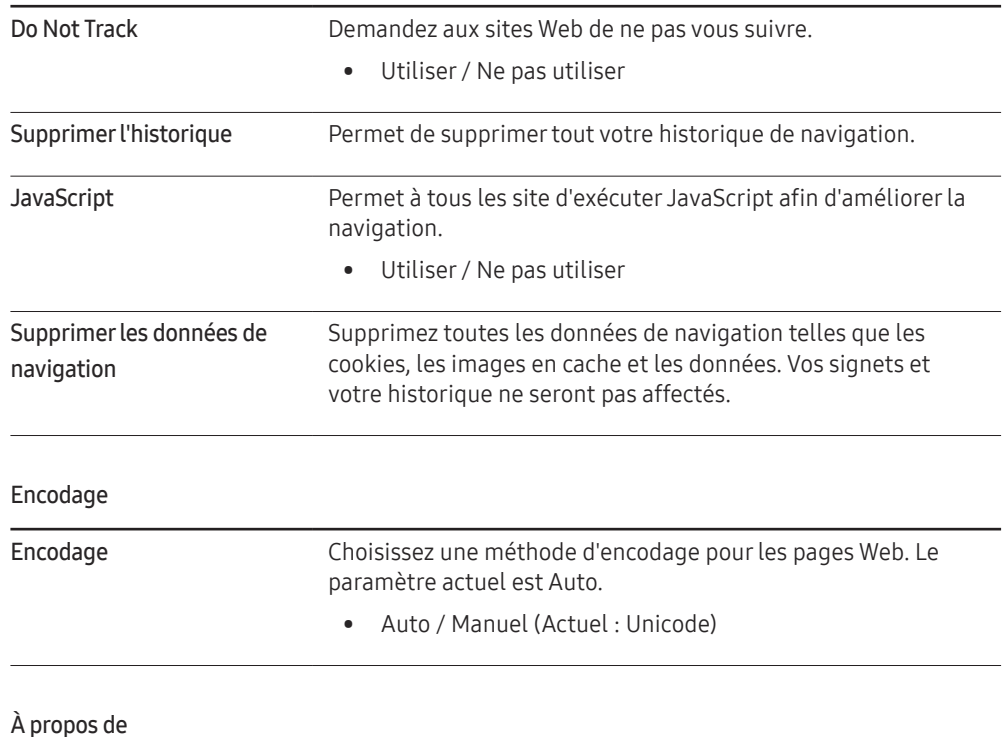

### Espace de travail distant

#### SOURCE → Source → Espace de travail distant → ENTER

Cette fonction vous permet de connecter votre produit à un PC distant ou un serveur cloud.

Saisissez l'adresse du PC ou du serveur cloud auquel vous voulez vous connecter. Ensuite, suivez les instructions d'écran.

― Assurez-vous que le produit est connecté au réseau.

― Cette fonction est prise en charge quand le système d'exploitation du PC ou du serveur cloud est Windows Vista ou ultérieur.

― Veillez à connecter votre clavier et souris avant de démarrer cette fonction.

Affiche la version actuelle du navigateur Web.

# Utilisation de MDC Chapitre 04

"MDC" (Multiple Display Control) est une application qui vous permet de commander simultanément plusieurs périphériques d'affichage à l'aide d'un ordinateur. Pour obtenir des détails sur la manière d'utiliser le programme MDC, reportez-vous à l'Aide après avoir installé le programme. Le programme MDC est disponible sur le site Web.

Lorsque vous appuyez sur la touche Off, puis sur la touche On, le statut du produit est vérifié pendant environ une minute. Attendez une minute pour exécuter une commande.

# Installation/désinstallation du programme MDC

### Installation

- ― L'installation de MDC peut être affectée par l'état du réseau, de la carte graphique et de la carte mère.
- 1 Cliquez sur le programme d'installation de MDC Unified.
- 2 Sélectionnez une langue pour l'installation. Cliquez ensuite sur "OK".
- $3$  Lorsque l'écran "Welcome to the InstallShield Wizard for MDC Unified" s'affiche, cliquez sur "Next".
- 4 Dans la fenêtre "License Agreement" affichée, sélectionnez "I accept the terms in the license agreement" et cliquez sur "Next".
- 5 Dans la fenêtre "Customer Information" affichée, renseignez tous les champs d'information, puis cliquez sur "Next".
- 6 Dans la fenêtre "Destination Folder" affichée, sélectionnez le chemin d'accès au répertoire où vous souhaitez installer le programme et cliquez sur "Next".
	- ― Si le chemin d'accès n'est pas spécifié, le programme est installé dans le répertoire par défaut.
- Dans la fenêtre "Ready to Install the Program" affichée, vérifiez le chemin d'accès au répertoire d'installation du programme et cliquez sur "Install".
- 8 La progression de l'installation est affichée.
- 9 Cliquez sur "Finish" dans la fenêtre "InstallShield Wizard Complete" affichée.
	- ― Sélectionnez "Launch MDC Unified" et cliquez sur "Finish" pour exécuter immédiatement le programme MDC.
- 10 L'icône de raccourci MDC Unified est créée sur le Bureau une fois l'installation terminée.
	- ― Il se peut que l'icône d'exécution de MDC ne soit pas affichée en fonction des spécifications du produit ou du système de l'ordinateur.
	- ― Si cette icône n'apparaît pas, appuyez sur la touche F5.

# Désinstallation

- 1 Sélectionnez Paramètres > Panneau de configuration dans le menu Démarrer, puis double-cliquez sur Ajout/Suppression de programmes.
- 2 Sélectionnez MDC Unified dans la liste et cliquez ensuite sur Modifier/Supprimer.

# Connexion à MDC

### Utilisation de MDC via RS-232C (normes de transmission de données série)

Vous devez brancher un câble série RS-232C aux ports série de l'ordinateur et du moniteur.

― L'aspect peut varier en fonction du produit.

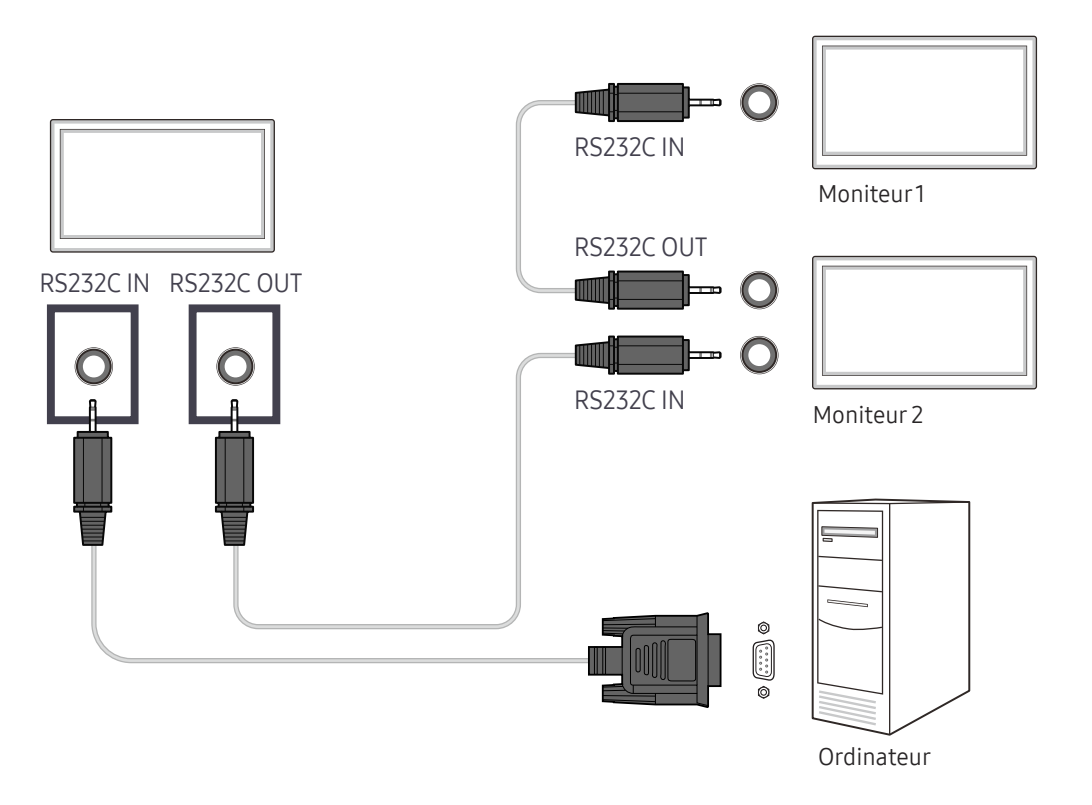

# Utilisation de MDC via Ethernet

Entrez l'IP du périphérique d'affichage principal et connectez le périphérique à l'ordinateur. Vous pouvez connecter les périphériques d'affichage à l'aide d'un câble LAN.

#### Connexion à l'aide d'un câble LAN direct

- ― L'aspect peut varier en fonction du produit.
- ― Plusieurs produits peuvent être connectés via le port RJ45 du produit et les ports LAN du HUB.

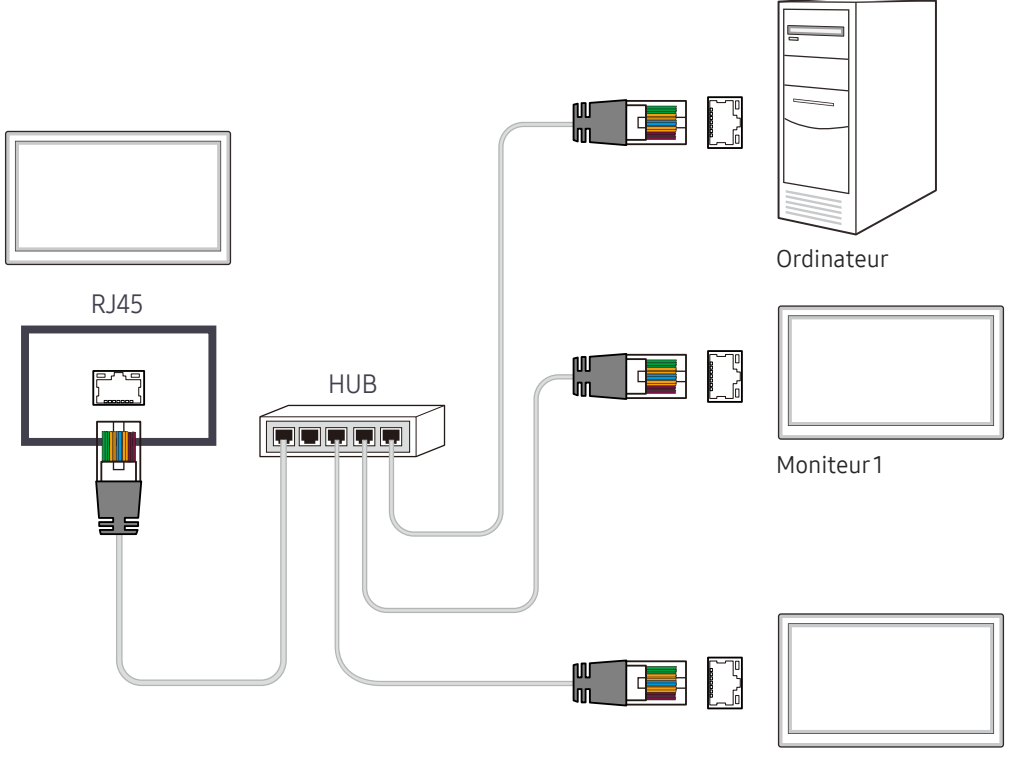

Moniteur 2

### Connexion à l'aide d'un câble LAN de connexion

― L'aspect peut varier en fonction du produit.

― Plusieurs produits peuvent être connectés via le port RS232C IN / OUT du produit.

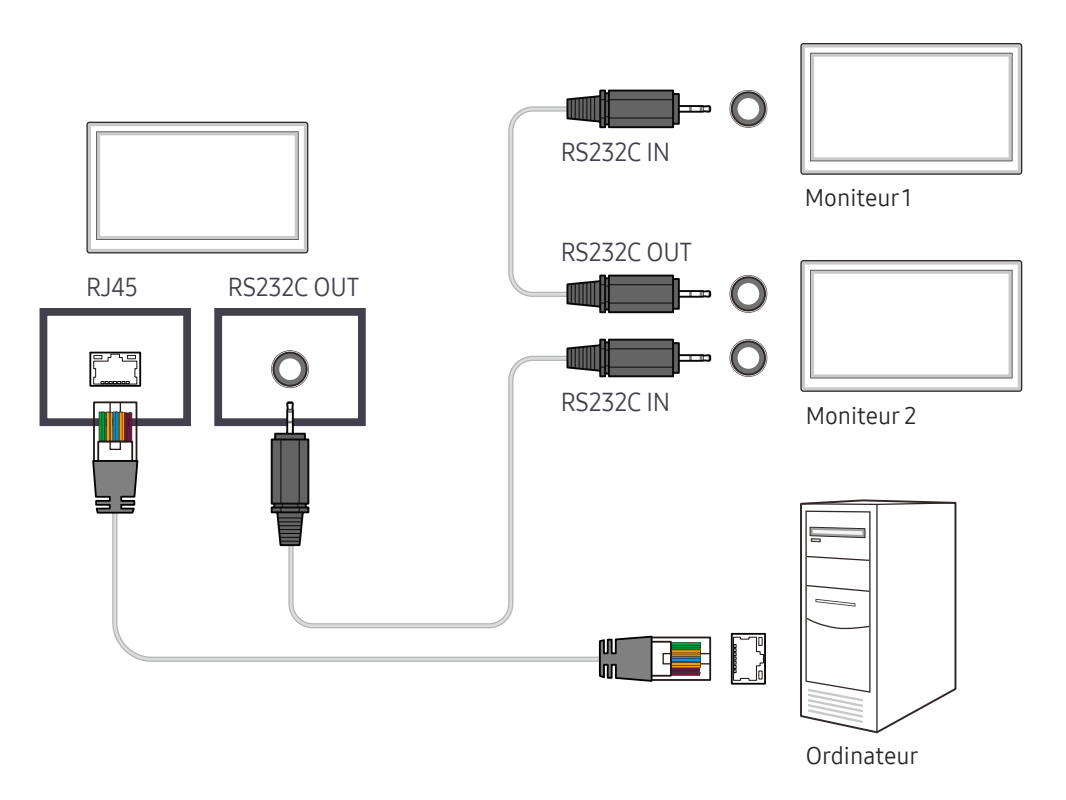

# Fonctionnalités Lecteur Chapitre 05

Accessible via le bouton HOME de la télécommande.

# Lecteur

#### HOME △→ Lecteur → ENTER

Lisez une vaste gamme de contenu tels que des canaux dotés de programmes, des modèles ou des fichiers.

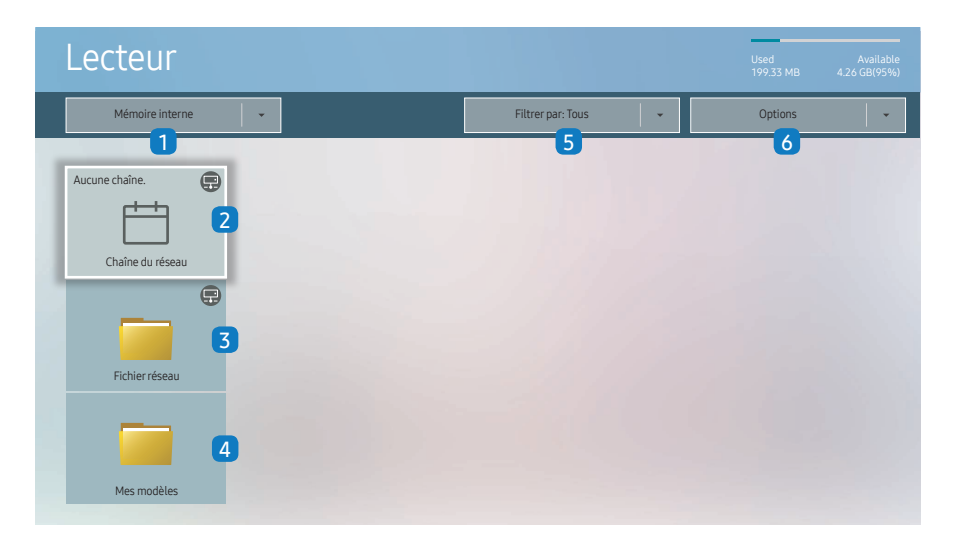

– L'image affichée peut varier en fonction du modèle.

– Pour utiliser la fonction Lecteur, réglez Lire via sur MagicInfo dans Système.

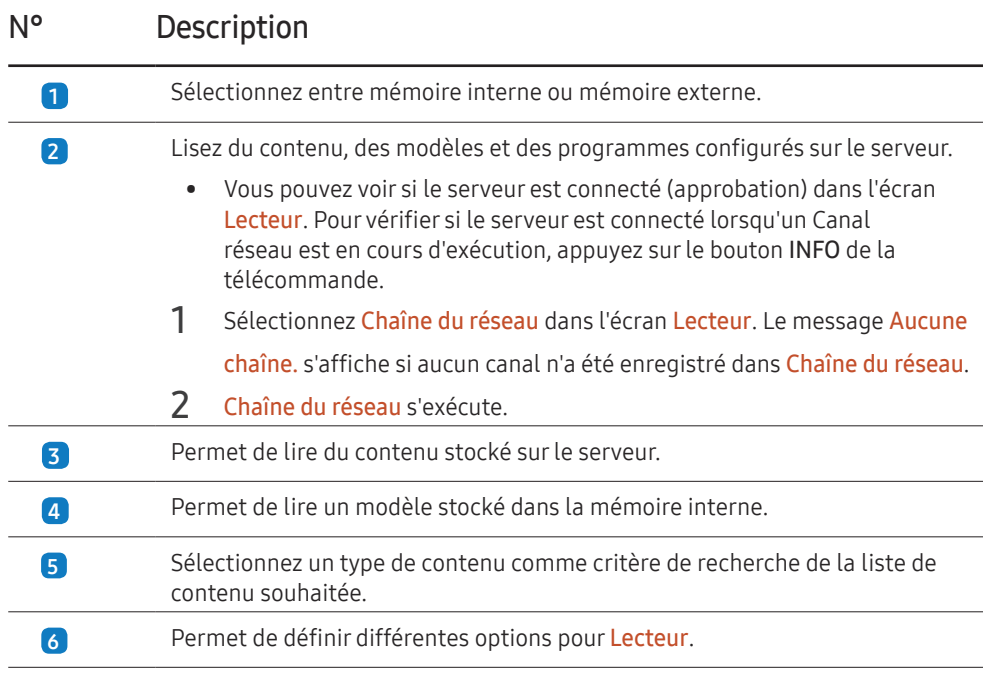

### Visualisation du contenu

- 1 Sélectionnez soit la mémoire interne soit la mémoire externe. Les fichiers enregistrés dans la mémoire sélectionnée s'affichent.
- 2 Sélectionnez le fichier souhaité. Le contenu s'affiche à l'écran. (Pour de plus amples informations sur les formats de fichier compatibles, consultez la section « Formats de fichiers compatibles avec Player ».

#### Pendant la lecture de contenu

#### Boutons de commande sur la télécommande

Vous pouvez utiliser les boutons de votre télécommande pour lire, interrompre ou sauter des contenus sur la liste de lecture.

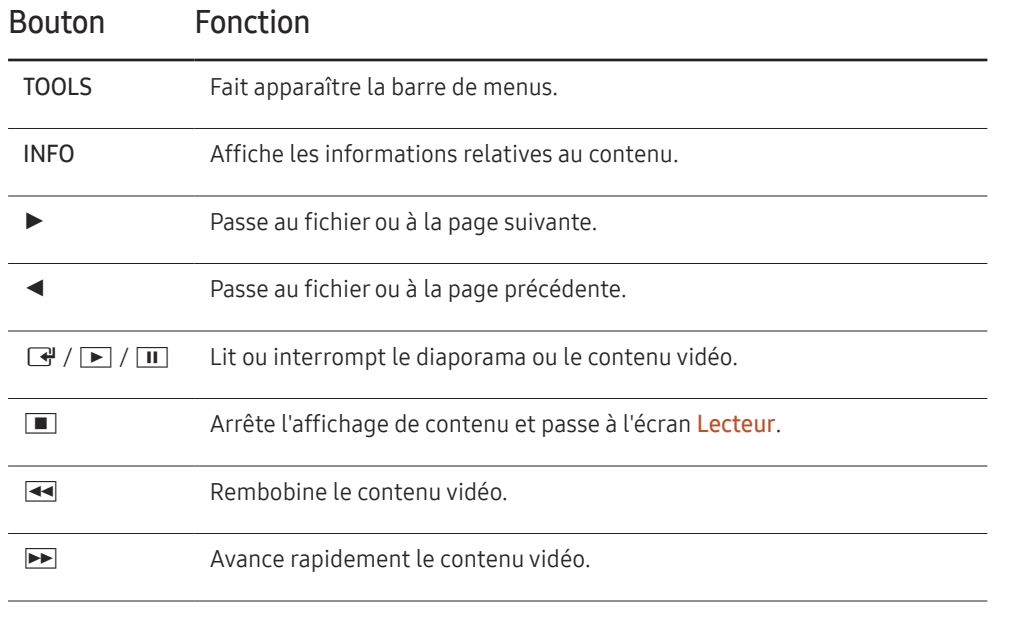

### Menu disponible

Appuyez sur le bouton TOOLS de la télécommande pendant la lecture du contenu pour configurer les paramètres.

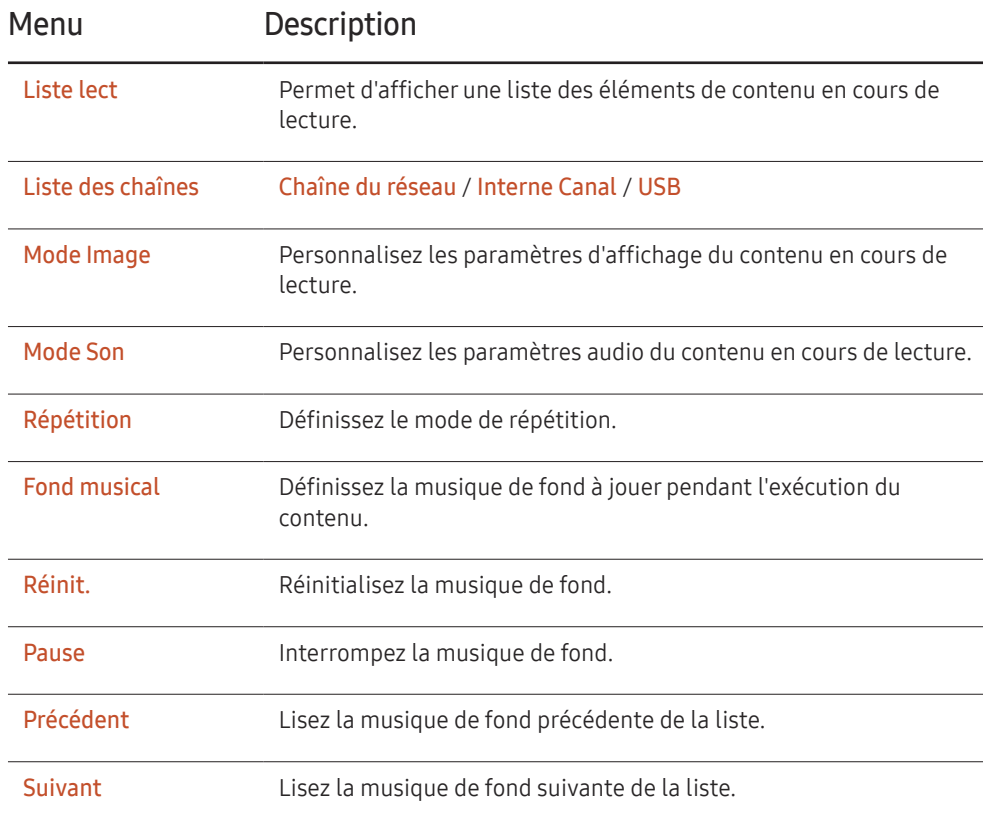

― Réinit., Pause, Précédent, Suivant s'affichent uniquement lorsque la musique de fond est définie.

# Formats de fichiers compatibles avec Lecteur

- Les systèmes de fichiers pris en charge intègrent FAT32 et NTFS.
- Les fichiers dont la résolution verticale et horizontale est supérieure à la résolution maximale ne peuvent pas être affichés. Vérifiez la résolution verticale et horizontale du fichier.
- Vérifiez les types et versions de Codec vidéo et audio qui sont pris en charge.
- Vérifiez les versions de fichiers qui sont prises en charge.
	- Prise en charge de PowerPoint jusqu'à 97 2007
- Seul le dernier périphérique USB connecté est reconnu.

#### Programme réseau multitrame

#### Restrictions relatives à la lecture

- Deux fichiers vidéos (Vidéo) au maximum peuvent être lus simultanément.
- Seul un fichier vidéo peut être lu à la fois en mode de lecture portrait.
- Pour les fichiers Office (fichiers PPT et Word) et les fichiers PDF, un seul type de fichier est pris en charge à la fois.
- Les fichiers LFD (.lfd) ne sont pas pris en charge.

#### Restrictions relatives à la sortie audio

- Vous ne pouvez pas utiliser plus d'une sortie audio.
- Priorité de lecture : musique de fond réseau > musique de fond locale > fichier vidéo dans la fenêtre principale sélectionnée par l'utilisateur
- ― Musique de fond réseau : vous pouvez configurer les paramètres à l'étape 1 lors de la création d'un programme serveur.
- $-$  Musique de fond locale : vous pouvez configurer les paramètres de musique de fond à l'aide des outils qui s'affichent lorsque vous appuyez sur bouton TOOLS lors de la lecture Lecteur.
- ― Fenêtre principale sélectionnée par l'utilisateur : vous pouvez configurer les paramètres de la fenêtre principale à l'étape 2 lors de la création d'un programme serveur.

#### Fichiers de modèle et fichiers LFD (.lfd)

#### **Restrictions**

• Assurez-vous qu'un dossier distribué (contenu/programmes) existe dans la mémoire Mémoire interne / USB.

#### Restrictions relatives à la lecture

- Vous pouvez lire un maximum de deux fichiers vidéo (Vidéo).
- Pour les fichiers Office (fichiers PPT et Word) et les fichiers PDF, un seul type de fichier est pris en charge à la fois.
- Vous ne pouvez pas lire plusieurs vidéos (Vidéo) simultanément sur un seul écran de mur d'images.

#### Restrictions relatives à la sortie audio

- Vous ne pouvez pas utiliser plus d'une sortie audio.
- Priorité de lecture : musique de fond réseau > musique de fond locale > fichier vidéo dans la fenêtre principale sélectionnée par l'utilisateur

# Contenu

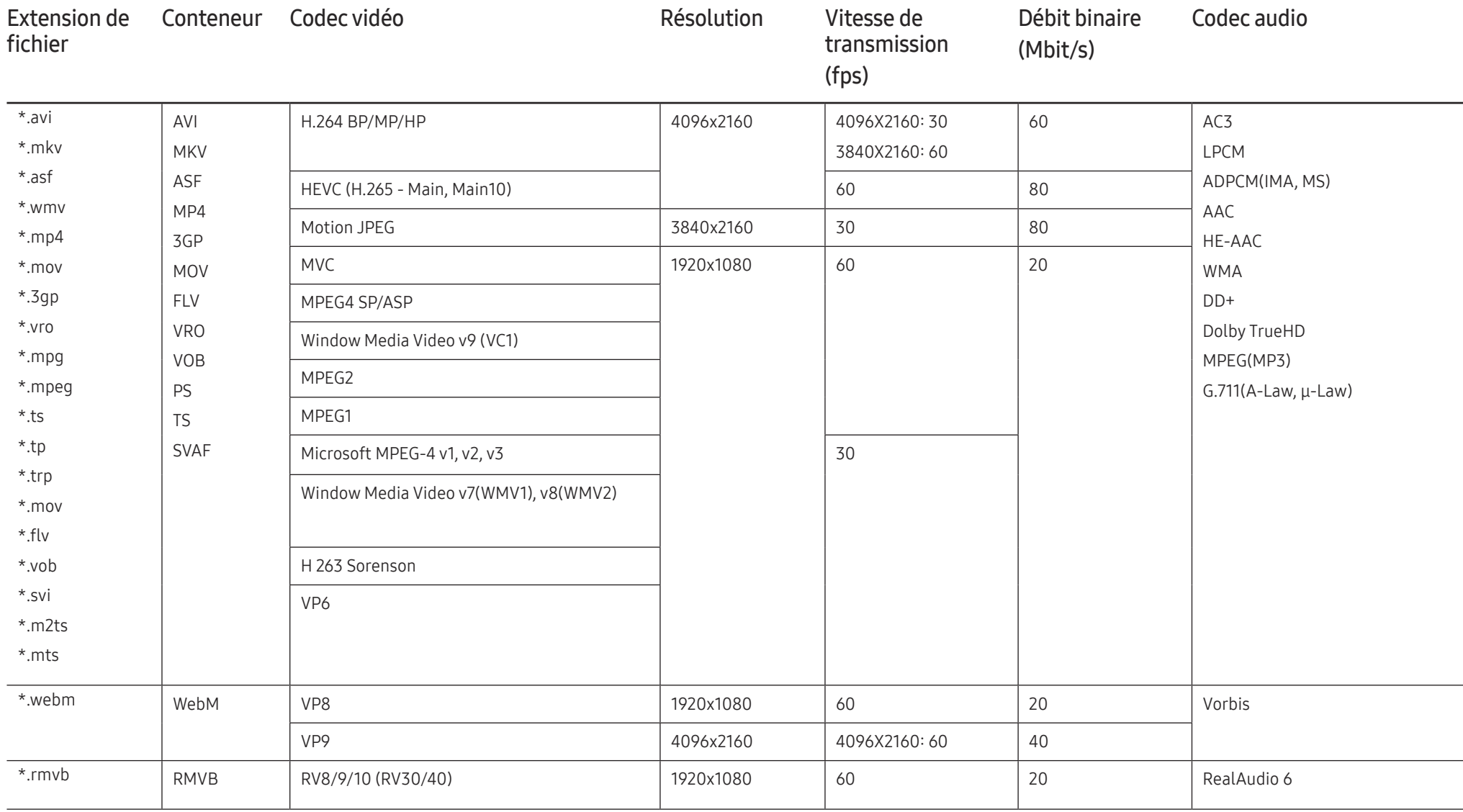

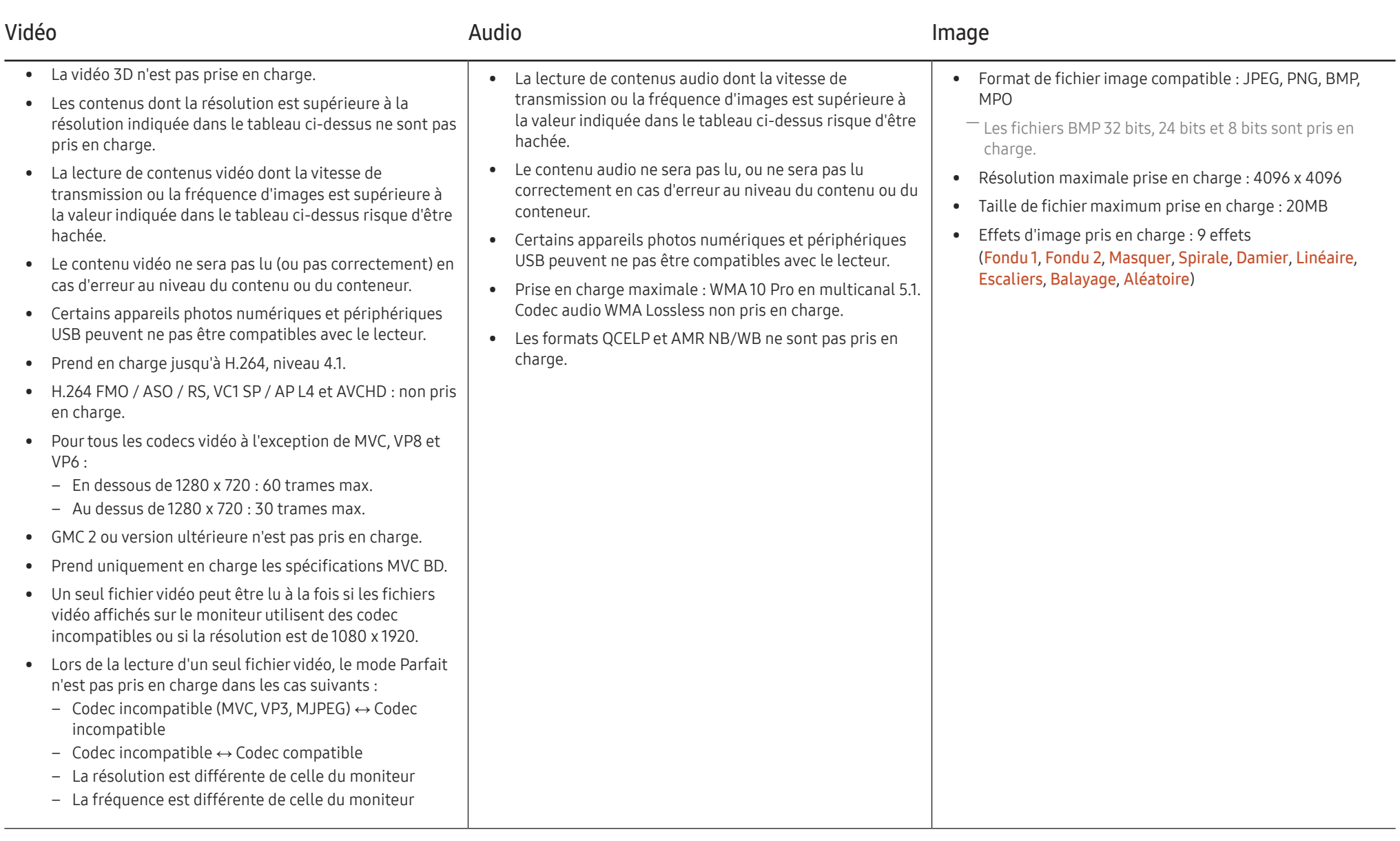

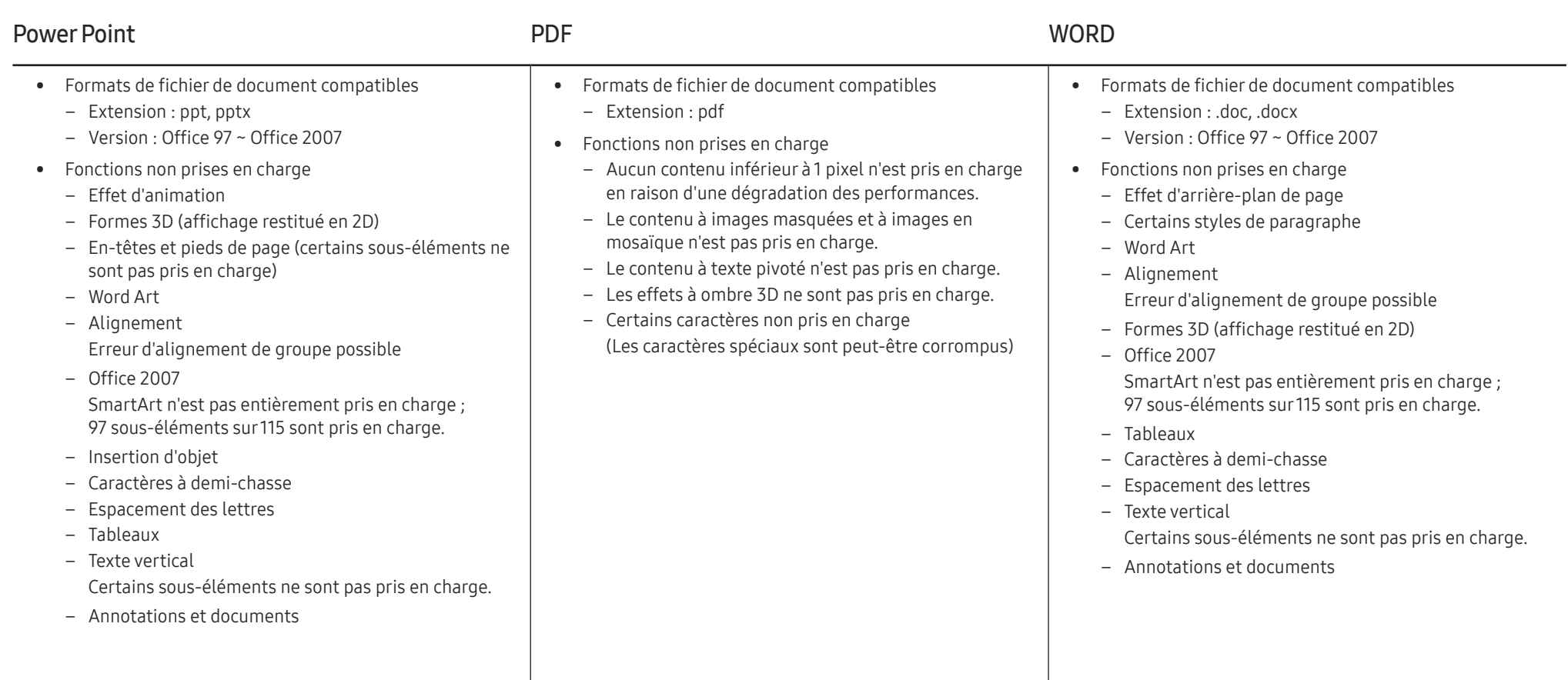

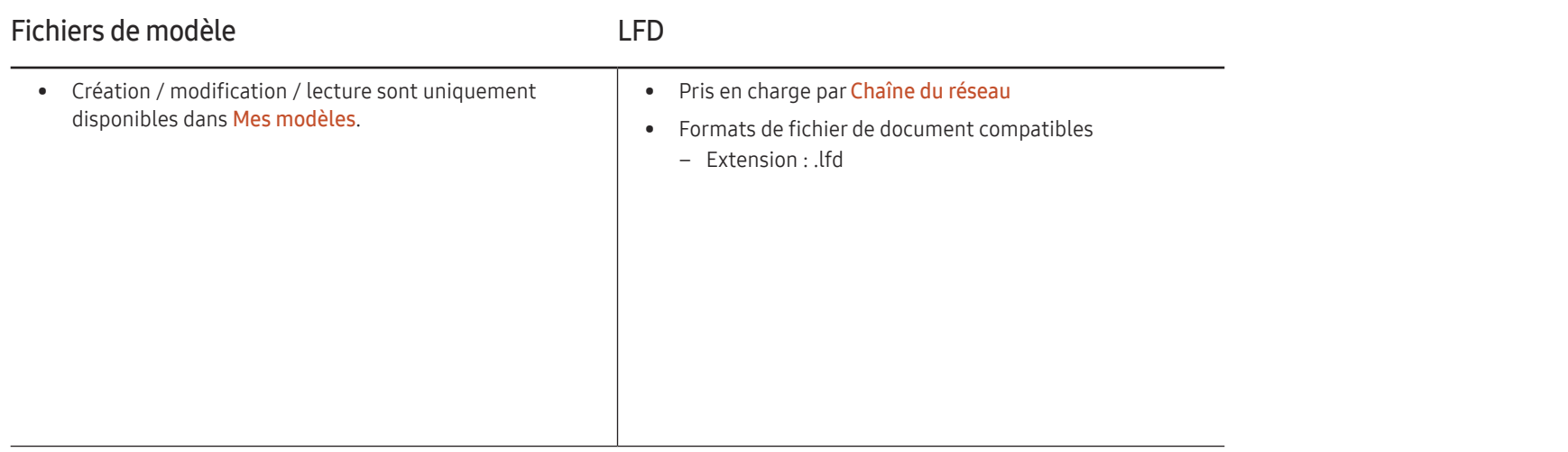

# Programmation

#### HOME △→ Programmation → ENTER

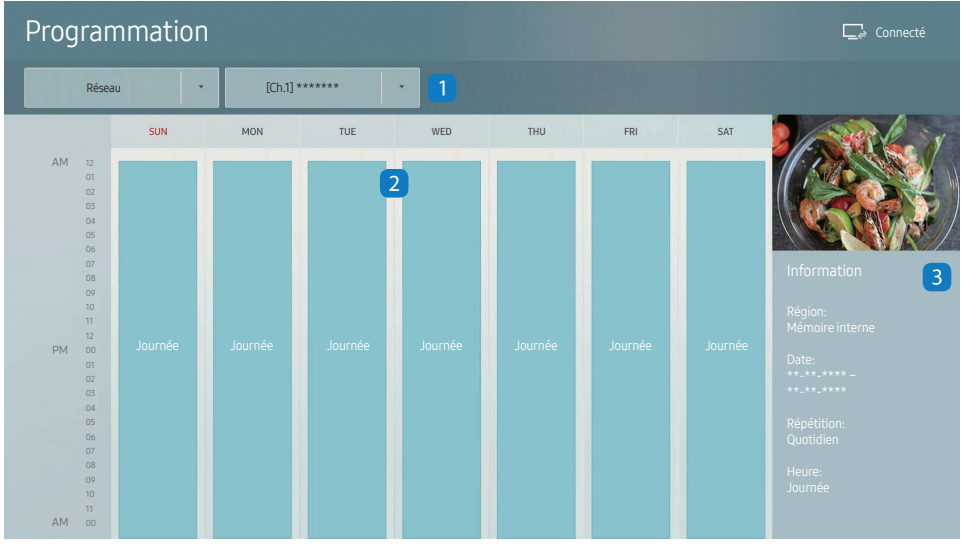

– L'image affichée peut varier en fonction du modèle.

Vous pouvez vérifier le programme de lecture de contenu sur le serveur, importé d'un périphérique de stockage externe ou sur un appareil mobile.

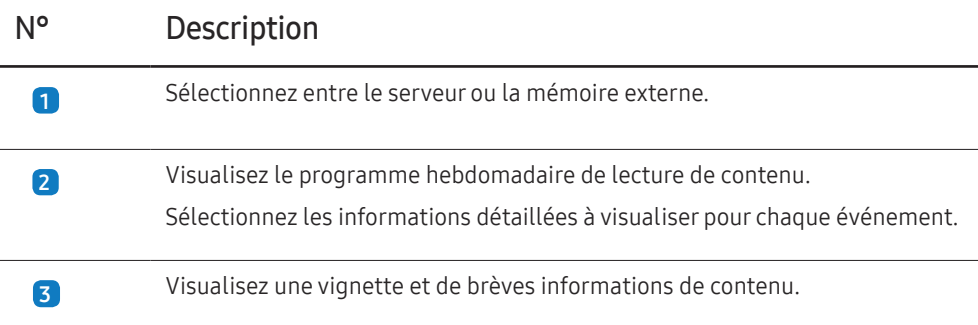

# Clonerle produit

#### HOME △→ Cloner le produit → ENTER

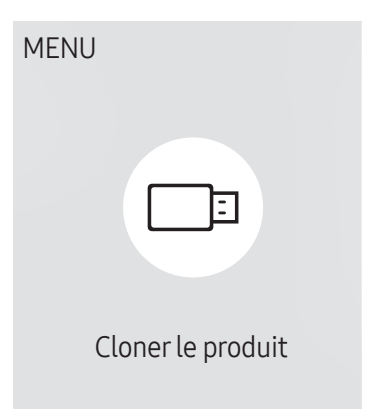

– L'image affichée peut varier en fonction du modèle.

Exportez les réglages du produit vers un périphérique de stockage externe. Vous pouvez également importer les réglages depuis un périphérique de stockage externe.

Cette option est utile lorsque vous affectez les mêmes paramètres à plusieurs produits.

#### Si aucun fichier doublon n'est trouvé sur le périphérique de stockage externe

- 1 Connectez le périphérique de stockage externe, puis exécutez la fonction Cloner le produit.
- 2 Le message Aucun fichier de duplication n'a été trouvé sur le périphérique de stockage externe. Exporter les paramètres de ce périphérique vers le périphérique de stockage externe ? s'affiche.
- 3 Sélectionnez Exporter pour exporter les paramètres.

#### Si un fichier doublon est trouvé sur le périphérique de stockage externe

- Connectez le périphérique de stockage externe, puis exécutez la fonction Cloner le produit.
- 2 Le message Fichier de réplication trouvé. Sélectionnez une option. s'affiche.

Exécutez la fonction Cloner depuis le périphérique de stockage externe ou Cloner vers le périphérique de stockage externe.

- Cloner depuis le périphérique de stockage externe : Copiez sur le produit les réglages enregistrés sur un périphérique de stockage externe.
- Cloner vers le périphérique de stockage externe : Copiez les réglages du produit sur un périphérique de stockage externe.
- ― Une fois la configuration terminée, le produit est automatiquement redémarré.

# Paramètres ID

 $HOME \nightharpoonup Param\acute{e}tres ID \rightarrow ENTER$ 

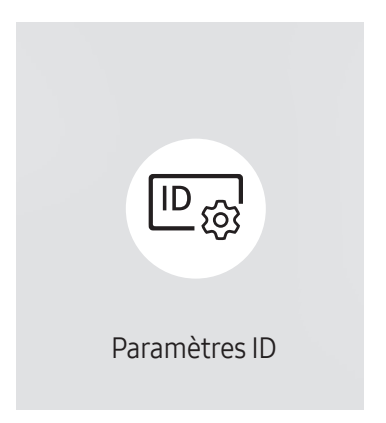

– L'image affichée peut varier en fonction du modèle.

Attribuez un ID à un moniteur.

# ID périphérique

#### Entrez l'ID du produit connecté au câble d'entrée pour la réception des signaux d'entrée. (Plage : 0~224)

- $-$  Appuyez sur  $\triangle$ / $\triangledown$  pour sélectionner une valeur et appuyez ensuite sur  $\Box$ .
- ― Entrez le numéro de votre choix à l'aide des touches numériques de la télécommande.

# Définit. auto ID périph.

Cette fonction attribue automatiquement un numéro d'identification à un périphérique connecté via un câble RS232C.

Lorsque plusieurs appareils sont connectés, activez la fonctionnalité sur le premier ou le dernier appareil.

― Cette fonction n'est disponible que sur le premier périphérique compris sur une daisy chain RS-232C.

## Câble de connexion au PC

Sélectionnez une méthode de connexion à MDC pour recevoir le signal MDC.

• Câble RS232C

communiquez avec MDC via le câble stéréo RS232C.

• Réseau Wi-Fi/RJ-45 (LAN) communiquez avec MDC via le câble stéréo RJ45.

# Murd'images

HOME △→ Mur d'images → ENTER

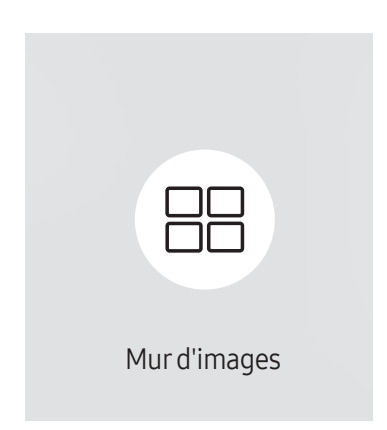

– L'image affichée peut varier en fonction du modèle.

Cette option vous permet de personnaliser la disposition des différents écrans connectés afin de former un mur d'images.

Vous pouvez, en outre, afficher une portion d'une image complète ou répéter la même image sur chacun des écrans connectés.

Pour afficher plusieurs images, consultez l'aide de MDC ou le guide d'utilisation de MagicInfo. Certains modèles ne prennent pas en charge la fonction MagicInfo.

# Mur d'images

Vous pouvez activer ou désactiver Mur d'images.

Pour former un mur d'images, sélectionnez Activé.

• Arrêt / Activé

### Horizontal x Vertical

Cette fonction divise automatiquement un affiche sur mur vidéo selon une configuration matricielle.

Entrez la matrice du mur vidéo.

L'affichage sur mur vidéo est divisé selon la matrice configurée. Le nombre de périphériques d'affichage vertical ou horizontal peut être défini entre 1 et 15.

― Un affiche sur mur vidéo peut être divisé en 225 écrans maximum.

― L'option Horizontal x Vertical n'est activée que lorsque Mur d'images est définie sur Activé.

#### Position écran

Pour réorganiser les écrans divisés, réglez le numéro pour chaque produit dans la matrice à l'aide de la fonction Position écran.

La sélection de Position écran permet d'afficher la matrice du mur vidéo avec les numéros attribués aux produits qui forment le mur vidéo.

Pour réorganiser les produits, utilisez les boutons directionnels de la télécommande pour déplacer un produit vers le numéro souhaité. Appuyez sur le bouton  $\mathbb{F}$ .

- ― Position écran vous permet de diviser l'écran en un maximum de 225 cadres (15 x 15).
- ― L'option Position écran n'est activée que lorsque Mur d'images est définie sur Activé.
- $-$  Pour utiliser cette fonction, vérifiez que **Horizontal x Vertical** est configuré.

### Format

Permet de sélectionner le mode d'affichage des images sur le mur vidéo.

- Plein : affiche les images en plein écran sans marge.
- Naturel : affiche les images au format d'origine sans augmenter ni réduire la taille.

― L'option Format n'est activée que lorsque Mur d'images est définie sur Activé.

# État du réseau

Permet de vérifier le réseau et la connexion Internet.

HOME <del>△</del> → État du réseau → ENTER

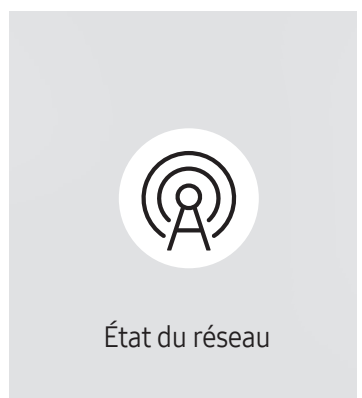

<sup>–</sup> L'image affichée peut varier en fonction du modèle.

# Mode Image

#### $HOME \n\implies$   $\rightarrow$  Mode Image  $\rightarrow$  ENTER  $\Box$

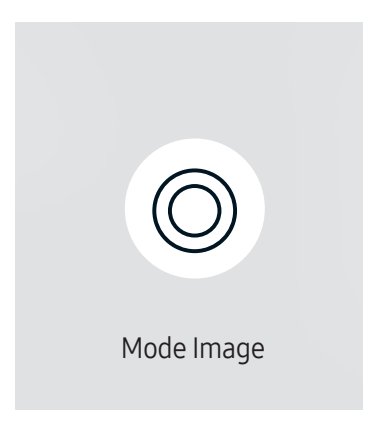

– L'image affichée peut varier en fonction du modèle.

Sélectionnez un mode d'image (Mode Image) adapté à l'environnement dans lequel l'appareil sera utilisé.

Le mode Vidéo/Image améliore la qualité d'image du périphérique vidéo. Le mode Texte améliore la qualité d'image de l'ordinateur.

• Boutique et centre comm.

Convient aux centres commerciaux.

- Sélectionnez Vidéo/Image ou Texte en fonction du mode d'image.
- Bureau et école

Convient aux bureaux et écoles.

- Sélectionnez Vidéo/Image ou Texte en fonction du mode d'image.
- Terminal et station

Convient aux gares routières et ferroviaires.

- Sélectionnez Vidéo/Image ou Texte en fonction du mode d'image.
- Mur d'images

Convient aux environnements utilisant l'affichage sur mur vidéo.

– Sélectionnez Vidéo/Image ou Texte en fonction du mode d'image.

#### • Calibré

dans ce mode, les paramètres de luminosité, de couleur, de gamma et d'uniformité personnalisés à l'aide du programme de calibrage des couleurs Color Expert sont appliqués.

- Pour appliquer correctement le mode Calibré, veillez à configurer les paramètres de qualité d'image, tels que la luminosité, la couleur, le gamma et l'uniformité à l'aide du programme de calibrage des couleurs Color Expert.
- Pour télécharger le programme Color Expert, rendez-vous sur le site www.samsung.com/displaysolutions.
# Progr. act./désact.

HOME △→ Progr. act./désact. → ENTER

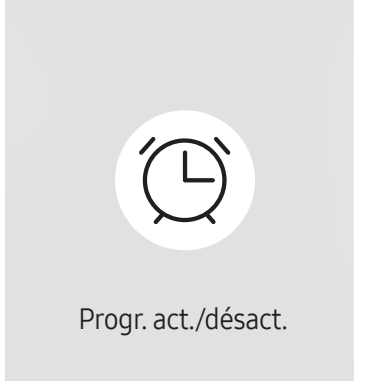

– L'image affichée peut varier en fonction du modèle.

 $-$  Vous devez définir **Réglage Horloge** avant de pouvoir utiliser cette fonction.

## Progr. activ.

Définissez Progr. activ. pour que votre produit se mette automatiquement sous tension à l'heure et le jour de votre choix.

Le produit est mis sous tension, avec la source d'entrée ou le volume indiqué.

Progr. activ. : configurez le programmateur de mise sous tension en faisant votre choix parmi les sept options disponibles. Assurez-vous de configurer l'heure actuelle en premier lieu.

#### (Progr. activ. 1 ~ Progr. activ. 7)

- Configuration : sélectionnez Arrêt, Une fois, Quotid., Lun~Ven, Lun~Sam, Sam~Dim ou Manuel. Si vous sélectionnez Manuel, vous pouvez choisir les jours où la fonction Progr. activ, doit mettre votre produit sous tension.
	- La coche indique les jours sélectionnés.
- Heure : réglez les heures et les minutes. Utilisez les boutons numériques ou les boutons de direction haut et bas pour entrer des chiffres. Utilisez les boutons de direction gauche et droite pour modifier les zones de saisie.
- Volume : réglez le volume voulu. Utilisez les boutons de direction gauche et droite pour modifier le volume.
- Source : sélectionnez la source d'entrée de votre choix.
- Contenu (lorsque la Source a la valeur Interne/USB) : À partir du périphérique USB ou de mémoire interne, sélectionnez un dossier comprenant le contenu que vous souhaitez lire lorsque le produit est sous tension. Le contenu peut inclure de la musique, des photos ou des vidéos.

― Cette fonction n'est disponible que si un périphérique USB est connecté.

- ― Si aucun fichier audio n'est présent sur le périphérique USB ou si vous ne sélectionnez pas de dossier contenant un fichier audio, la fonction Programmateur ne fonctionnera pas correctement.
- ― En présence d'un seul fichier photo dans le périphérique USB, Diaporama n'est pas lu.
- ― Si le nom d'un dossier est trop long, vous ne pouvez pas sélectionner ce dossier.
- $-$  Un dossier est affecté à chaque périphérique USB que vous utilisez. Quand vous utilisez plusieurs périphériques USB du même type, assurez-vous que les dossiers attribués à chaque périphérique USB portent des noms différents.
- ― Nous vous conseillons d'utiliser une clé USB et un lecteur multicarte quand vous utilisez la fonction Progr. activ..
- ― La fonction Progr. activ. peut ne pas fonctionner avec les périphériques USB à batterie intégrée, les lecteurs MP3 ou les lecteurs multimédia personnels de certains fabricants, car le produit met trop de temps à reconnaître ces périphériques.

### Progr. désact.

Configurez le programmateur de mise hors tension (Progr. désact.) en faisant votre choix parmi les sept options disponibles. (Progr. désact. 1 ~ Progr. désact. 7)

- Configuration : sélectionnez Arrêt, Une fois, Quotid., Lun~Ven, Lun~Sam, Sam~Dim ou Manuel. Si vous sélectionnez Manuel, vous pouvez choisir les jours où la fonction Progr. désact, doit mettre votre produit hors tension.
	- La coche indique les jours sélectionnés.
- Heure : réglez les heures et les minutes. Utilisez les boutons numériques ou les boutons de direction haut et bas pour entrer des chiffres. Utilisez les boutons de direction gauche et droite pour modifier les zones de saisie.

#### Gestion des vacances

Le retardateur est désactivé au cours d'une période qui a été définie en tant que Vacances.

• Ajouter congé : indiquez la période de vacances que vous souhaitez définir. Sélectionnez les dates de début et de fin des vacances que vous voulez ajouter à l'aide des boutons  $\blacktriangle/\blacktriangledown$ , puis cliquez sur le bouton Terminé.

La période est ajoutée à la liste des vacances.

- Date de début : définissez la date de début des vacances.
- Date de fin : définissez la date de fin des vacances.
- ― Supprimer : supprimez les éléments sélectionnés depuis la liste de vacances.
- ― Editer: Permet de sélectionner une option de vacances et de modifier la date.
- Déf. progr. appliqué : réglez le programmateur Progr. activ. et le programmateur Progr. désact. pour qu'ils ne s'activent pas pendant les jours fériés.
	- Appuyez sur E pour sélectionner les paramètres Progr. activ. et Progr. désact. que vous ne souhaitez pas activer.
	- Les paramètres Progr. activ. et Progr. désact. sélectionnés ne s'activent pas.

# Téléscripteur

#### HOME △→ Téléscripteur → ENTER

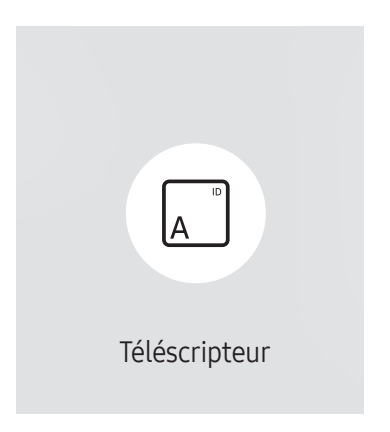

<sup>–</sup> L'image affichée peut varier en fonction du modèle.

Saisissez du texte quand une vidéo ou une image est affichée, et affichez le texte à l'écran.

- Arrêt / Activé
- Message : saisissez le message à afficher à l'écran.
- Heure : définissez l'Heure de début et l'Heure de fin d'affichage d'un Message.
- Option de police: Permet d'indiquer la police et la couleur du texte du message.
- Position : sélectionnez l'orientation d'affichage d'un Message.
- Défil.: Permet d'indiquer les options Direction et Vitesse pour le défilement du message.
- Aperçu: Aperçu de la configuration des sous-titres.

# Lancement de l'URL

#### HOME △→ Lancement de l'URL → ENTER

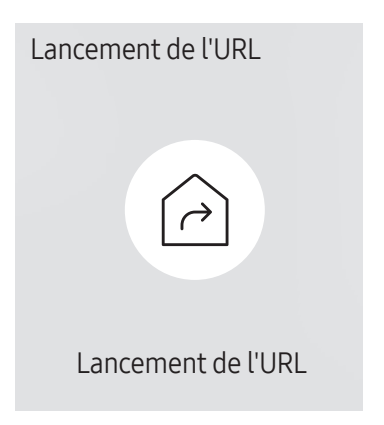

<sup>–</sup> L'image affichée peut varier en fonction du modèle.

Pour plus de détails sur l'utilisation de la fonction Lancement de l'URL, contactez le vendeur auquel vous avez acheté le produit.

― Pour utiliser la fonction Lancement de l'URL, réglez Lire via sur Lancement de l'URL dans Système.

# Paramètres du lanceur d'URL

HOME △→ Paramètres du lanceur d'URL → ENTER

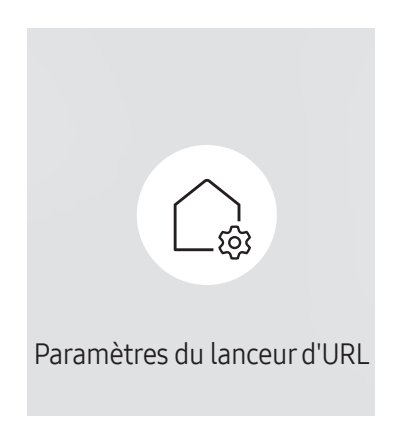

<sup>–</sup> L'image affichée peut varier en fonction du modèle.

- Installer l'application Web : Saisir l'URL pour installer l'application Web.
- Installer à partir du périphérique USB : Installer l'application Web à partir du périphérique de stockage USB.
- Désinst. : Éliminer l'application Web installée.
- Paramètre d'expiration : Définir la période d'inactivité pour la connexion à l'URL.
- Mode Développeur : Activer le mode de développement.

# Approbation d'un périphérique connecté depuis le serveur

― Configurez d'abord les Paramètres réseau serveur du serveur avant approbation du périphérique.

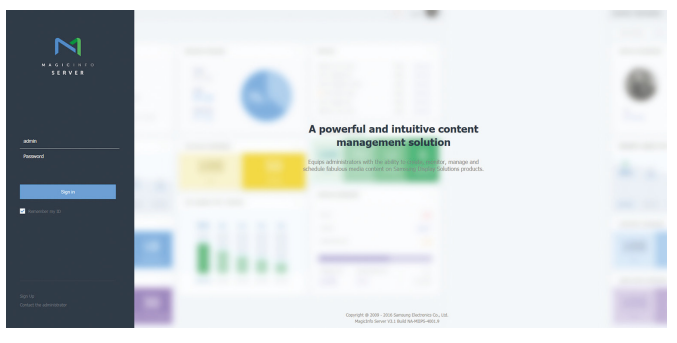

- Accédez au serveur que vous avez attribué à votre périphérique.
- 2 Entrez vos ID et mot de passe pour vous connecter.

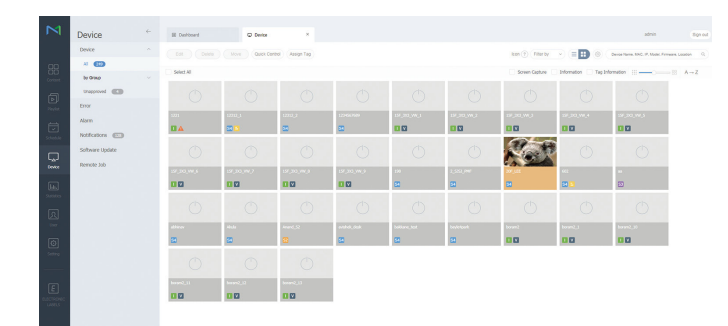

3 Sélectionnez Device dans la barre de menus supérieure.

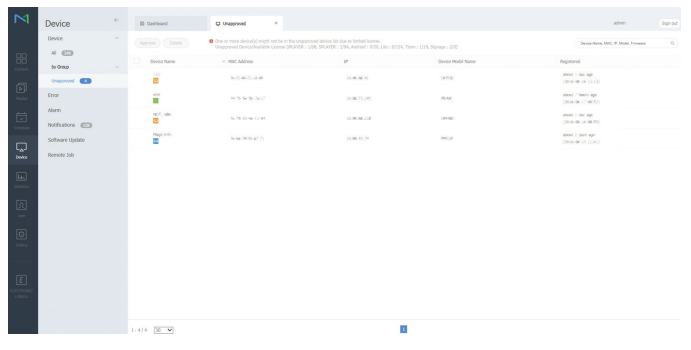

- 4 Sélectionnez Unapproved dans les sous-menus.
- 5 Sélectionnez le périphérique dans la liste et cliquez sur le bouton Approve.

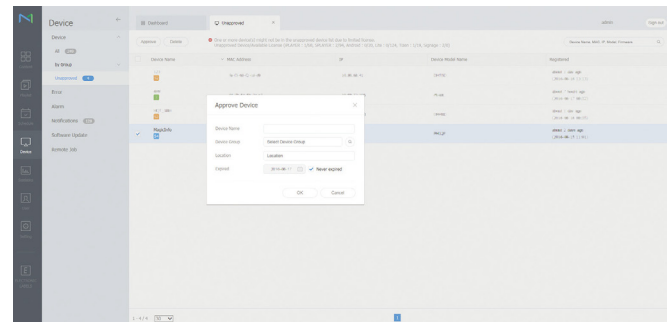

- 6 Entrez les informations requises pour approuver le périphérique.
	- ― Device Name : saisissez le nom du périphérique.
	- Device Group : sélectionnez  $Q$  pour spécifier le groupe.
	- ― Location : saisissez l'emplacement actuel du périphérique.
	- ― Expired : Définir la date d'expiration pour l'approbation du périphérique. Si vous ne voulez pas définir de date d'expiration, sélectionnez Never expired.
	- ― Pour afficher les détails d'un programme réseau en cours d'exécution, il vous suffit d'appuyer sur le bouton INFO de la télécommande. Assurez-vous que le périphérique sélectionné est le bon en vérifiant son ID dans les informations détaillées.

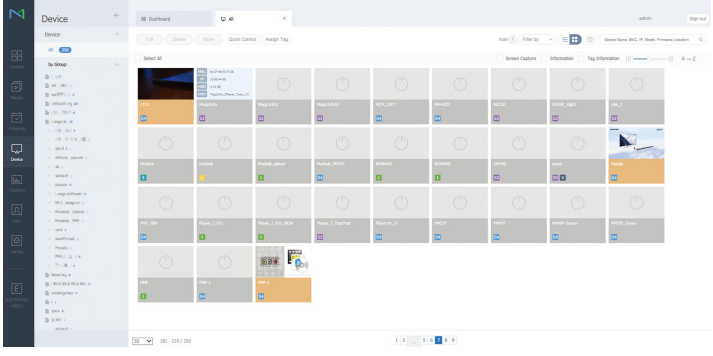

- Sélectionnez le menu All pour vérifier que le périphérique a été enregistré.
- 8 Une fois le périphérique approuvé par le serveur, le programme enregistré dans le groupe sélectionné est téléchargé sur le périphérique. Son exécution est lancée au terme du téléchargement.
- $-$  Pour plus de détails sur la configuration d'un programme, reportez-vous au  $\epsilon$ quide utilisateur MagicInfo Lite Server>.
- ― Si un périphérique est supprimé de la liste de périphériques approuvés par le serveur, le périphérique redémarrera pour réinitialiser ses paramètres.

## Réglage de l'heure

Un programme ne peut pas s'exécuter si l'heure définie sur le périphérique diffère de celle du serveur.

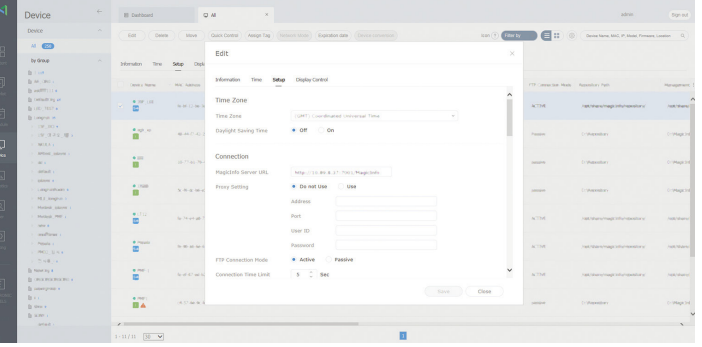

- 1 Sélectionnez Device dans la barre de menus latérale.
- 2 Sélectionnez le périphérique.
- 3 Sélectionnez Edit → Setup.
- 4 Sélectionnez Time Zone.
	- ― Lorsque vous vous connectez au serveur pour la première fois, l'heure indiquée sur le produit est définie à l'aide de l'heure GMT de la région où le serveur est installé.
	- ― Vous pouvez modifier l'heure sur le produit à partir du serveur, tel qu'indiqué à l'étape 3.
	- ― Mettre le produit hors tension, puis à nouveau sous tension permet de restaurer le paramètre de l'heure du produit sur la dernière heure réglée à partir du serveur.
- $-$  Pour plus de détails sur la gestion de l'heure (programmation, gestion des vacances, etc.), reportez-vous au <guide utilisateur MagicInfo Lite Server>.

# Réglage de l'écran Chapitre 06

Configurez les paramètres Image (Rétroéclairage, Nuance Coul., etc.). La disposition des options du menu Image peut varier en fonction du produit.

# Mode Image

#### MENU  $\overline{m}$  → Image → Mode Image → ENTER

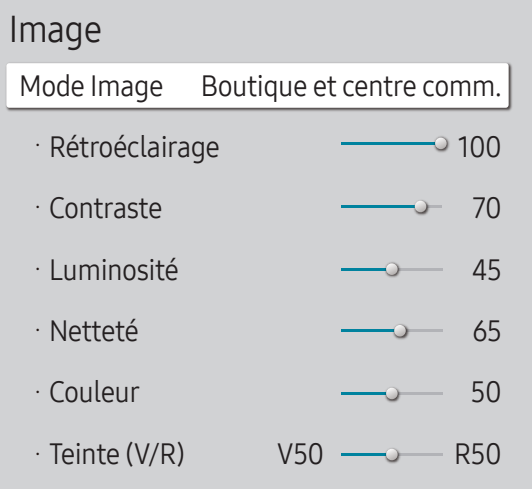

– L'image affichée peut varier en fonction du modèle.

– Si Mode HDR+ est défini sur Activé, Mode Image est désactivé.

Sélectionnez un mode d'image (Mode Image) adapté à l'environnement dans lequel l'appareil sera utilisé. Le mode Vidéo/Image améliore la qualité d'image du périphérique vidéo. Le mode Texte améliore la qualité d'image de l'ordinateur.

• Boutique et centre comm.

Convient aux centres commerciaux.

- Sélectionnez Vidéo/Image ou Texte en fonction du mode d'image.
- Bureau et école

Convient aux bureaux et écoles.

- Sélectionnez Vidéo/Image ou Texte en fonction du mode d'image.
- Terminal et station

Convient aux gares routières et ferroviaires.

- Sélectionnez Vidéo/Image ou Texte en fonction du mode d'image.
- Mur d'images

Convient aux environnements utilisant l'affichage sur mur vidéo.

- Sélectionnez Vidéo/Image ou Texte en fonction du mode d'image.
- Calibré

Dans ce mode, les paramètres de luminosité, de couleur, de gamma et d'uniformité personnalisés à l'aide du programme de calibrage des couleurs Color Expert sont appliqués.

- Pour appliquer correctement le mode Calibré, veillez à configurer les paramètres de qualité d'image, tels que la luminosité, la couleur, le gamma et l'uniformité à l'aide du programme de calibrage des couleurs Color Expert.
- Pour télécharger le programme Color Expert, rendez-vous sur le site www.samsung.com/displaysolutions.

# Rétroéclairage / Contraste / Luminosité / Netteté / Couleur / Teinte (V/R)

 $MENU \nightharpoonup \mathbf{m}$  + Image  $\rightarrow$  ENTER

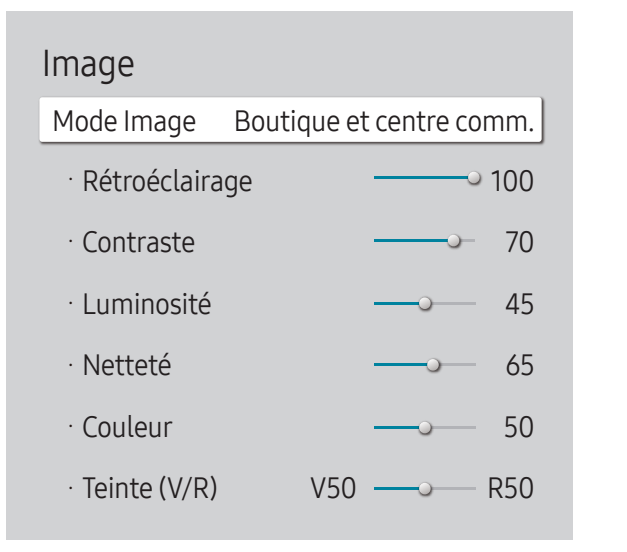

<sup>–</sup> L'image affichée peut varier en fonction du modèle.

#### Votre produit présente plusieurs options de réglage de la qualité d'image.

- ― Lorsque vous modifiez les paramètres Rétroéclairage, Contraste, Luminosité, Netteté, Couleur ou Teinte (V/R), l'OSD est ajusté en conséquence.
- ― Vous pouvez régler et stocker des paramètres pour chaque périphérique externe branché à une entrée du produit.
- $-$  En réduisant la luminosité de l'image, vous réduirez votre consommation d'énergie.
- <sup>-</sup> Pour ajuster Couleur et Teinte (V/R), réglez Mode Image sur Vidéo/Image.

# Temp. Coul.

MENU  $\overline{m}$  → Image → Temp. Coul. → ENTER

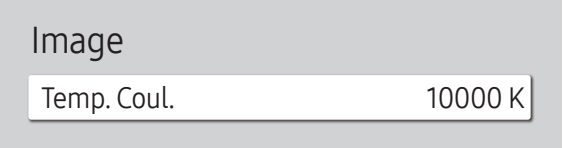

– L'image affichée peut varier en fonction du modèle.

Permet d'ajuster la température de couleur (rouge/vert/bleu). (Plage : 2800K–16000K)

― Disponible lorsque Nuance Coul. est réglé sur Arrêt.

― Si Mode Image est défini sur Calibré, Temp. Coul. est désactivé.

# Balance blancs

MENU  $\overline{m}$  → Image → Balance blancs → ENTER

Image

Balance blancs

– L'image affichée peut varier en fonction du modèle.

## 2 Points

Réglez la température de couleur pour obtenir une image plus naturelle.

- Aj. Rouge / Aj. Vert / Aj. Bleu : ajustez l'obscurité de chaque couleur (rouge, vert, bleu).
- Régl. Rouge / Régl. vert / Régl. bleu : ajustez la luminosité de chaque couleur (rouge, vert, bleu).
- Réinit.: Convient aux environnements utilisant l'affichage sur mur vidéo.

## Paramètres 20 points

Permet de contrôler la balance des blancs par intervalle de 20 points en réglant la luminosité du rouge, du vert et du bleu.

#### 20 Points

Permet de régler les niveaux de luminosité rouge, vert et bleu sur vingt sections pour une optimisation précise de la balance des blancs.

• Arrêt  $($   $)$  / Activé  $($   $)$ 

Intervalle : sélectionnez l'intervalle pour procéder à l'ajustement.

Rouge : ajustez le niveau de rouge.

Vert : ajustez le niveau de vert.

Bleu : ajustez le niveau de bleu.

Réinit.: Convient aux environnements utilisant l'affichage sur mur vidéo.

― Il est possible que certains périphériques externes ne prennent pas cette fonction en charge.

# Gamma

MENU  $\text{III}$  → Image → Gamma → ENTER  $\text{C}$ 

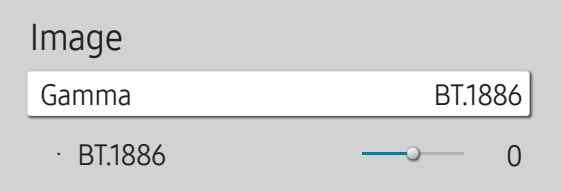

– L'image affichée peut varier en fonction du modèle.

# Valeur étalonnée

MENU **IIII** → Image → Valeur étalonnée → ENTER

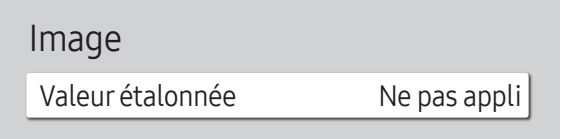

– L'image affichée peut varier en fonction du modèle.

Réglez l'intensité des couleurs primaires.

- HLG / ST.2084 / BT.1886
- ― Si Mode Image est défini sur Calibré, Gamma est désactivé.

Les sous-fonctions HLG, ST.2084 et BT.1886 de Gamma varient en fonction de l'image entrée et de la valeur Mode HDR+. Lorsque Mode HDR+ est réglé sur Activé, tous les paramètres HLG, ST.2084 et BT.1886 sont disponibles.

## HLG / ST.2084 / BT.1886

Permet de régler les niveaux HLG, ST.2084, BT.1886 de l'image.

Choisissez d'appliquer ou non aux modes Informations et Publicités les paramètres de luminosité, de couleur, de gamma et d'uniformité personnalisés à l'aide du programme de calibrage des couleurs Color Expert.

- Ne pas appli / Appliquer
- ― Pour télécharger le programme Color Expert, rendez-vous sur le site www.samsung.com/displaysolutions.
- ― Si Mode Image est défini sur Calibré, Valeur étalonnée est désactivé.

# Paramètres avancés

MENU **III** → Image → Paramètres avancés → ENTER

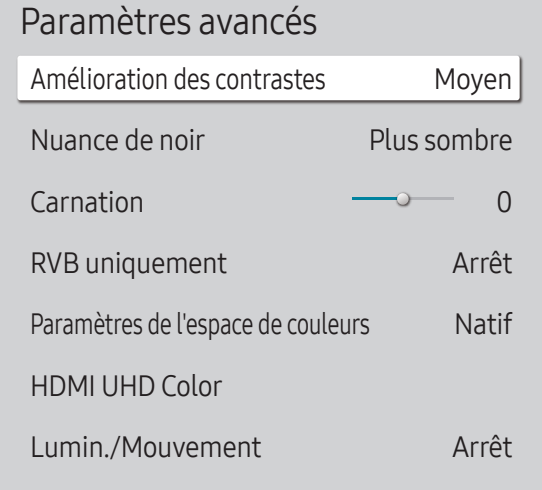

– L'image affichée peut varier en fonction du modèle.

― Si Mode Image est défini sur Calibré, Paramètres avancés est désactivé.

## Amélioration des contrastes

Permet de régler automatiquement la balance du contraste afin d'éviter de fortes différences entre les zones claires et sombres.

- Arrêt / Bas / Moyen / Elevé
- ― Si Mode Image est défini sur Mur d'images, Amélioration des contrastes est désactivé.

## Nuance de noir

Sélectionnez la nuance de noir pour régler la profondeur de l'écran.

• Arrêt / Sombre / Plus sombre / Le plus sombre

## Carnation

Accentuez les tons rose Carnation.

― Disponible lorsque Mode Image est réglé sur Vidéo/Image.

## RVB uniquement

Affiche les couleurs Rouge, Vert et Bleu pour permettre des réglages précis de la teinte et de la saturation.

• Arrêt / Rouge / Vert / Bleu

― Disponible lorsque Mode Image est réglé sur Vidéo/Image.

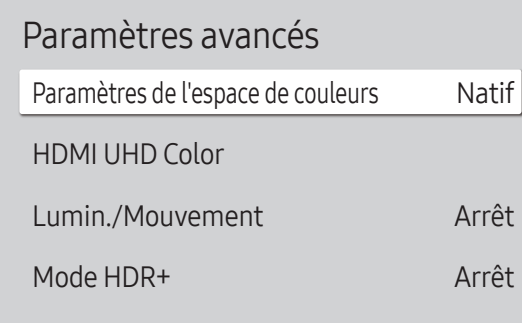

– L'image affichée peut varier en fonction du modèle.

## Paramètres de l'espace de couleurs

Permet de configurer les paramètres d'espace colorimétrique afin de préciser le spectre des couleurs sur votre écran.

― Disponible lorsque Mode Image est réglé sur Vidéo/Image.

#### Espace de couleur

Permet de choisir l'espace colorimétrique.

• Auto. / Natif / Personnalisé

― Pour ajuster Couleur, Rouge, Vert, Bleu et Réinit., réglez Espace de couleur sur Personnalisé.

## HDMI UHD Color

À activer pour optimiser la qualité d'image pour la connexion HDMI UHD.

- HDMI1 (Arrêt  $($   $)$  / Activé  $($   $)$  ))
- HDMI2 (Arrêt  $($   $)$  / Activé  $($   $)$ ))

― Il prend uniquement en charge les modèles avec résolution UHD.

― HDMI UHD Color est uniquement disponible sur les modèles QBH, QHH, QMH.

## Lumin./Mouvement

Réduisez votre consommation d'énergie en baissant la luminosité de l'écran quand des mouvements ont lieu à l'écran.

• Arrêt / Activé

# Mode HDR+

Fournit automatiquement un effet HDR optimal en fonction de la source vidéo.

• Arrêt / Activé

MENU  $\overline{III}$  → Image → Options d'image → ENTER  $\overline{C}$ 

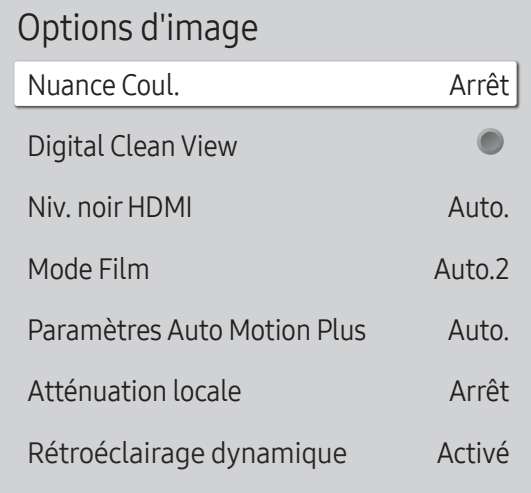

#### – L'image affichée peut varier en fonction du modèle.

## Nuance Coul.

Si Mode Image est défini sur Texte

• Arrêt / Froide / Standard / Chaude

Si Mode Image est défini sur Vidéo/Image

- Arrêt / Froide / Standard / Chaude 1 / Chaude 2
- ― Si Mode Image est défini sur Calibré, Nuance Coul. est désactivé.

― Vous pouvez régler et stocker des paramètres pour chaque dispositif externe branché à une entrée du produit.

## Digital Clean View

Permet de réduire le bruit d'image afin d'éviter les distractions telles que le scintillement.

- Arrêt  $($   $)$  / Activé  $($   $)$
- ― Si Mode Image est défini sur Calibré, Digital Clean View est désactivé.
- ― Disponible lorsque Mode Image est réglé sur Vidéo/Image.

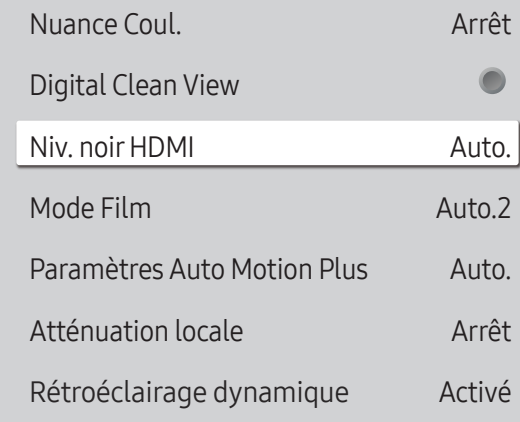

## Niv. noirHDMI

Permet de choisir le niveau de noir pour régler la profondeur de l'écran.

• Normal / Bas / Auto.

## Mode Film

Ce mode permet de visualiser des films.

Permet de configurer le produit pour qu'il détecte et traite automatiquement des signaux de film provenant de toutes les sources et qu'il règle l'image en vue d'atteindre une qualité optimale.

- Arrêt / Auto.1 / Auto.2
- ― Cette option peut être configurée si la source d'entrée prend en charge le format 480i, 576i ou 1080i.
- ― Cette option n'est pas prise en charge lorsqu'un PC est connecté.
- ― Disponible lorsque Mode Image est réglé sur Vidéo/Image.

<sup>–</sup> L'image affichée peut varier en fonction du modèle.

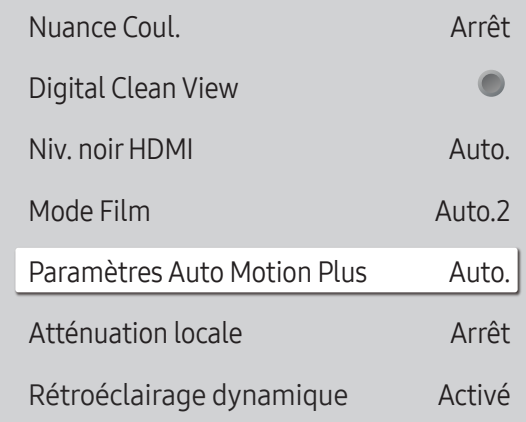

– L'image affichée peut varier en fonction du modèle.

### Paramètres Auto Motion Plus

Permet d'améliorer la netteté des images pour optimiser les images aux mouvements rapides.

- ― Paramètres Auto Motion Plus est uniquement disponible sur les modèles QHH.
- ― Disponible lorsque Mode Image est réglé sur Vidéo/Image.

#### Auto Motion Plus

Supprimez le flou et les saccades visibles dans les scènes qui présentent de nombreux mouvements rapides, et obtenez ainsi une image plus nette.

Les noms du menu peuvent varier selon le pays.

Arrêt : désactive l'option Auto Motion Plus.

Auto. : définit l'option Auto Motion Plus en mode Auto..

Personnalisé : permet de réduire la rémanence d'image et les saccades selon vos besoins.

- Réduction de flou : permet de réduire la rémanence d'image selon vos besoins.
	- Disponible lorsque LED Clear Motion est réglé sur Arrêt.
	- Cette option est uniquement prise en charge si Auto Motion Plus est réglé sur Personnalisé.
- Réduc. vibrations : permet de réduire les saccades selon vos besoins.
	- Disponible lorsque LED Clear Motion est réglé sur Arrêt.
	- Cette option est uniquement prise en charge si Auto Motion Plus est réglé sur Personnalisé.
- LED Clear Motion : permet de réduire les saccades selon vos besoins.
	- Cette option est uniquement prise en charge si Auto Motion Plus est réglé sur Personnalisé.

## Atténuation locale

Règle automatiquement la luminosité de chaque zone sur l'écran pour un contraste maximal.

- ― Atténuation locale est uniquement disponible sur les modèles QHH.
- Arrêt / Bas / Standard / Elevé

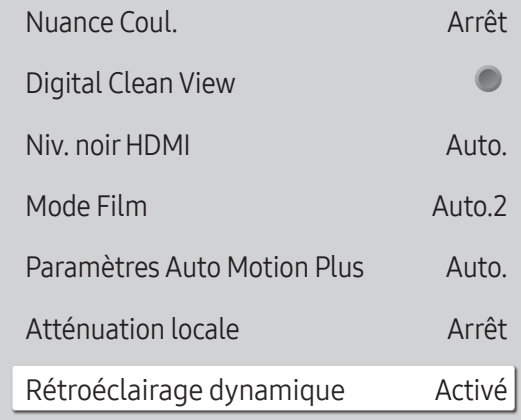

– L'image affichée peut varier en fonction du modèle.

## Rétroéclairage dynamique

Réglez automatiquement le rétroéclairage pour fournir le meilleur contraste d'écran possible en fonction des conditions actuelles.

• Arrêt / Activé

― Rétroéclairage dynamique est uniquement disponible sur les modèles DBJ, QBH, QMH.

― Les valeurs par défaut de la fonction Rétroéclairage dynamique dans chaque Mode Image sont les suivantes :

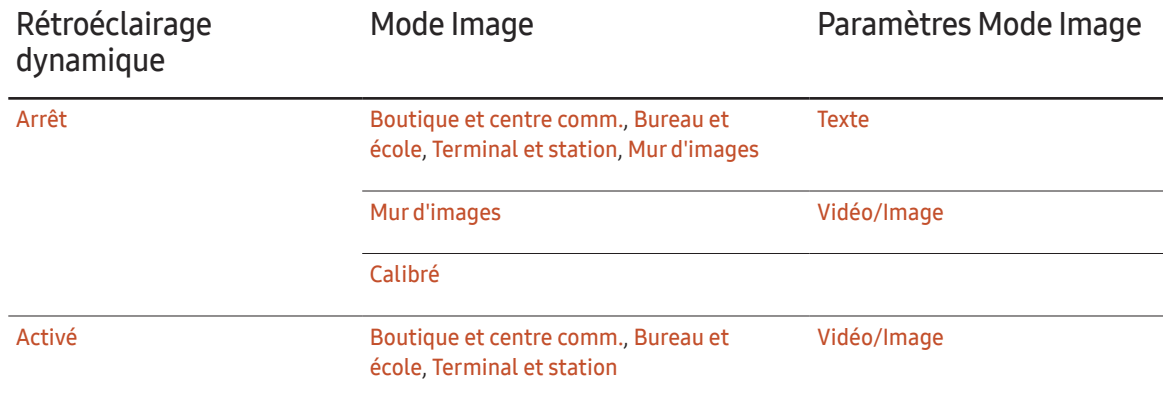

# Paramètres de format de l'image

MENU  $\text{III}$  → Image → Paramètres de format de l'image → ENTER  $\text{F}$ 

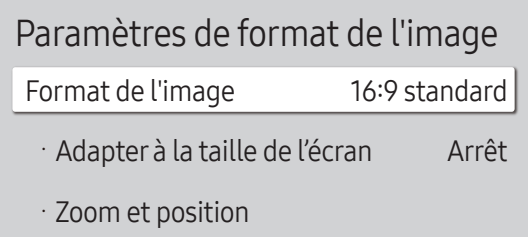

– L'image affichée peut varier en fonction du modèle.

Choisissez la taille et le format de l'image affichée à l'écran.

## Format de l'image

Les options de réglage d'écran varient en fonction de la source d'entrée active.

― Les ports sont susceptibles de varier en fonction du modèle.

- 16:9 standard : passe l'image en mode écran large 16:9 standard.
- Personnalisé : permet de modifier la résolution selon les préférences de l'utilisateur.
- 4:3 : passe l'image en mode basique (4:3).
	- $-$  N'appliquez pas le format 4:3 pendant une durée prolongée. Les bordures qui s'affichent à droite et à gauche, ou en haut et en bas de l'écran, peuvent provoquer une rémanence de l'image (brûlure d'écran) qui n'est pas couverte par la garantie.

# Ajuster à écran

Règle la position de l'image. Une fois sélectionnée, l'image complètement programmée sera affichée. Aucune portion d'image ne sera coupée.

• Arrêt / Activé / Auto.

## Zoom et position

Ajuste le zoom et la position de l'image. Cette option est disponible lorsque la source d'entrée est définie sur DVI, HDMI 1, HDMI 2 (1080i/1080p), Display Port. Format de l'image doit être défini sur Personnalisé pour que l'option soit disponible.

- ― Pour restaurer la position d'origine de l'image, sélectionnez Réinit. sur l'écran Zoom et position. L'image reprendra sa position par défaut.
- ― Les modèles QHH ne prennent pas en charge le mode DVI.
- ― Les modèles DBJ ne prennent pas en charge le mode Display Port.

# Réinit. param. img

Permet de rétablir les paramètres par défaut du mode d'image actuel.

MENU  $\text{III}$  → Image → Réinit. param. img → ENTER  $\text{C}$ 

Image

Réinit. param. img

– L'image affichée peut varier en fonction du modèle.

# Affichage à l'écran Chapitre 07

# Orientation de l'affichage

#### MENU **III** → Affichage à l'écran → Orientation de l'affichage → ENTER

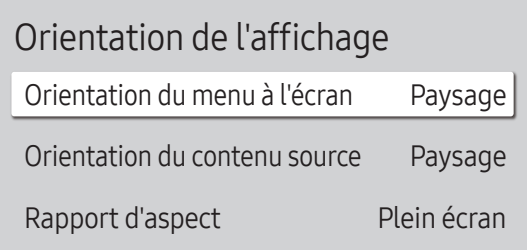

– L'image affichée peut varier en fonction du modèle.

## Orientation du menu à l'écran

Configurez l'écran de menu.

- Paysage : affichez le menu en mode paysage (par défaut).
- Portrait : affichez le menu en mode portrait sur le côté droit de l'écran du produit.

### Orientation du contenu source

Modifiez l'orientation de l'écran du produit.

- Paysage : affichez le menu en mode paysage (par défaut).
- Portrait : affichez l'écran en mode portrait.

## Rapport d'aspect

Réglez l'écran rotatif afin qu'il soit en plein écran ou au format d'affichage d'origine.

- Plein écran : affiche l'écran rotatif en mode plein écran.
- Format d'origine : affiche l'écran rotatif au format d'origine.
- ― Disponible uniquement lorsque Orientation du menu à l'écran est défini sur Portrait.
- ― Disponible uniquement lorsque Orientation du contenu source est défini sur Portrait.

# Protection de l'écran

#### MENU **III** → Affichage à l'écran → Protection de l'écran → ENTER

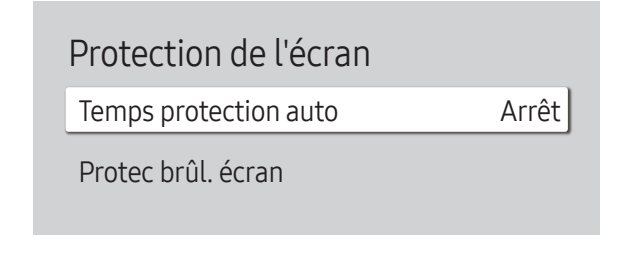

– L'image affichée peut varier en fonction du modèle.

## Temps protection auto

Si l'écran affiche une image fixe pendant une durée que vous aurez définie, le produit active l'économiseur d'écran pour empêcher la formation d'images fantômes (rémanence d'image) sur l'écran.

• Arrêt / 2 heures / 4 heures / 6 heures / 8 heures / 10 heures

## Protec brûl. écran

Pour réduire le risque de brûlure d'écran, cette unité est équipée de la technologie de prévention contre les brûlures d'écran Protec brûl. écran.

Protec brûl. écran déplace légèrement l'image à l'écran.

Le paramètre Protec brûl. écran Heure vous permet de programmer la durée entre les mouvements de l'image, en minutes.

#### Modif. pixel

Minimisez la rétention d'image en déplaçant finement les pixels à l'horizontale ou à la verticale.

― Modif. pixel est uniquement disponible sur les modèles QBH, QHH, QMH.

- Modif. pixel  $(Arrêt ($   $)$  / Activé  $($   $)$ )
- ― Les options Horizontal, Vertical et Heure sont activées uniquement si la fonction Modif. pixel est définie sur Activé.
- Horizontal : permet de définir combien de pixels se déplacent horizontalement à l'écran.
- Vertical : permet de définir combien de pixels se déplacent verticalement à l'écran.
- Heure : définissez l'intervalle de temps requis pour effectuer respectivement le mouvement horizontal ou vertical.

#### Paramètres Modif. pixel disponibles et paramètres optimaux.

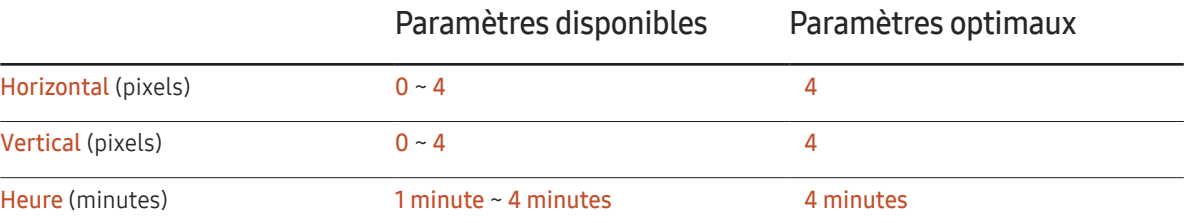

-<br>La valeur **Modif, pixel** peut varier en fonction de la taille du produit (en pouces) et du mode choisi.

 $-$  L'affichage d'une image fixe ou d'une sortie au format 4:3 pendant une longue durée peut entraîner une rétention d'image. Il ne s'agit pas d'un défaut du produit.

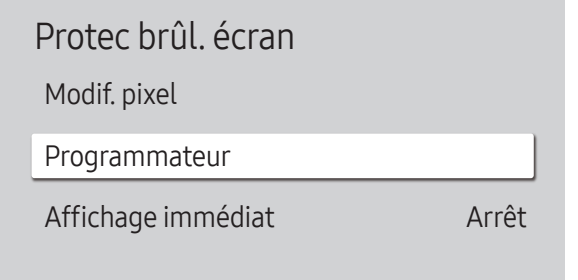

– L'image affichée peut varier en fonction du modèle.

#### Programmateur

Vous pouvez définir le programmateur de Protec brûl. écran.

La fonction Protec brûl. écran s'arrête automatiquement lorsque la durée indiquée est écoulée.

#### Programmateur

#### Arrêt

Répétition : affichez, à des intervalles de temps précis (Durée), le motif permettant de prévenir la rétention d'image qui est défini dans Mode.

Intervalle : affichez le motif permettant de prévenir la rétention d'image qui est défini dans Mode pendant la durée indiquée (de Heure de début à Heure de fin).

― Les options Mode, Durée, Heure, Heure de début et Heure de fin sont activées uniquement si la fonction Programmateur est définie sur Répétition ou Intervalle.

- Mode : sélectionnez le motif de protection d'écran à afficher.
	- Pixel : les pixels à l'écran alternent en noir de manière continue.
	- Barre roulante : une barre verticale se déplace de la gauche vers la droite.
	- Ecran en fondu : tout l'écran devient plus clair, puis plus sombre.
- ― Les motifs Barre roulante et Ecran en fondu ne s'affichent qu'une seule fois quelle que soit la durée de répétition ou l'heure indiquée.
- Durée : permet d'indiquer l'intervalle d'activation de la fonction Protec brûl. écran.
- ― L'option est activée lorsque Répétition est sélectionné pour Programmateur.
- Heure : indiquez la durée d'activation de la fonction Protec brûl. écran.
- ― Cette option est activée si Programmateur est réglé sur Répétition et si Mode est réglé sur Pixel.
- Heure de début : réglez l'heure de début pour activer la fonction de protection de l'écran.

― L'option est activée lorsque Intervalle est sélectionné pour Programmateur.

• Heure de fin : réglez l'heure de fin pour désactiver la fonction de protection de l'écran.

― L'option est activée lorsque Intervalle est sélectionné pour Programmateur.

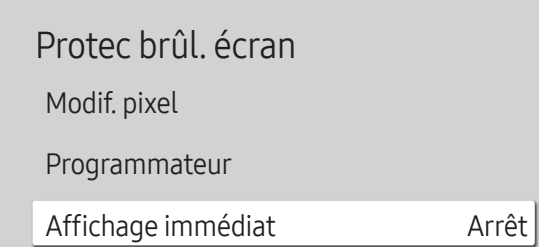

## Affichage immédiat

Sélectionnez l'économiseur d'écran que vous souhaitez afficher immédiatement.

• Arrêt / Pixel / Barre roulante / Ecran en fondu

<sup>–</sup> L'image affichée peut varier en fonction du modèle.

# Affichage du message

#### MENU **III** → Affichage à l'écran → Affichage du message → ENTER

| Affichage du message             |        |
|----------------------------------|--------|
| Infos sur la source              | Activé |
| Aucun message de signal          | Activé |
| Message MDC                      | Activé |
| Message d'état du téléchargement | Arrêt  |

<sup>–</sup> L'image affichée peut varier en fonction du modèle.

## Infos surla source

Indiquez si vous souhaitez afficher le menu OSD source en cas de modification de la source d'entrée.

• Arrêt / Activé

## Aucun message de signal

Permet de choisir d'afficher l'OSD sans signal lorsqu'aucun signal n'est détecté.

• Arrêt / Activé

## Message MDC

Permet de choisir d'afficher l'OSD MDC lorsque le produit est commandé par MDC.

• Arrêt / Activé

## Message d'état du téléchargement

Sélectionnez cette option pour afficher l'état lorsque vous téléchargez un contenu depuis un serveur ou un autre appareil.

• Arrêt / Activé

## Langue

MENU **III** → Affichage à l'écran → Langue → ENTER

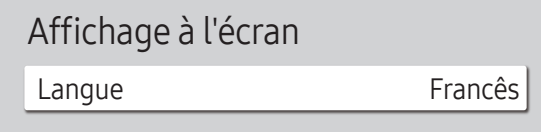

– L'image affichée peut varier en fonction du modèle.

# Réinit. aff. écran

Cette option permet de restaurer les paramètres d'usine par défaut sous Affichage à l'écran.

― Une modification du paramètre linguistique est appliquée uniquement au menu à l'écran. Elle ne concerne pas

Vous pouvez définir la langue des menus.

les autres fonctions de votre ordinateur.

MENU  $\text{III}$  → Affichage à l'écran → Réinit. aff. écran → ENTER  $\text{I}$ 

Affichage à l'écran

Réinit. aff. écran

<sup>–</sup> L'image affichée peut varier en fonction du modèle.

# Réglage du son Chapitre 08

Configurez les paramètres audio (Son) du produit.

# Mode Son

#### MENU  $\overline{III}$  → Son → Mode Son → ENTER  $\overline{C}$

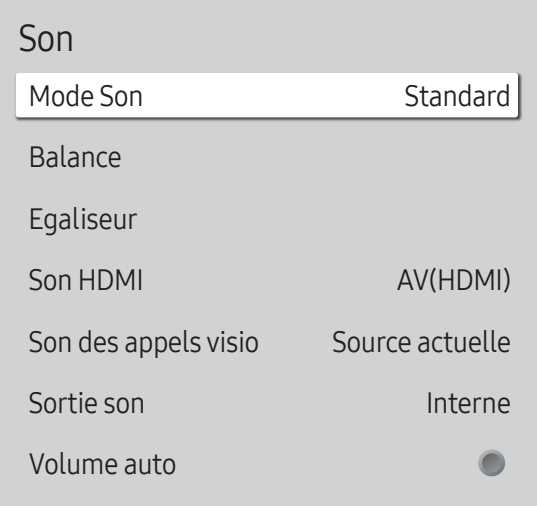

Vous pouvez sélectionner le mode son qui convient le mieux à vos préférences.

- Standard : permet de sélectionner le mode son normal.
- Musique : permet de mettre en avant la musique par rapport à la voix.
- Cinéma : offre le meilleur son possible pour les films.
- Voix claire : permet de mettre en avant la voix par rapport au son.
- Amplifier : permet d'augmenter l'intensité des sons à fréquence élevée pour optimiser l'écoute des malentendants.
- ― Si Sortie son est défini sur Externe et Récepteur, Mode Son est désactivé.

<sup>–</sup> L'image affichée peut varier en fonction du modèle.

# Balance

#### MENU  $\text{III}$  → Son → Balance → ENTER

Réglez les niveaux de volume des haut-parleurs afin d'optimiser l'équilibre sonore.

- Balance G/D : permet de régler l'équilibre entre les haut-parleurs gauche et droit.
- Réinit. : permet de restaurer les paramètres par défaut de la balance.

― Si Sortie son est défini sur Externe et Récepteur, Balance est désactivé.

# Egaliseur

#### MENU  $\overline{m}$   $\rightarrow$  Son  $\rightarrow$  Egaliseur  $\rightarrow$  ENTER  $\overline{G}$

Réglez l'égaliseur pour personnaliser le volume et la hauteur tonale, et ainsi améliorer la texture de l'émission sonore.

- 100 Hz / 200 Hz / 500 Hz / 1 kHz / 2 kHz / 5 kHz / 10 kHz (ajustement de la bande passante) : permet d'ajuster le niveau de fréquences de bande passante spécifiques.
- Réinit. : permet de restaurer les paramètres par défaut de l'égaliseur.
- -<br>Disponible uniquement lorsque Mode Son est défini sur Standard.
- ― Si Sortie son est défini sur Externe et Récepteur, Egaliseur est désactivé.

# Son HDMI

#### MENU  $\overline{m}$  → Son → Son HDMI → ENTER

Sélectionnez la sortie audio AV(HDMI) ou PC(DVI).

- AV(HDMI) / PC(DVI)
- ― Son HDMI est uniquement disponible sur les modèles DBJ, QBH, QMH.

# Son des appels visio

#### MENU  $\overline{m}$   $\rightarrow$  Son  $\rightarrow$  Son des appels visio  $\rightarrow$  ENTER  $\rightarrow$

Permet de sélectionner une sortie audio à écouter pendant un appel vidéo.

- Source actuelle / Appel visio
- ― Son des appels visio est uniquement disponible sur les modèles DBJ, QBH, QMH.

# Sortie son

#### MENU  $\overline{m}$  → Son → Sortie son → ENTER

Sélectionnez les hautparleurs pour la diffusion du son.

- Interne / Externe / Récepteur
- ― Lorsque vous définissez Sortie son sur Externe et Récepteur, les haut-parleurs du produit sont désactivés.

Vous entendrez le son via les haut-parleurs externes uniquement. Lorsque Sortie son est défini sur Interne, les haut-parleurs du produit et les haut-parleurs externes sont activés. Vous entendrez le son sortir des deux ensembles.

― En cas d'absence de signal vidéo, le son des haut-parleurs du produit et des haut-parleurs externes sera coupé.

# Volume auto

#### MENU  $\overline{m}$   $\rightarrow$  Son  $\rightarrow$  Volume auto  $\rightarrow$  ENTER  $\overline{F}$

Le volume peut varier selon le canal utilisé.

Égalisez automatiquement le volume lorsque vous passez à un autre canal.

- Arrêt  $($   $)$  / Activé  $($   $)$
- $-$  Pour utiliser la commande de volume d'un périphérique source connecté, réglez Volume auto sur Arrêt.
- ― Si Sortie son est défini sur Externe et Récepteur, Volume auto est désactivé.

# Réinit. son

#### MENU  $\overline{m}$   $\rightarrow$  Son  $\rightarrow$  Réinit. son  $\rightarrow$  ENTER  $\overline{F}$

L'image affichée peut varier en fonction du modèle. Restaurez tous les paramètres d'usine par défaut du son.

# Réseau Chapitre 09

# État du réseau

MENU **m** → Réseau → État du réseau → ENTER Vous pouvez vérifier le statut actuel du réseau et d'Internet.

# Ouvrirles paramètres réseau

#### MENU **III** → Réseau → Ouvrir les paramètres réseau → ENTER  $\rightarrow$

Configurez les paramètres de réseau pour utiliser plusieurs fonctionnalités intelligentes telles que la recherche sur Internet, le partage de contenu via un réseau domestique et les mises à jour de fonctionnalités.

## Type de réseau

• Sans fil / Câble

## Paramètres de réseau (câblé)

#### Connexion à un réseau câblé

Trois méthodes vous permettent de relier votre produit à votre réseau local à l'aide d'un câble.

• Vous pouvez relier votre produit au réseau local en branchant un câble LAN entre le port LAN à l'arrière de votre produit et un modem externe. Reportez-vous au schéma ci-dessous.

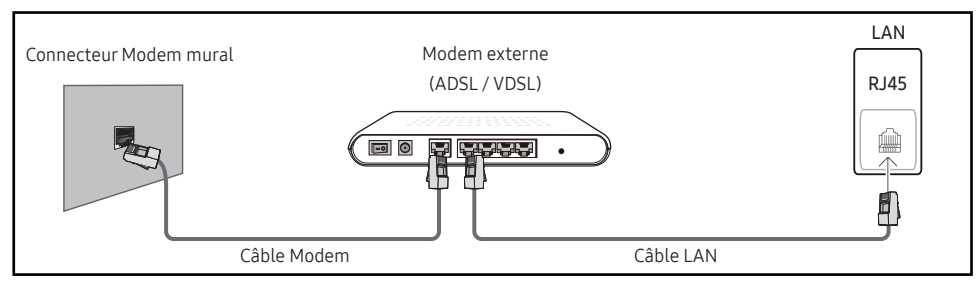

• Vous pouvez relier votre produit au réseau local en effectuant un branchement entre le port LAN à l'arrière de votre produit et un commutateur réseau qui est connecté à un modem externe. Utilisez le câble LAN pour le branchement. Reportez-vous au schéma cidessous.

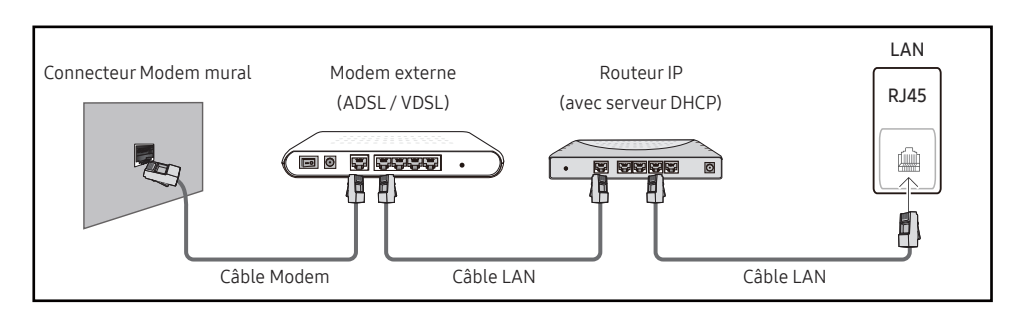

• En fonction de la configuration de votre réseau, vous pourrez peut-être relier votre produit à votre réseau local en branchant directement un câble LAN entre le port LAN à l'arrière de votre produit et une prise murale réseau.

Reportez-vous au schéma ci-dessous. Notez bien que la prise murale est reliée au modem ou au routeur ailleurs dans votre maison.

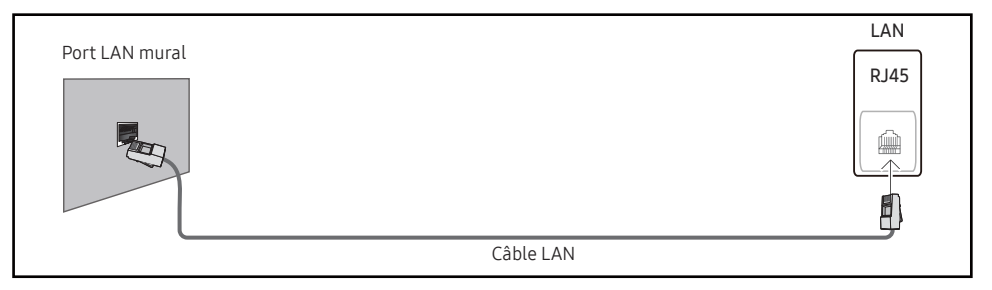

Si vous disposez d'un réseau dynamique, vous devriez utiliser un modem ADSL ou un routeur qui prend en charge le protocole DHCP (Dynamic Host Configuration Protocol). Les modems et routeurs qui prennent en charge DHCP fournissent automatiquement les valeurs d'adresse IP, de masque de sous-réseau, de passerelle et de DNS nécessaires à votre produit pour accéder à Internet ; vous n'avez donc pas à les entrer manuellement. La plupart des réseaux domestiques sont des réseaux dynamiques.

Certains réseaux requièrent une adresse IP statique. Si c'est le cas de votre réseau, vous devez entrer manuellement les valeurs d'adresse IP, de masque de sous-réseau, de passerelle et de DNS sur l'écran de configuration de câble de votre produit quand vous configurez la connexion réseau. Pour obtenir les valeurs d'adresse IP, de masque de sous-réseau, de passerelle et de DNS, contactez votre fournisseur de services Internet.

Si vous avez un ordinateur Windows, vous pouvez aussi obtenir ces valeurs grâce à votre ordinateur.

- ― Vous pouvez utiliser des modems ADSL qui prennent en charge DHCP si votre réseau requiert une adresse IP statique.
- ― Les modems ADSL prenant en charge DHCP vous permettent aussi d'utiliser des adresses IP statiques.

Définissez la connexion réseau pour utiliser les services Internet, tels que les mises à niveau logicielles.

#### Option Ouvrirles paramètres réseau automatique (câblé)

Connectez-vous au réseau via un câble LAN.

Vérifiez en premier lieu qu'un câble LAN est connecté.

#### Comment configurer automatiquement

- Réglez Type de réseau sur Câble sur la page Ouvrir les paramètres réseau.
- L'écran de test du réseau apparaît et vérifie la connexion réseau.

#### Une fois la connexion vérifiée, le message "Effectué ! Votre périphérique est connecté à Internet. Si vous rencontrez des problèmes avec les services en ligne, contactez votre fournisseur d'accès à Internet." s'affiche.

- $-$  Si le processus de connexion échoue, vérifiez la connexion du port LAN.
- $-$  Si le processus automatique ne parvient pas à trouver les valeurs de connexion réseau ou si vous voulez établir la connexion manuellement, rendez-vous dans la section suivante, Configuration réseau manuelle.

#### Option Ouvrirles paramètres réseau manuelle (câblé)

Dans les bureaux, des adresses IP statiques peuvent être utilisées.

Si tel est le cas, demandez à l'administrateur réseau l'adresse IP, le masque de sous-réseau, la passerelle et l'adresse du serveur DNS. Saisissez ces valeurs.

#### Obtention des valeurs de connexion réseau

Pour afficher les valeurs de connexion réseau sur la plupart des ordinateurs Windows, procédez comme suit.

1 Cliquez avec le bouton droit de la souris sur l'icône de réseau dans le coin inférieur droit de l'écran.

- 2 Dans le menu contextuel qui apparaît, cliquez sur Statut.
- 3 Dans la boîte de dialogue qui s'affiche, cliquez sur l'onglet Support.
- 4 Au niveau de l'onglet Support, cliquez sur le bouton Details. Les valeurs de connexion réseau s'affichent alors.

#### Comment configurer manuellement

- Réglez Type de réseau sur Câble sur la page Ouvrir les paramètres réseau.
- 2 L'écran de test du réseau apparaît et le processus de vérification commence. Appuyez sur Annuler. Le processus de vérification s'arrête.
- 3 Sélectionnez Param. IP sur l'écran de connexion réseau. L'écran Param. IP s'affiche.
- 4 Sélectionnez le champ supérieur, appuyez sur  $\mathbb{F}^2$ , puis réglez Configuration IP sur Entrer manuellement. Répétez ce processus de saisie pour chaque champ Adresse IP.
	- $-$  Si vous définissez Configuration IP sur Entrer manuellement, Config. DNS prend automatiquement la valeur Entrer manuellement.
- 5 Une fois la saisie terminée, sélectionnez OK en bas de la page, puis appuyez sur  $\mathbb{F}$ . L'écran de test du réseau apparaît et le processus de vérification commence.
- 6 Une fois la connexion vérifiée, le message "Effectué ! Votre périphérique est connecté à Internet. Si vous rencontrez des problèmes avec les services en ligne, contactez votre fournisseur d'accès à Internet." s'affiche.

## Paramètres de réseau (sans fil)

#### Connexion à un réseau sans fil

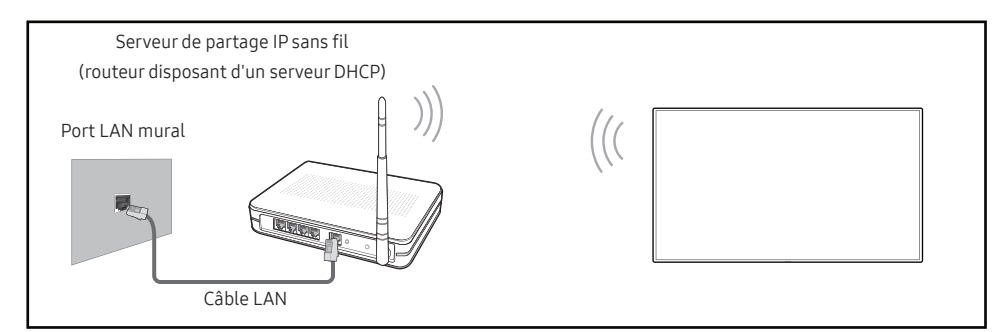

Samsung conseille d'utiliser le protocole IEEE 802.11n. Quand vous lisez une vidéo via une connexion réseau, il est possible qu'elle ne soit pas lue de manière fluide.

- $-$  Sélectionnez, pour le commutateur réseau sans fil, un canal qui n'est pas actuellement utilisé. Si le canal défini pour le commutateur réseau sans fil est en cours d'utilisation par un autre périphérique à proximité, des interférences et un échec de communication pourraient survenir.
- ― Votre produit ne prend en charge que les protocoles de sécurité réseau sans fil suivants. Si vous sélectionnez le mode 802.11n à haut débit (Greenfield) et si le type de chiffrement est WEP, TKIP ou TKIP AES (mixte WPS 2) sur votre routeur sans fil ou routeur Internet sans fil, les produits Samsung ne prendront en charge aucune connexion conforme aux nouvelles spécifications de certification Wi-Fi.
- $-$  Si votre routeur sans fil prend en charge la configuration protégée par Wi-Fi WPS (Wi-Fi Protected Setup), vous pouvez vous connecter au réseau à l'aide du PBC (Push Button Configuration) ou du numéro d'identification personnel PIN (Personal Identification Number). Quel que soit le mode choisi, WPS configurera automatiquement le SSID et la clé WPA.
- ― Méthodes de connexion : Vous pouvez configurer la connexion réseau sans fil de trois façons différentes.
- Configuration automatique (à l'aide de la fonction de recherche de réseau automatique), configuration manuelle, Utiliser WPS

#### Configuration réseau automatique (sans fil)

La plupart des réseaux sans fil présentent un système de sécurité facultatif qui requiert que les appareils accédant au réseau transmettent un code de sécurité chiffré appelé clé d'accès ou Code de sécurité. La Code de sécurité repose sur une phrase secrète, généralement un mot ou une série de lettres et chiffres d'une longueur précise que vous devez saisir quand vous configurez la sécurité de votre réseau sans fil. Si vous utilisez cette méthode de configuration de connexion réseau et disposez d'une Code de sécurité pour votre réseau sans fil, vous devrez saisir la phrase secrète pendant le processus de configuration automatique ou manuelle.

#### Comment configurer automatiquement

- 1 Réglez Type de réseau sur Sans fil sur la page Ouvrir les paramètres réseau.
- 2 La fonction Réseau recherche les réseaux sans fil disponibles. Elle affiche ensuite une liste des réseaux disponibles.
- 3 Dans la liste des réseaux, appuyez sur le bouton ▲ ou ▼ pour sélectionner un réseau, puis appuyez deux fois sur le bouton  $\mathbb{F}$ .
	- $-$  Si le routeur sans fil souhaité ne s'affiche pas, sélectionnez **Rafraîchir** pour recommencer la recherche.
	- $^-$  Si le routeur reste introuvable après la nouvelle tentative, sélectionnez le bouton Arrêter. Le bouton Ajouter réseau s'affiche.
- 4 Si l'écran Entrez le mot de passe pour (Nom PA). s'affiche, rendez-vous à l'étape 5. Si vous sélectionnez un routeur sans fil qui n'a aucune sécurité, rendez-vous à l'étape 7.
- 5 Si le routeur a une sécurité, saisissez la Entrez le mot de passe pour (Nom PA). (clé de sécurité ou PIN).

 $6$  Une fois la saisie terminée, utilisez le bouton fléché droit pour placer le curseur sur Terminé, puis appuyez sur  $\mathbb{F}$ . L'écran de connexion réseau apparaît et le processus de vérification commence.

― Une connexion est établie avec le routeur, mais il est impossible d'accéder à Internet.

7 Une fois la connexion vérifiée, le message "Effectué ! Votre périphérique est connecté à Internet. Si vous rencontrez des problèmes avec les services en ligne, contactez votre fournisseur d'accès à Internet." s'affiche

#### Configuration réseau manuelle (sans fil)

Dans les bureaux, des adresses IP statiques peuvent être utilisées.

Si tel est le cas, demandez à l'administrateur réseau l'adresse IP, le masque de sous-réseau, la passerelle et l'adresse du serveur DNS. Saisissez ces valeurs.

#### Obtention des valeurs de connexion réseau

Pour afficher les valeurs de connexion réseau sur la plupart des ordinateurs Windows, procédez comme suit.

- 1 Cliquez avec le bouton droit de la souris sur l'icône de réseau dans le coin inférieur droit de l'écran.
- 2 Dans le menu contextuel qui apparaît, cliquez sur Statut.
- 3 Dans la boîte de dialogue qui s'affiche, cliquez sur l'onglet Support.
- 4 Au niveau de l'onglet Support, cliquez sur le bouton Details. Les valeurs de connexion réseau s'affichent alors.

#### Comment configurer manuellement

- 1 Réglez Type de réseau sur Sans fil sur la page Ouvrir les paramètres réseau.
- 2 La fonction Réseau recherche les réseaux sans fil disponibles. Elle affiche ensuite une liste des réseaux disponibles.
- $3$  Dans la liste des réseaux, appuyez sur le bouton  $\triangle$  ou  $\blacktriangledown$  pour sélectionner un réseau, puis appuyez deux fois sur le bouton  $\mathbb{F}$ .
	- <sup>-</sup> Si le routeur sans fil souhaité ne s'affiche pas, sélectionnez **Rafraîchir** pour recommencer la recherche.
	- $^-$  Si le routeur reste introuvable après la nouvelle tentative, sélectionnez le bouton **Arrêter**. Le bouton **Ajouter réseau** s'affiche.
- 4 Si l'écran Entrez le mot de passe pour (Nom PA). s'affiche, rendez-vous à l'étape 5. Si vous sélectionnez un routeur sans fil qui n'a aucune sécurité, rendez-vous à l'étape 7.
- 5 Si le routeur a une sécurité, saisissez la Entrez le mot de passe pour (Nom PA). (clé de sécurité ou PIN).
- 6 Une fois la saisie terminée, utilisez le bouton fléché droit pour placer le curseur sur Terminé, puis appuyez sur  $\mathbb{F}$ . L'écran de connexion réseau apparaît et le processus de vérification commence.
- 7 Sélectionnez Annuler pendant les tentatives d'établissement d'une connexion réseau. Cela interrompt la connexion.
- 8 Sélectionnez Param. IP sur l'écran de connexion réseau. L'écran Param. IP s'affiche.
- 9 Sélectionnez le champ supérieur, appuyez sur  $\mathbb{F}$ , puis réglez Configuration IP sur Entrer manuellement. Répétez ce processus de saisie pour chaque champ Adresse IP.

<sup>―</sup> Si vous définissez Configuration IP sur Entrer manuellement, Config. DNS prend automatiquement la valeur Entrer manuellement.

- 10 Une fois la saisie terminée, sélectionnez OK en bas de la page, puis appuyez sur  $\mathbb{F}$ . L'écran de test du réseau apparaît et le processus de vérification commence.
- 11 Une fois la connexion vérifiée, le message "Effectué ! Votre périphérique est connecté à Internet. Si vous rencontrez des problèmes avec les services en ligne, contactez votre fournisseur d'accès à Internet." s'affiche.

#### UtiliserWPS

#### Comment configurer l'utilisation de UtiliserWPS

Si votre routeur présente le bouton Utiliser WPS, procédez comme suit.

- 1 Réglez Type de réseau sur Sans fil sur la page Ouvrir les paramètres réseau.
- 2 Sélectionnez Utiliser WPS, appuyez sur  $\mathbb{F}$ , puis appuyez à nouveau sur  $\mathbb{F}$ .
- 3 Appuyez sur le bouton WPS ou PBC sur votre routeur sans fil dans les deux minutes qui suivent. Votre produit acquiert automatiquement toutes les valeurs de configuration réseau requises et se connecte à votre réseau.
- 4 L'écran de connexion réseau apparaît, et la configuration du réseau est terminée.

# Paramètres réseau serveur

MENU **IIII** → Réseau → Paramètres réseau serveur → ENTER  $\Box$ 

## Connexion au serveur

Pour exécuter Lecteur, connectez-vous à un réseau.

- Adresse serveur / TLS / Port
- ― Si l'option TLS est activée, le serveur est configuré pour utiliser https et le transfert de données est crypté.
- ― Entrez l'adresse IP du serveur, ainsi que le numéro de port. Utilisez le numéro de port 7001. (Si la connexion au serveur est impossible avec le numéro de port 7001, demandez à votre administrateur de serveur le numéro de port correct et modifiez-le en conséquence.)

## Mode MagicInfo

Permet de sélectionner le Mode MagicInfo approprié en fonction de l'environnement d'utilisation du produit.

• Lite / Premium

# Accès serveur

Sélectionnez un mode de connexion au réseau de serveurs.

• Autor. / Refuser

# Mode FTP

Indiquez le mode de fonctionnement du protocole FTP.

• Actif / Passif

# Serveur Proxy

Configurez la connexion de votre serveur proxy et les fonctions associées.

Arrêt / Activé

- Adresse / Port / ID / Mot de passe
- $-$  Les options Adresse / Port / ID et Mot de passe sont activées uniquement si la fonction Serveur Proxy est définie sur Activé.

# Nom périphérique

#### MENU  $\text{III}$  → Réseau → Nom périphérique → ENTER  $\text{C}$

Sélectionnez ou saisissez un nom de périphérique.

Ce nom peut être affiché sur les télécommandes réseau sur le réseau.

• [Signage] Écran 1 ~ 6 / Entrée util.
# Système Chapitre 10

# Accessibilité

MENU **III** → Système → Accessibilité → ENTER

Système

Accessibilité

Démarrer la configuration

Commandes tactiles

Heure

Changement source auto

Réglage de l'alimentation

Solution Eco

### Contraste élevé

Définissez l'arrière-plan et la police sur des couleurs à fort contraste dans Menu. Les transparences du menu deviennent opaques lorsque l'option est sélectionnée.

• Arrêt  $($   $)$  / Activé  $($   $)$ 

### Agrandir

Définissez s'il faut agrandir l'élément mis en surbrillance dans Menu.

 $\bullet$  Arrêt ( $\odot$ ) / Activé ( $\odot$ )

<sup>–</sup> L'image affichée peut varier en fonction du modèle.

# Démarrer la configuration

MENU  $\overline{III}$  → Système → Démarrer la configuration → ENTER

Système

Démarrer la configuration

– L'image affichée peut varier en fonction du modèle.

Commandes tactiles

MENU  $\overline{m}$  → Système → Commandes tactiles → ENTER

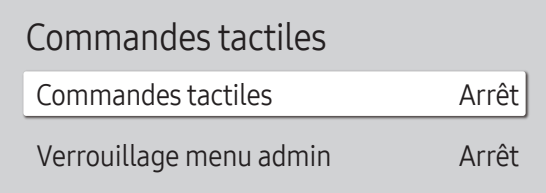

– L'image affichée peut varier en fonction du modèle.

Effectuez les étapes de configuration initiale comme lors de votre première utilisation de ce produit.

- ― Saisissez votre code PIN à 4 chiffres. Le code PIN par défaut est « 0-0-0-0 ». Si vous souhaitez modifier votre code PIN, utilisez la fonction Modifier PIN.
- ― Modifiez le PIN pour assurer la sécurité de votre appareil.

Réglez les fonctions relatives à la commande tactile.

#### Commandes tactiles

Empêchez le contrôle de votre périphérique via les mouvement tactiles.

• Arrêt / Activé

### Verrouillage menu admin

Choisissez l'option Verrouillage menu admin pour afficher le menu des paramètres d'administrateur lorsque vous appuyez sur l'écran avec le doigt.

- Arrêt / Activé
- ― Disponible uniquement lorsque Commandes tactiles est défini sur Activé.

## **Heure**

MENU **IIII** → Système → Heure → ENTER

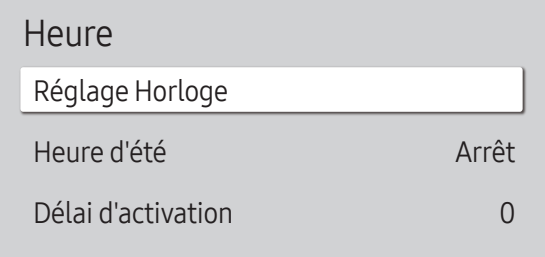

– L'image affichée peut varier en fonction du modèle.

Vous pouvez configurer Réglage Horloge ou Heure d'été. Configurez plusieurs paramètres relatifs à l'heure.

― Appuyez sur le bouton INFO pour afficher l'heure en cours.

### Réglage Horloge

Sélectionnez Réglage Horloge. Sélectionnez Date ou Heure, puis appuyez sur  $\mathbb{F}$ .

Utilisez les boutons numériques pour entrer des chiffres ou appuyez sur les boutons de direction haut et bas. Utilisez les boutons de direction gauche et droite pour passer d'une zone de saisie à la suivante. Une fois la saisie terminée, appuyez sur  $\vec{F}$ .

― Vous pouvez définir la Date et l'Heure directement en appuyant sur les boutons numériques de la télécommande.

### Heure d'été

Active ou désactive la fonction DST (Daylight Saving Time, heure d'été).

Arrêt / Activé

- Date de début: Permet de régler la date de début de l'heure d'été.
- Date de fin: Règle la date de fin de l'heure d'été.
- Décalage horaire: Sélectionnez le décalage horaire correct de votre fuseau horaire.
- ― Les options Date de début, Date de fin et Décalage horaire sont activées uniquement si la fonction Heure d'été est définie sur Activé.

### Délai d'activation

Lorsque vous connectez plusieurs produits, réglez l'heure de mise sous tension pour chaque produit pour éviter une surcharge (dans l'intervalle 0–50 secondes).

# Changement source auto

MENU  $\overline{m}$  → Système → Changement source auto → ENTER

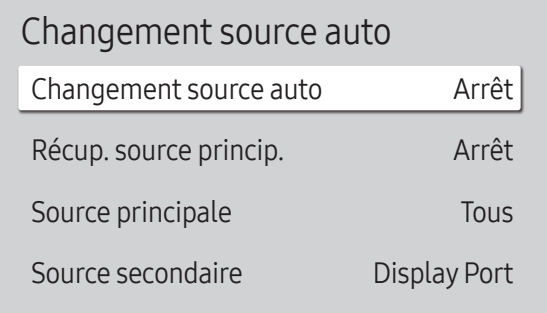

– L'image affichée peut varier en fonction du modèle.

Si vous allumez l'écran avec l'option Changement source auto Activé, alors que la dernière sélection de source vidéo n'est pas activée, l'écran recherche automatiquement les différentes sources d'entrée pour la vidéo active.

#### Changement source auto

Lorsque Changement source auto a la valeur Activé, une vidéo active est automatiquement recherchée dans la source vidéo de l'affichage.

S'il ne reconnaît pas la source vidéo actuelle, le système active la sélection Source principale.

Si aucune source vidéo principale n'est disponible, le système active la sélection Source secondaire.

Si les sources d'entrée principale et secondaire ne sont pas reconnues, l'écran effectue deux recherches sur une source active, chacune d'elles portant successivement sur la source principale, puis sur la source secondaire. Si les deux recherches échouent, l'écran revient à la première source vidéo et affiche un message indiquant l'absence de signal.

### Récup. source princip.

Choisissez de restaurer ou non la source d'entrée principale quand une source d'entrée principale est connectée. ― La fonction Récup. source princip. est désactivée si Source principale est défini sur Tous.

### Source principale

Indiquez Source principale comme source d'entrée automatique.

### Source secondaire

Indiquez Source secondaire comme source d'entrée automatique.

― La fonction Source secondaire est désactivée si Source principale est défini sur Tous.

# Réglage de l'alimentation

MENU **III** → Système → Réglage de l'alimentation → ENTER

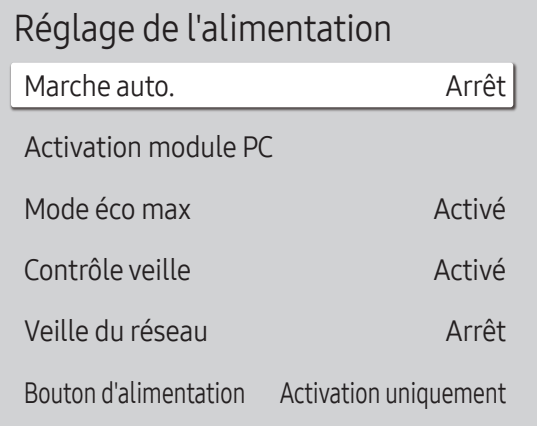

### Marche auto.

Cette fonction met le produit automatiquement sous tension une fois qu'il est branché. Il n'est pas nécessaire d'appuyer sur le bouton marche/arrêt.

• Arrêt / Activé

### Activation module PC

Le module d'ordinateur peut être activé et désactivé séparément du LFD.

― Activation module PC est uniquement disponible sur les modèles DBJ, QBH, QMH.

#### Activation sync.

Désactivez cette option pour allumer le module PC sans activer LFD.

• Arrêt / Activé

#### Désactivation sync.

Désactivez cette option pour mettre hors tension le module PC sans éteindre LFD.

• Arrêt / Activé

### Mode éco max

Permet de mettre le produit hors tension pour réduire la consommation d'énergie si l'ordinateur n'est pas utilisé pendant une durée précise.

• Arrêt / Activé

<sup>–</sup> L'image affichée peut varier en fonction du modèle.

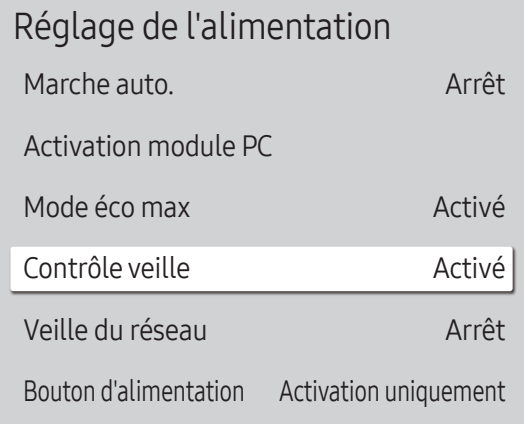

– L'image affichée peut varier en fonction du modèle.

### Contrôle veille

Vous pouvez configurer le mode Veille de l'écran, de telle sorte qu'il soit appliqué lors de la réception d'un signal d'entrée.

• Auto.

Le mode d'économie d'énergie est activé si aucun signal d'entrée n'est détecté, même si un périphérique source est connecté à l'écran.

Le message Aucun signal s'affiche si aucun périphérique source n'est connecté.

• Arrêt

Le message Aucun signal s'affiche si aucun signal d'entrée n'est détecté.

- ― Si le message Aucun signal s'affiche alors qu'un périphérique source est connecté, vérifiez le branchement du câble.
- $-$  Si Aucun message de signal est réglé sur Arrêt, le message Aucun signal ne s'affiche pas. Si c'est le cas, réglez Aucun message de signal sur Activé.
- Activé

Le mode d'économie d'énergie est activé si aucun signal d'entrée n'est détecté.

### Veille du réseau

Cette fonction maintient le réseau sous tension lorsque le produit est éteint.

• Arrêt / Activé

### Bouton d'alimentation

Vous pouvez régler le bouton marche/arrêt pour la mise sous tension ou la mise sous/hors tension.

- Activation uniquement: Permet de régler le bouton marche/arrêt pour la mise sous tension.
- Activer/Désactiver: Permet de régler le bouton marche/arrêt pour la mise sous/hors tension.

# Solution Eco

MENU  $\overline{III}$  → Système → Solution Eco → ENTER

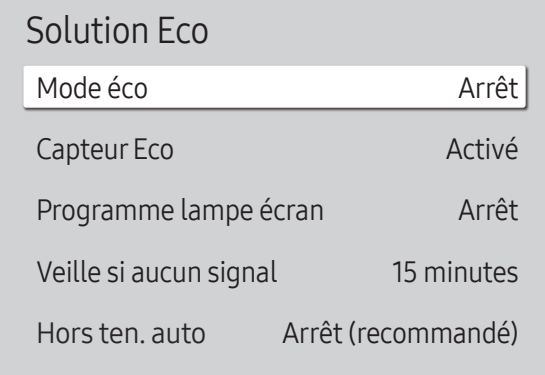

### Mode éco

Réduisez la consommation d'énergie en ajustant la luminosité de l'écran.

• Arrêt / Bas / Moyen / Elevé

### Capteur Eco

Pour optimiser vos économies d'énergie, les paramètres d'image s'adapteront automatiquement à l'intensité lumineuse de la pièce.

#### Capteur Eco

Optimise automatiquement la luminosité d'écran de l'affichage dynamique en réponse à l'éclairage ambiant.

• Arrêt / Activé

― Si le contraste de l'écran n'est pas suffisant, réglez le Capteur Eco sur Arrêt. Si le Capteur Eco est Arrêt, il est possible que les normes énergétiques ne soient pas respectées.

#### Rétroéclairage minimal

Réglez la luminosité pour l'écran d'affichage dynamique. Cette fonction ne fonctionne que si sa valeur est inférieure à la valeur définie dans le réglage Rétroéclairage du menu Image.

― Si Capteur Eco est Activé, la luminosité d'écran évoluera (légèrement plus sombre ou plus claire) en fonction de l'intensité lumineuse ambiante.

<sup>–</sup> L'image affichée peut varier en fonction du modèle.

### Solution Eco Mode éco Capteur Eco

Arrêt

Activé

Arrêt

15 minutes

Arrêt (recommandé)

Programme lampe écran

Veille si aucun signal

Hors ten. auto

– L'image affichée peut varier en fonction du modèle.

### Programme lampe écran

#### Programme lampe écran

Permet d'activer ou de désactiver l'horaire de la lampe.

• Arrêt / Activé

#### Programme1, Programme2

#### Heure

Le panneau passe à la luminosité définie dans Lam. à l'heure indiquée.

#### Lam.

Permet de régler la luminosité du panneau. Une valeur proche de 100 rend le panneau plus lumineux.

 $\bullet$  0 ~ 100

### Veille si aucun signal

Économisez de l'énergie en éteignant le périphérique lorsqu'aucun signal n'est reçu d'aucune source.

- Arrêt / 15 minutes / 30 minutes / 60 minutes
- ― Cette fonction ne fonctionne pas si l'écran est en mode de veille.
- ― Le produit se mettra automatiquement hors tension selon la durée indiquée. La durée peut être modifiée le cas échéant.

### Hors ten. auto

Le produit se met automatiquement hors tension si vous n'appuyez pas sur un bouton de la télécommande ou du panneau avant du produit dans le temps imparti, afin d'éviter la surchauffe.

• Arrêt (recommandé) / 4 heures / 6 heures / 8 heures

# Contrôle température

MENU **III** → Système → Contrôle température → ENTER

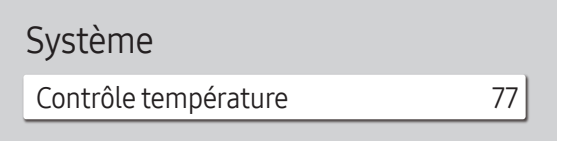

– L'image affichée peut varier en fonction du modèle.

Cette fonction détecte la température interne du produit. Vous pouvez définir la plage de températures acceptables.

La température par défaut est 77 °C.

La température de fonctionnement conseillée pour ce produit se situe entre 75 et 80 °C (sur la base d'une température ambiante de 40 °C).

― L'écran s'assombrit si la température actuelle dépasse la limite indiquée. Si la température continue d'augmenter, le produit s'éteint afin d'éviter la surchauffe.

# Gestionnaire de périphériques externes

MENU  $\text{III}$  → Système → Gestionnaire de périphériques externes → ENTER E

Gestionnaire de périphériques externes

Gestionnaire de clavier

Gestionnaire de connexion des périphériques

– L'image affichée peut varier en fonction du modèle.

Gérez les périphériques externes connectés à votre affichage dynamique.

Gestionnaire de périphériques externes est uniquement disponible sur les modèles QBH, QHH, QMH.

#### Gestionnaire de clavier

Configurez les claviers à utiliser avec votre affichage dynamique. Vous pouvez ajouter des claviers et configurer leurs réglages.

#### Ajouter un clavier Bluetooth

Permet de connecter un clavier à votre affichage dynamique.

#### Langue du clavier

Permet de définir la langue de votre clavier.

#### Type de clavier

Permet de définir le type de clavier.

### Gestionnaire de connexion des périphériques

 Permet aux périphériques, tels que les smartphones et les tablettes, de votre réseau de partager du contenu avec votre affichage dynamique.

#### Notification d'accès

Permet d'afficher une notification lorsqu'un périphérique est connecté pour la première fois.

Permet de désactiver les notifications d'accès pour connecter les périphériques automatiquement.

• Arrêt / Première activation uniquement / Toujours activé

#### Liste d'appareils

Permet de visualiser et gérer les périphériques connectés.

## Lire via

#### MENU  $\overline{m}$  → Système → Lire via → ENTER

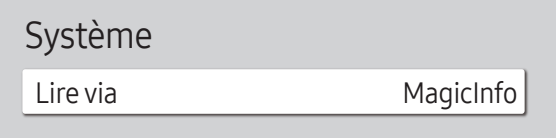

– L'image affichée peut varier en fonction du modèle.

Sélectionnez le mode Lire via approprié en fonction de l'environnement d'utilisation du produit. L'écran d'accueil peut varier en fonction du paramètre.

• MagicInfo / Lancement de l'URL

# Modifier PIN

MENU **III** → Système → Modifier PIN → ENTER

Système

Modifier PIN

– L'image affichée peut varier en fonction du modèle.

#### L'écran Modifier PIN s'affiche.

Choisissez 4 chiffres comme code PIN et saisissez-les dans Saisissez un nouveau code PIN.. Saisissez à nouveau ces 4 chiffres dans Saisissez de nouveau le PIN..

#### Le produit a mémorisé votre nouveau code PIN.

- $-$  Mot de passe par défaut :  $0 0 0 0$
- ― Modifiez le PIN pour assurer la sécurité de votre appareil.

# Sécurité

#### MENU **IIII** → Système → Sécurité → ENTER

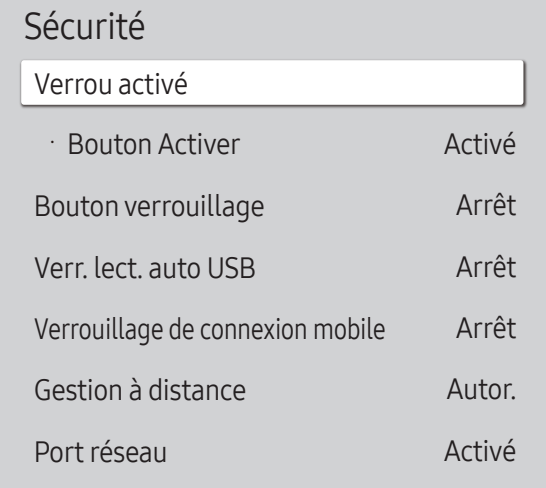

– L'image affichée peut varier en fonction du modèle.

### Verrou activé

- ― Saisissez votre code PIN à 4 chiffres. Le code PIN par défaut est « 0-0-0-0 ». Si vous souhaitez modifier votre code PIN, utilisez la fonction Modifier PIN.
- ― Modifiez le PIN pour assurer la sécurité de votre appareil.

Activez ou désactivez Verrou activé. Verrou activé limite les actions pouvant être effectuées par la télécommande. Le PIN correct doit être saisi pour désactiver Verrou activé.

#### Bouton Activer

Activez cette fonctionnalité pour mettre le périphérique sous tension à l'aide du bouton marche/arrêt de la télécommande lorsque la fonction Verrou activé est activée.

• Arrêt / Activé

#### Bouton verrouillage

Ce menu peut servir à verrouiller les boutons présents sur le produit.

Seule la télécommande permet de commander le produit si Bouton verrouillage est défini sur Activé.

• Arrêt / Activé

#### Verr. lect. auto USB

Sélectionnez si vous souhaitez lire automatiquement un contenu MagicInfo enregistré sur un périphérique USB connecté.

• Arrêt

Lire automatiquement un contenu MagicInfo enregistré sur le périphérique USB.

• Activé

Ne pas lire automatiquement un contenu MagicInfo enregistré sur le périphérique USB.

― Lorsque vous connectez un périphérique USB sur lequel un contenu MagicInfo est enregistré, le message « Verr. lect. auto USB : Activé » s'affiche pendant cinq secondes.

#### Sécurité

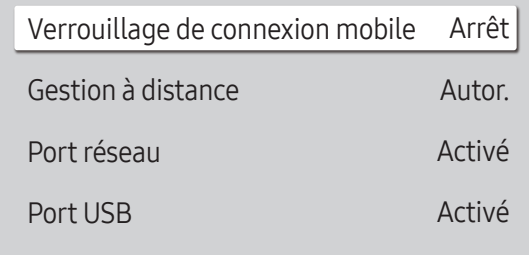

– L'image affichée peut varier en fonction du modèle.

### Verrouillage de connexion mobile

Permet d'empêcher les autres périphériques de votre réseau, tels que les smartphones et les tablettes, de partager du contenu avec votre console Signage.

• Arrêt / Activé

### Gestion à distance

Vous pouvez Autor. ou Refuser que les commandes externes puissent accéder à votre appareil via un réseau.

• Refuser / Autor.

― Le paramètre modifié reste identique même après avoir éteint et rallumé l'appareil à l'aide du bouton du panneau ou du bouton d'alimentation.

### Port réseau

Bloquez l'accès au réseau externe. Vous pouvez enregistrer des réseaux sur le serveur pour leur permettre l'accès.

• Arrêt / Activé

### Port USB

Bloquez la connexion aux ports USB externes.

• Arrêt / Activé

# Général

MENUIII → Système → Général → ENTER

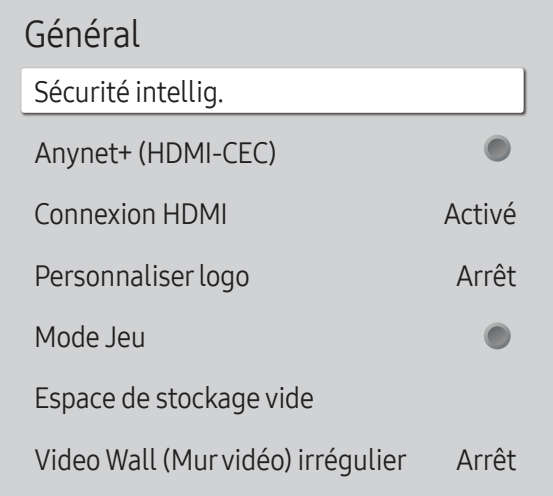

– L'image affichée peut varier en fonction du modèle.

### Sécurité intellig.

La sécurité fournie pour protéger votre périphérique d'affichage et les périphériques de stockage connectés contre les virus inclut :

#### Recher.

Permet d'effectuer une recherche de virus sur le périphérique d'affichage et les périphériques de stockage connectés.

#### Liste isolée

Il s'agit de la liste des éléments qui ont été isolés parce qu'ils contenaient des virus.

### Anynet+ (HDMI-CEC)

La fonctionnalité Anynet+ vous permet de contrôler tous les périphériques Samsung connectés qui prennent en charge Anynet+ via la télécommande de votre produit Samsung. Le système Anynet+ est utilisable uniquement avec les périphériques Samsung qui disposent de la fonction Anynet+. Pour vous assurer que votre périphérique Samsung présente cette fonction, vérifiez qu'un logo Anynet+ est apposé dessus.

#### • Arrêt  $($   $)$  / Activé  $($   $)$

- ― Vous ne pouvez contrôler des périphériques Anynet+ qu'au moyen de la télécommande du produit, et non des boutons présents sur le produit.
- ― La télécommande du produit peut ne pas fonctionner sous certaines conditions. Si tel est le cas, sélectionnez à nouveau le périphérique Anynet+.
- ― La fonctionnalité Anynet+ est opérationnelle quand le périphérique AV prenant en charge Anynet+ est en veille ou sous tension.
- ― Anynet+ prend en charge jusqu'à 12 périphériques AV. Notez bien que vous pouvez connecter jusqu'à 3 périphériques du même type.

#### Dépannage de Anynet+

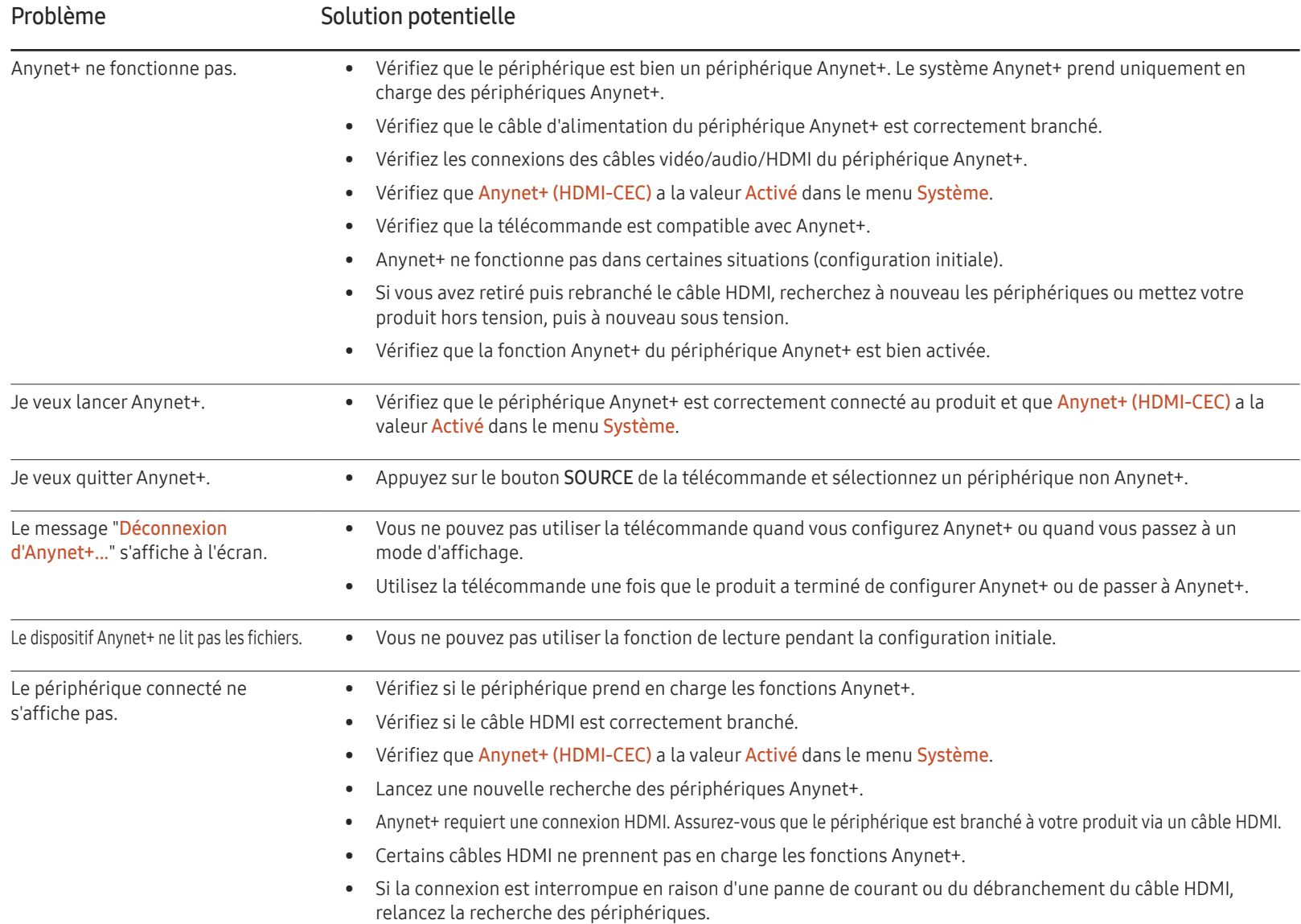

#### Général

Sécurité intellig.

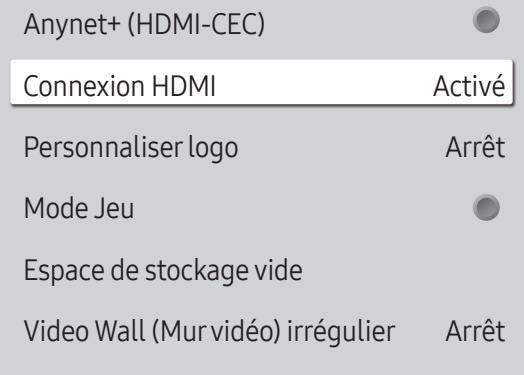

– L'image affichée peut varier en fonction du modèle.

#### Connexion HDMI

Cette fonction est utilisée pour activer le délai de mise sous tension d'un périphérique source DVI/HDMI.

• Arrêt / Activé

#### Personnaliserlogo

Vous pouvez télécharger, sélectionner et régler l'heure d'affichage d'un logo personnalisé qui apparaît lorsque l'appareil s'allume.

- Personnaliser logo
- ― Vous pouvez sélectionner un logo personnalisé (image/vidéo) ou désactiver l'affichage du logo personnalisé.
- ― Vous devez télécharger le logo personnalisé à partir d'un périphérique USB externe pour définir le logo personnalisé.
- Heure affichage logo
- ― Si le type de logo personnalisé est Image, vous pouvez régler le paramètre Heure affichage logo.
- Téléch. fichier logo
- ― Vous pouvez télécharger un logo personnalisé sur l'appareil à partir d'un périphérique USB externe.
- ― Le nom de fichier du logo personnalisé que vous souhaitez télécharger doit être enregistré comme « samsung », tout en minuscules.
- ― Lorsqu'il y a plusieurs numéros de connexions USB externes, l'appareil essaie de télécharger le logo personnalisé à partir du dernier périphérique qui a été connecté à l'appareil.

#### Restrictions relatives au fichier du logo personnalisé

- Pour un logo personnalisé de type image, seuls les fichiers en mode point (format aRGB 32 bpp) sont pris en charge.
- La résolution d'un logo personnalisé de type image doit être comprise entre un minimum de 64x64 et la résolution maximale de l'écran. (Les valeurs horizontales/verticales de la résolution doivent être des multiples de 4.)
- Pour un logo personnalisé de type vidéo, seuls les types TS Stream sont pris en charge.
- Le volume maximal pris en charge pour le fichier vidéo est de 150 Mo. La durée recommandée pour un fichier vidéo est de 20 secondes ou moins.

#### Général

Sécurité intellig. Anynet+ (HDMI-CEC)  $\blacksquare$ Connexion HDMI Activé Personnaliser logo Arrêt  $\bullet$ Mode Jeu Espace de stockage vide Video Wall (Mur vidéo) irrégulier Arrêt

#### Mode Jeu

En vous connectant à une console de jeu comme la PlayStation™ ou la Xbox™, vous pouvez profiter d'une expérience de jeu plus réaliste en sélectionnant le mode Jeu.

- Arrêt  $($   $)$  / Activé  $($   $)$
- ― Précautions et limitations du Mode Jeu

Pour déconnecter la console de jeu et connecter un autre périphérique externe, réglez le Mode Jeu sur Arrêt dans le menu Configuration.

### Espace de stockage vide

Supprimez des fichiers afin de libérer de l'espace pour de nouveaux fichiers de contenu. Les fichiers utilisés récemment ne seront pas supprimés.

### Video Wall (Murvidéo) irrégulier

Égalisez la luminance du mur vidéo irrégulier en orientation paysage et portrait.

• Arrêt / Activé

― Video Wall (Mur vidéo) irrégulier est uniquement disponible sur les modèles QHH.

<sup>–</sup> L'image affichée peut varier en fonction du modèle.

# Réinitialiserle système

Cette option rétablit les valeurs par défaut des paramètres définis sous Système.

MENU  $\overline{m}$  → Système → Réinitialiser le système → ENTER

Système

Réinitialiser le système

– L'image affichée peut varier en fonction du modèle.

# Assistance Chapitre 11

# Mise à jour du logiciel

#### MENU  $\overline{m}$  → Assistance → Mise à jour du logiciel → ENTER

Le menu Mise à jour du logiciel vous permet d'installer la toute dernière version du logiciel de votre produit.

- $-$  Faites bien attention à ne pas mettre le produit hors tension tant que la mise à niveau n'est pas terminée. Le produit se mettra automatiquement hors et sous tension une fois la mise à niveau du logiciel achevée.
- $-$  Quand vous mettez à niveau le logiciel, les valeurs par défaut de tous les paramètres vidéo et audio que vous aviez modifiés seront restaurées. Nous vous conseillons de noter vos paramètres pour pouvoir facilement les redéfinir après la mise à niveau.

### Mettre à jour maintenant

Permet de mettre à jour le logiciel avec la dernière version.

― Version actuelle : il s'agit de la version de logiciel déjà installée sur le produit.

### Mise à jour auto

Cette fonction met automatiquement à jour le produit lorsqu'il n'est pas utilisé.

• Arrêt  $($   $)$  / Activé  $($   $)$ 

# **Contacter Samsung**

#### MENU  $\text{III}$  → Assistance → Contacter Samsung → ENTER

Consultez ces informations si votre produit ne fonctionne pas correctement ou si vous voulez mettre le logiciel à niveau.

Vous pourrez trouver les informations relatives à nos centres d'appel et à la procédure de téléchargement des produits et logiciels.

― Contacter Samsung et recherchez le Code du modèle et la Version du logiciel du produit.

# Réinitial. tout

MENU  $\text{III}$  → Assistance → Réinitial. tout → ENTER Cette option rétablit tous les paramètres par défaut d'un écran.

# Guide de dépannage Chapitre 12

– Avant de contacter le service clientèle de Samsung, nous vous invitons à tester votre produit en suivant la procédure décrite ciaprès. Si le problème persiste, contactez le service clientèle.

– Si l'écran reste noir, vérifiez l'ordinateur, le contrôleur vidéo et le câble.

# Conditions requises avant de contacter le Centre de service clientèle Samsung

#### Test du produit

Vérifiez que votre produit fonctionne normalement en utilisant la fonction de test appropriée.

Si l'écran n'affiche aucune image et que le voyant d'alimentation clignote, bien que l'appareil soit correctement connecté à un ordinateur, procédez aux tests demandés.

1 Mettez hors tension l'ordinateur et l'appareil.

- 2 Débranchez tous les câbles de l'appareil.
- 3 Met l'appareil sous tension.
- 4 Si le message Aucun signal s'affiche, cela signifie que l'appareil fonctionne correctement.

### Vérification de la résolution et de la fréquence

Mode non optimal sera affiché pendant un court instant si un mode excédant la résolution prise en charge est sélectionné (reportez-vous à Résolutions prises en charge).

### Vérifiez les éléments suivants :

#### Problème d'installation (mode PC)

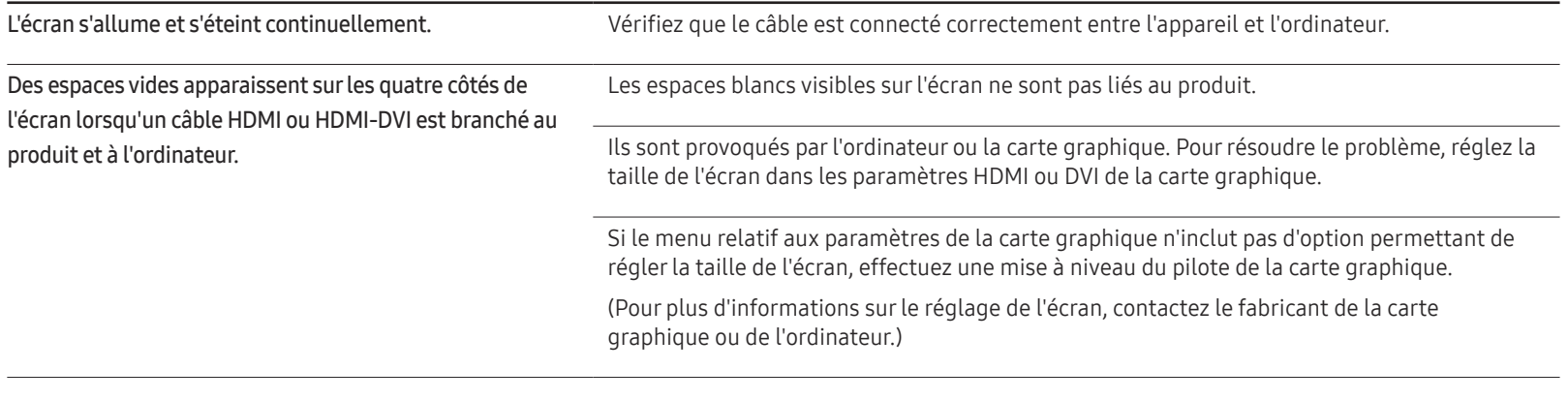

#### Problème d'écran

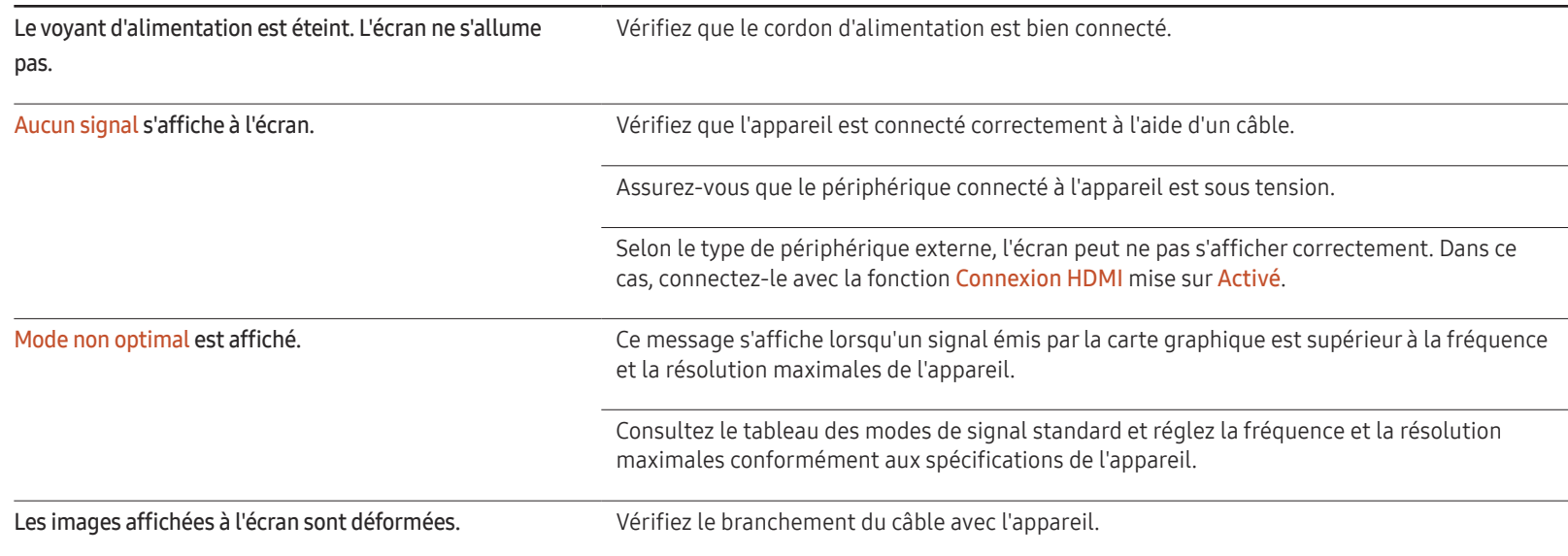

#### Problème d'écran

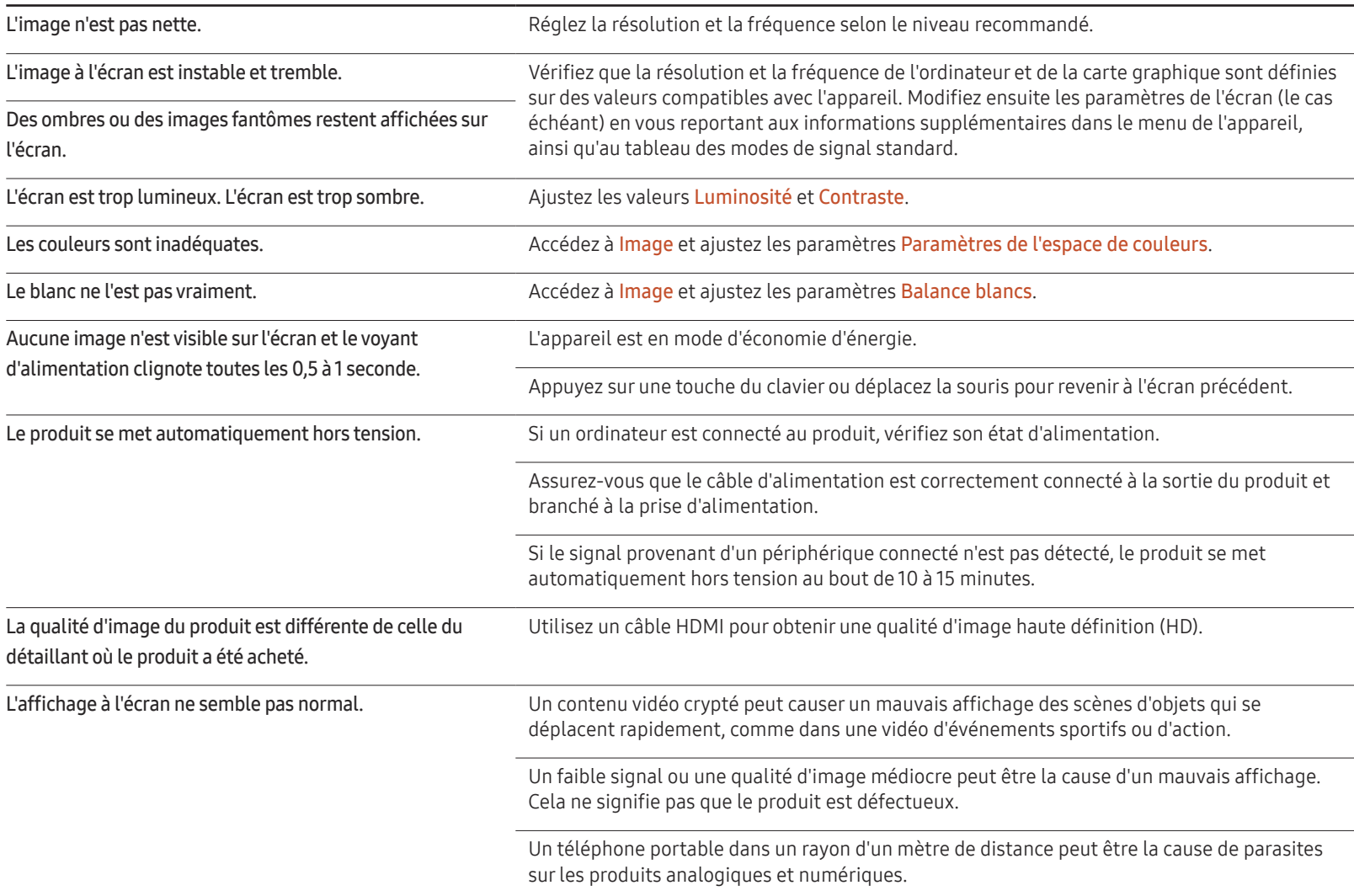

#### Problème d'écran

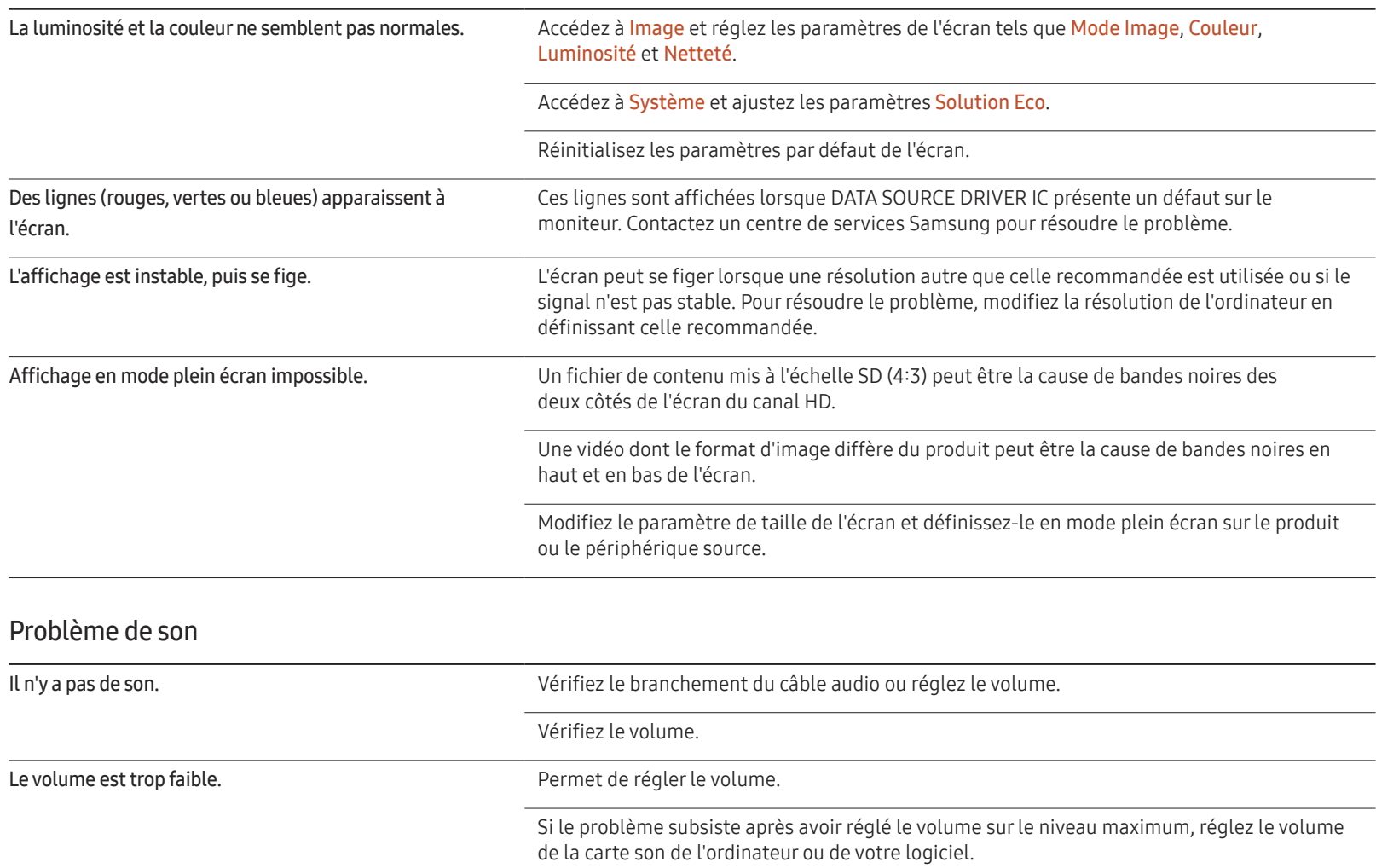

#### Problème de son

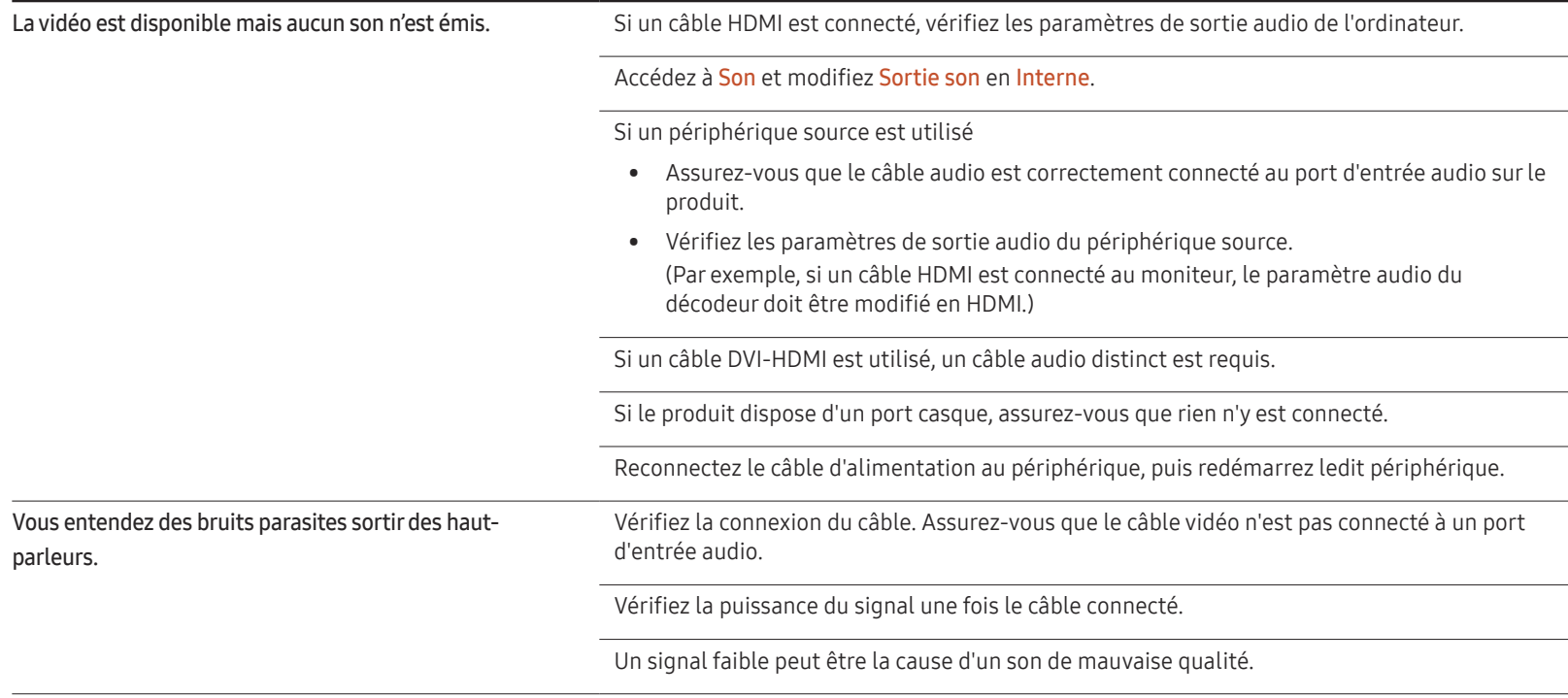

#### Problème de télécommande

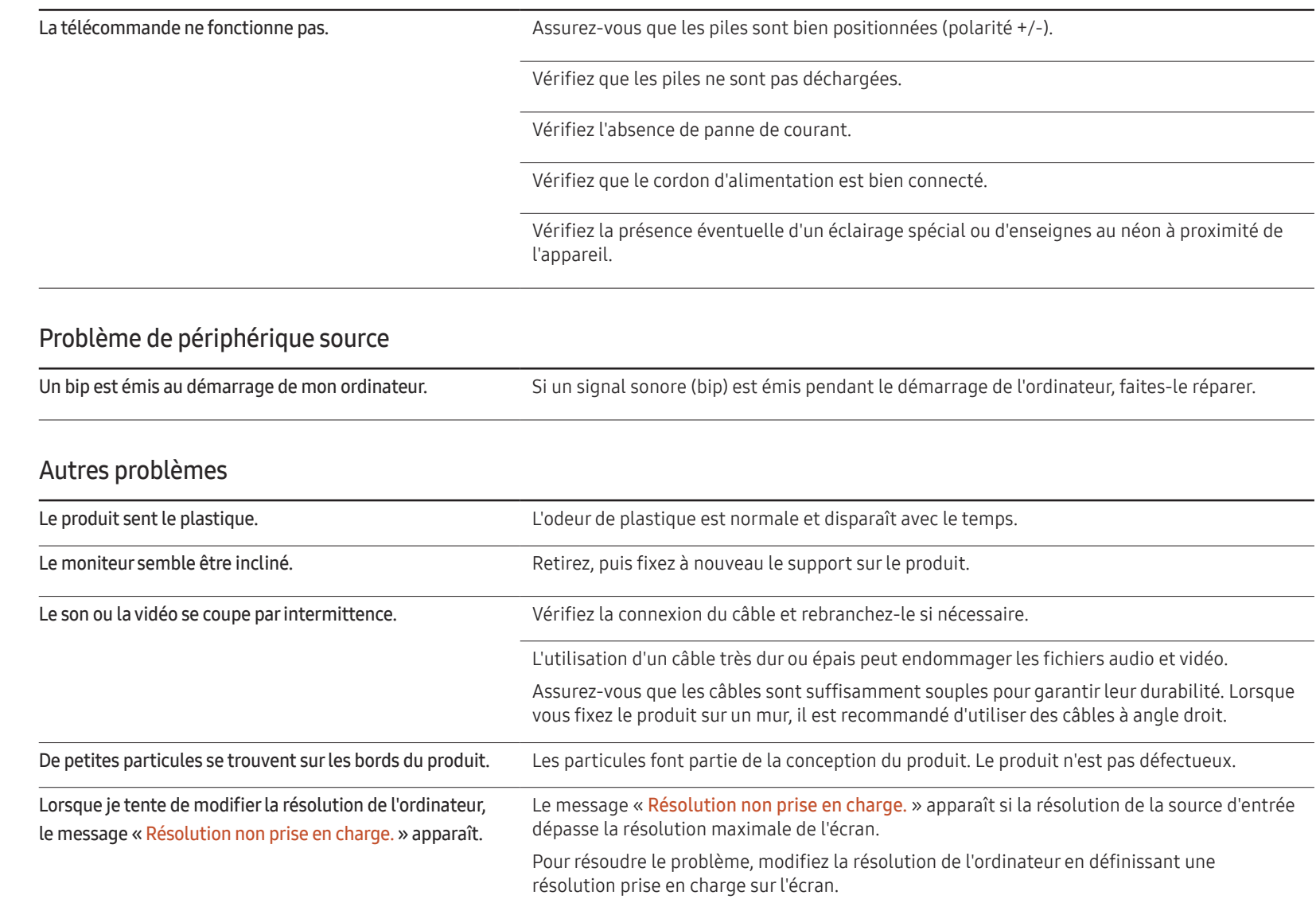

#### Autres problèmes

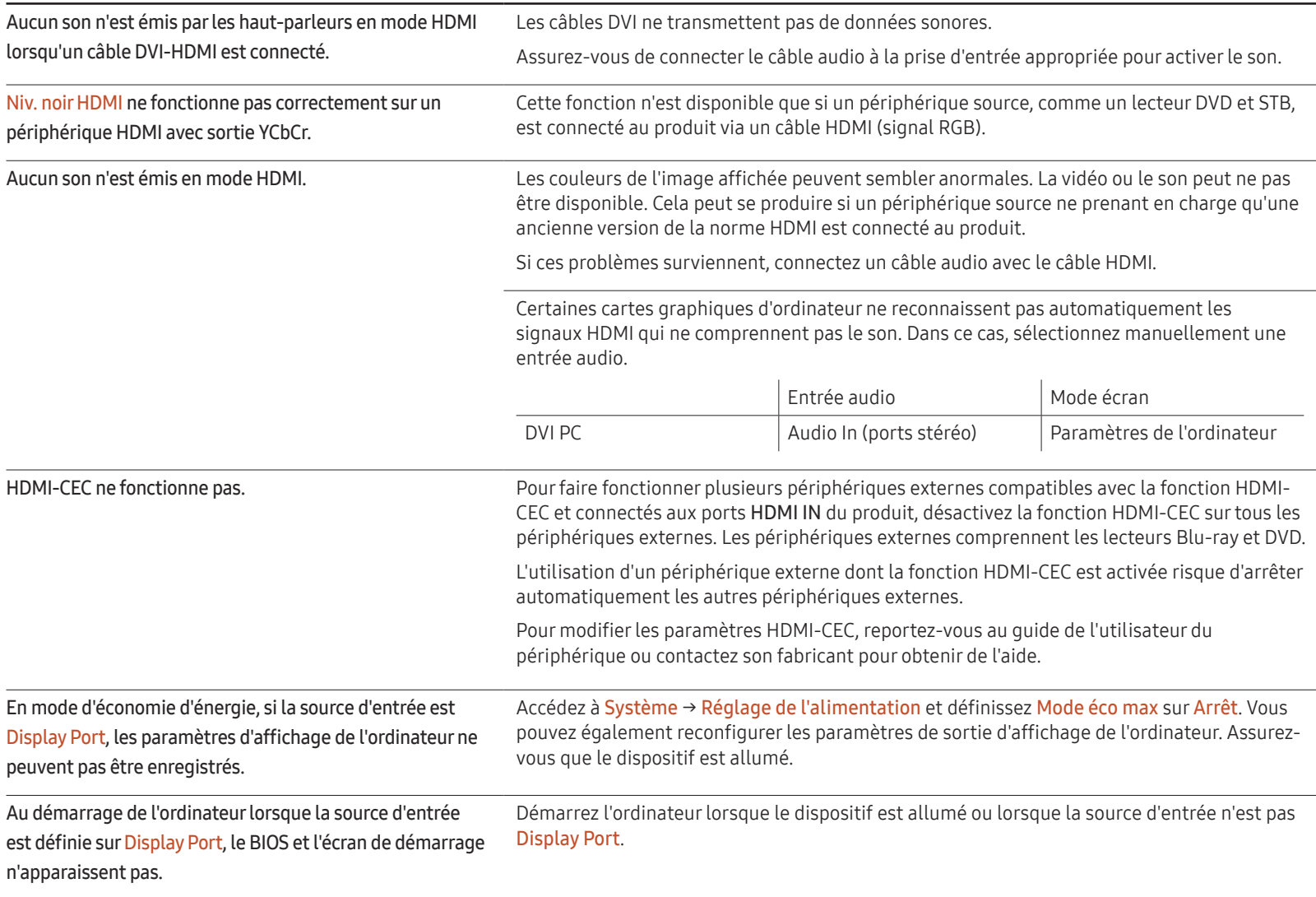

# Questions & réponses

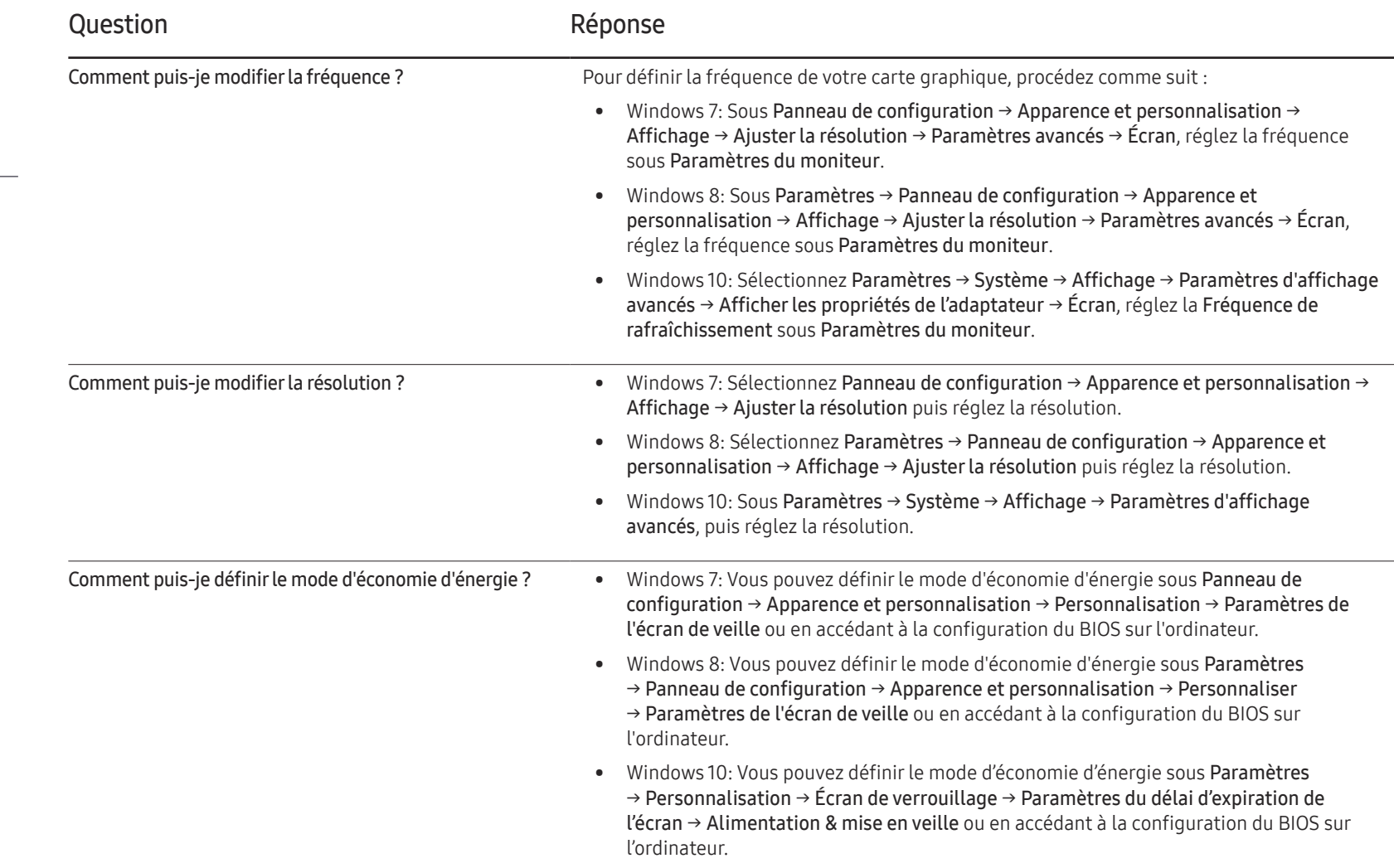

– Consultez le guide d'utilisateur relatif à votre PC ou à votre carte graphique pour obtenir des instructions plus précises sur les réglages.

# Caractéristiques techniques Chapitre 13

# Général

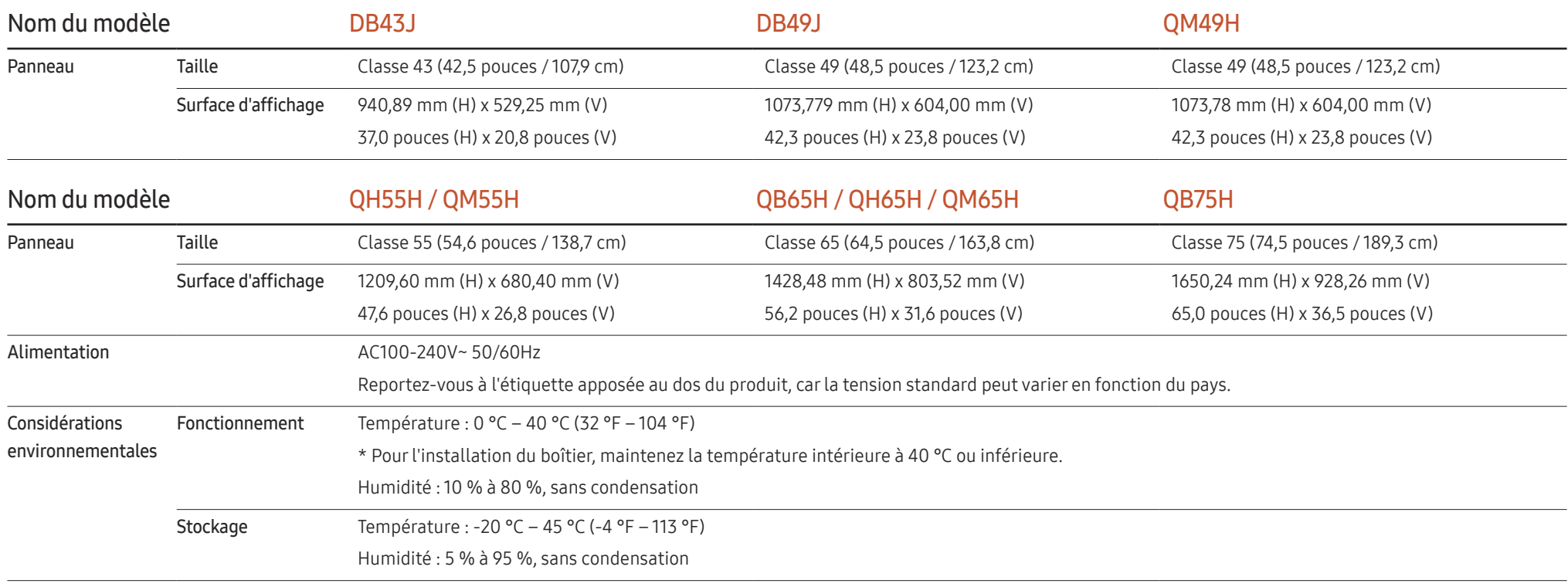

― Plug & Play

Ce moniteur peut être installé et utilisé avec n'importe quel système compatible Plug & Play. L'échange de données bidirectionnel entre le moniteur et l'ordinateur optimise les paramètres du moniteur. L'installation du moniteur s'effectue automatiquement. Vous pouvez toutefois personnaliser les paramètres d'installation si vous le souhaitez.

― En raison de la nature de la fabrication de cet appareil, il se peut qu'environ 1 pixel par million (1 ppm) soit plus lumineux ou plus sombre sur l'écran. Cela n'a aucune incidence sur les performances du produit.

- ― Ce produit est de classe A. Dans un environnement domestique, ce produit peut provoquer des interférences radio, auquel cas l'utilisateur sera amené à prendre des mesures appropriées.
- ― Pour les spécifications détaillées de l'appareil, veuillez visiter le site Web de Samsung Electronics.

# Présélection des modes de temporisation

- $^-$  En raison de la nature même de l'écran, cet appareil ne peut être réglé que sur une seule résolution pour chaque taille d'écran afin de garantir une qualité d'image optimale. La définition d'une résolution autre que celle qui est spécifiée peut entraîner une dégradation de la qualité d'image. Pour éviter ce problème, il est conseillé de sélectionner la résolution optimale indiquée pour votre produit.
- ― Vérifiez la fréquence lorsque vous remplacez un produit à tube cathodique (connecté à un ordinateur) par un produit LCD. Si l'appareil LCD ne prend pas en charge une fréquence verticale de 85 Hz, réglez-la sur 60 Hz à l'aide de l'appareil à tube cathodique avant d'utiliser l'appareil LCD.

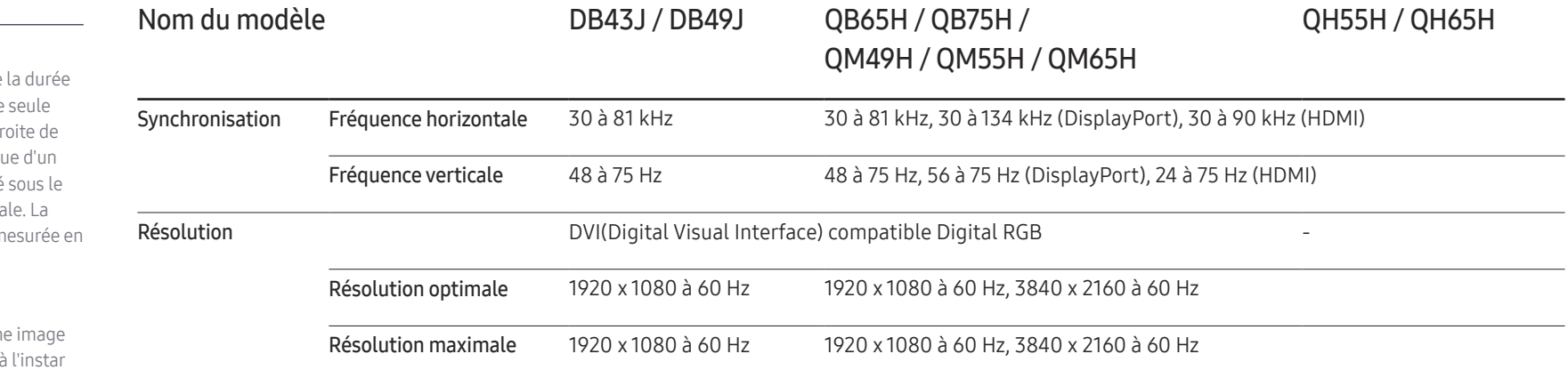

Le réglage de l'écran s'effectue automatiquement si un signal appartenant aux modes standard décrits ci-dessous est émis par l'ordinateur. Dans le cas d'un signal différent, il se peut que l'écran n'affiche aucune image alors que le voyant d'alimentation est allumé. Dans ce cas, modifiez les paramètres conformément au tableau suivant, en vous reportant au mode d'emploi de la carte graphique.

- Fréquence horizontale Un cycle horizontal désigne nécessaire pour balayer une ligne de la gauche vers la di l'écran. Le nombre réciproque cycle horizontal est désigné nom de fréquence horizonta fréquence horizontale est m kHz.
- Fréquence verticale

Le produit affiche une mêm plusieurs fois par seconde (à d'une lampe fluorescente) pour représenter une image qui sera visible par le spectateur. La fréquence d'une seule image affichée plusieurs fois par seconde est appelée fréquence verticale ou de rafraîchissement. La fréquence verticale est mesurée en Hz.

#### QB65H / QB75H / QH55H / QH65H / QM49H / QM55H / QM65H

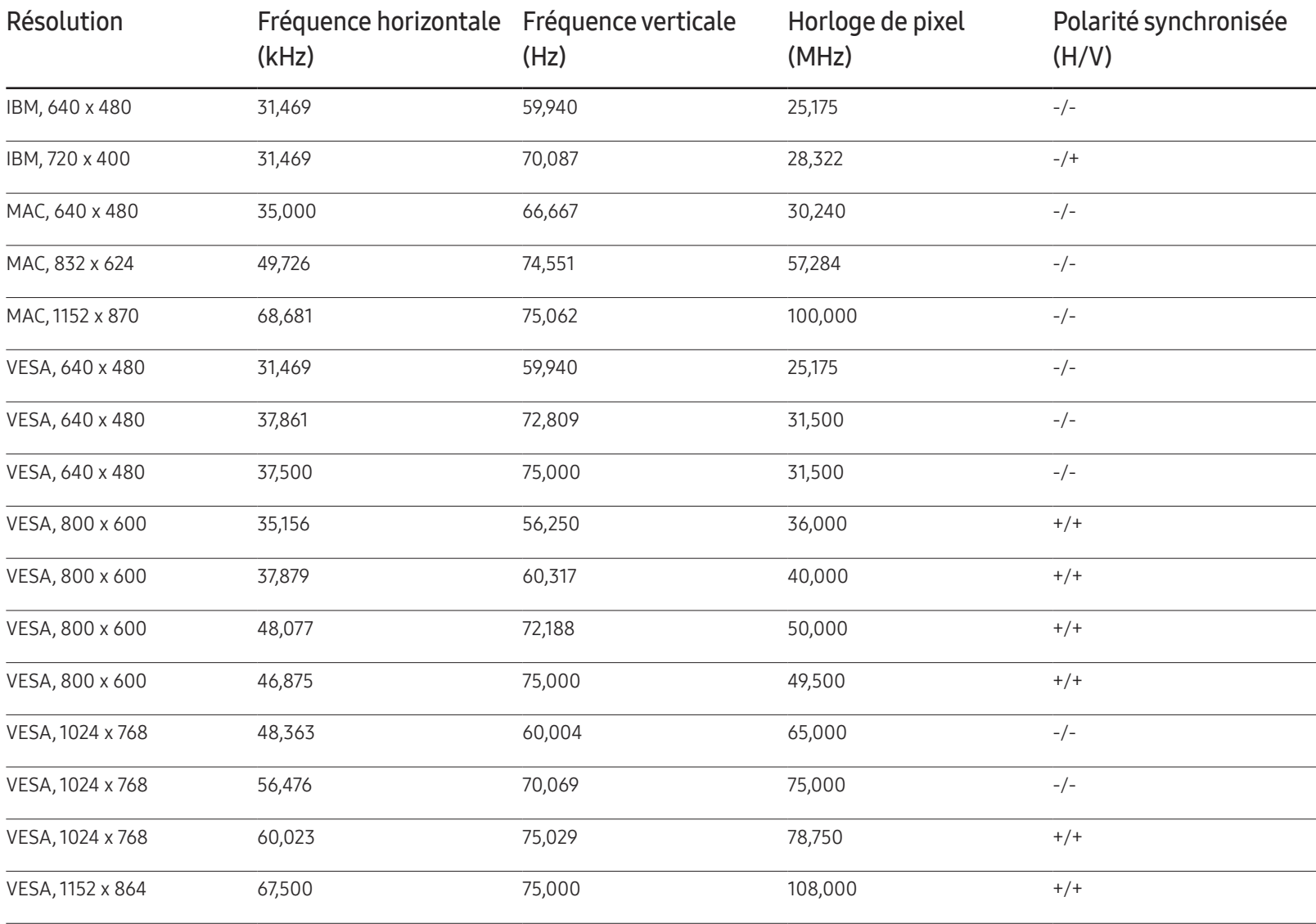

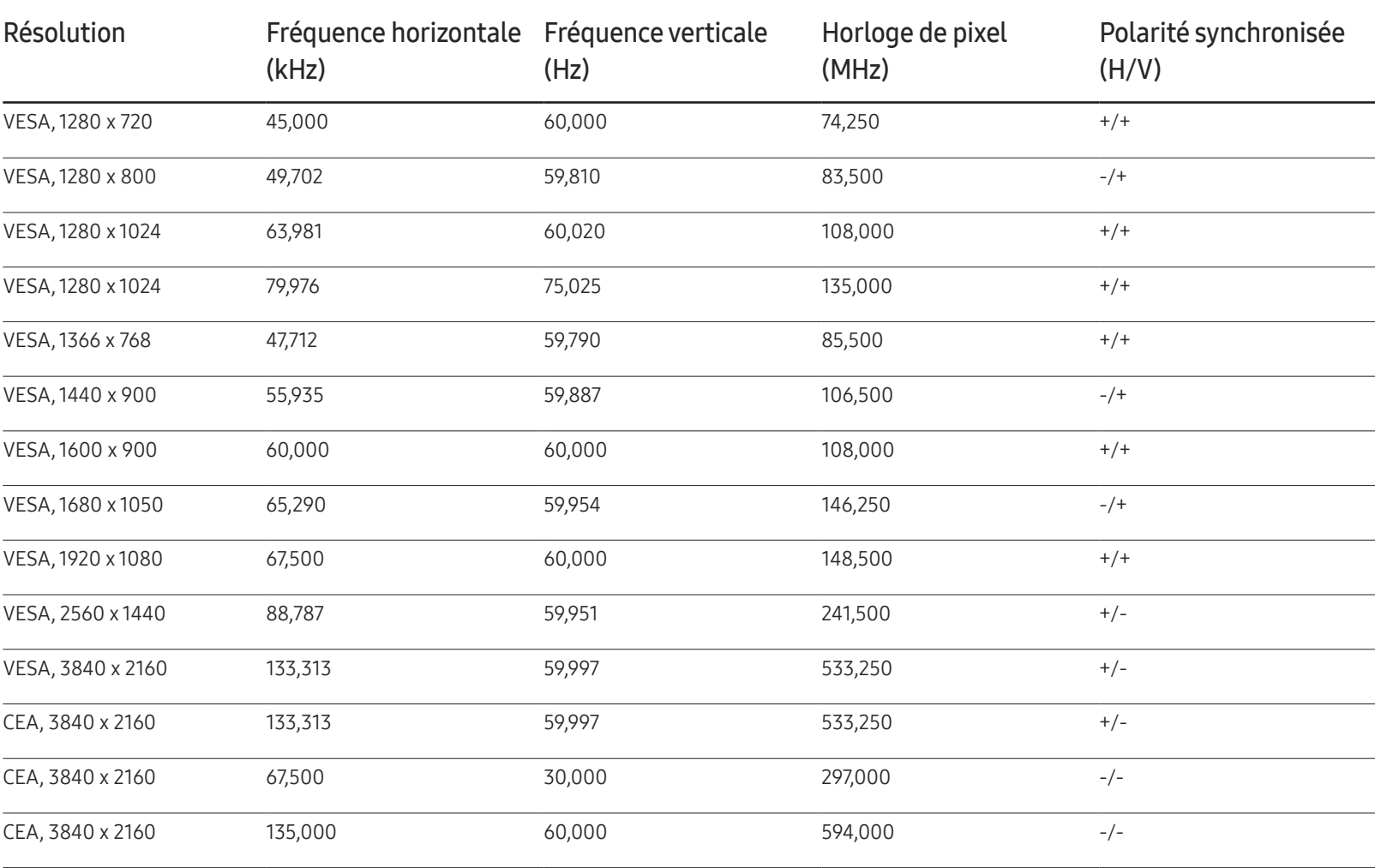

#### DB43J / DB49J

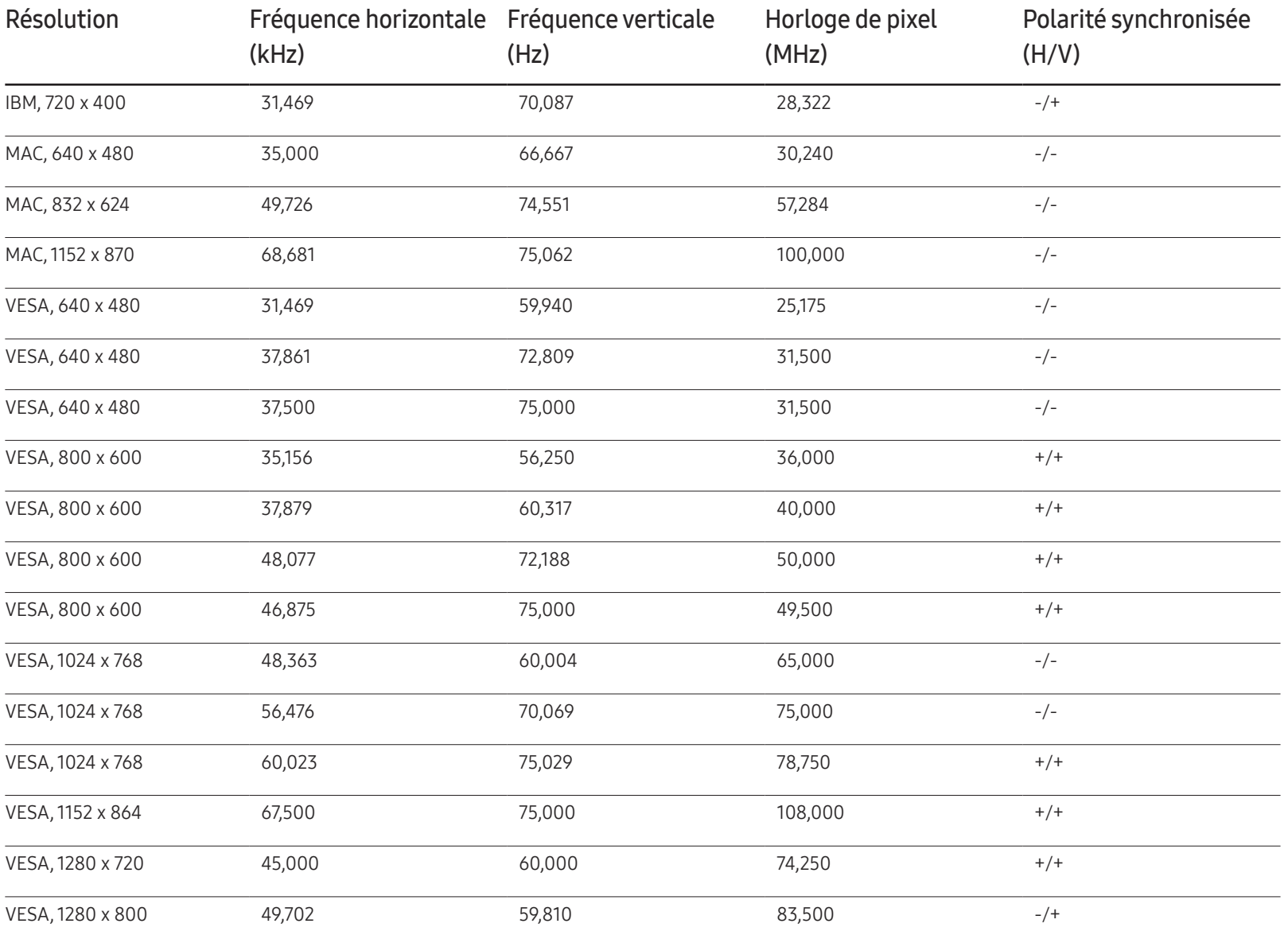

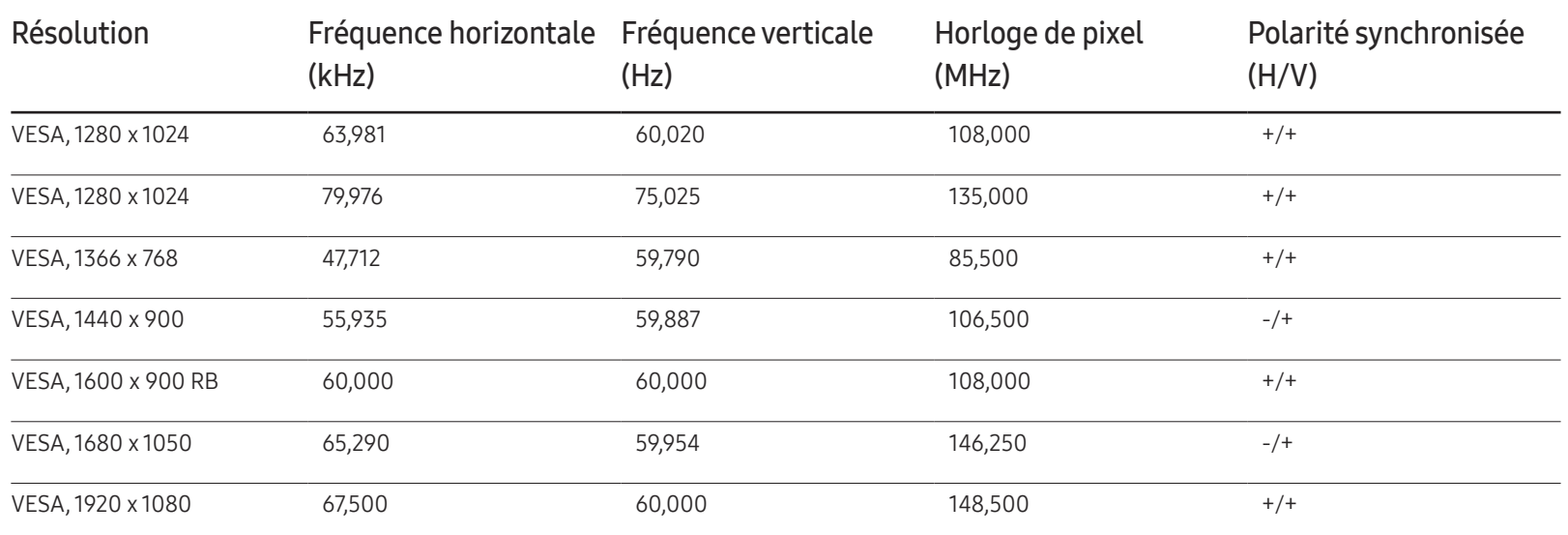

# Annexe Chapitre 14

# Prise en charge des frais de service (imputables aux clients)

 $-$  Même si une demande d'intervention est effectuée pendant la période de garantie, la visite d'un technicien peut vous être facturée dans les cas suivants :

#### Produit non défectueux

La demande porte sur le nettoyage du produit, un réglage, des explications, la réinstallation, etc.

- Si un technicien fournit des instructions sur l'utilisation du produit ou procède simplement à des réglages d'options sans démonter le produit.
- Le défaut résulte de facteurs environnementaux externes (Internet, antenne, signal du réseau filaire, etc.)
- Le produit est réinstallé ou d'autres appareils ont été connectés après la première installation du produit.
- Le produit est réinstallé suite à un déplacement dans un autre endroit ou dans un autre bâtiment.
- Le client demande des instructions sur la manière d'utiliser l'appareil de façon à coexister avec un autre produit de l'entreprise.
- Le client demande des instructions sur la manière d'utiliser le réseau ou un autre programme de l'entreprise.
- Le client demande l'installation du logiciel et la configuration du produit.
- Le technicien de maintenance est chargé d'éliminer / de nettoyer la poussière ou d'autres matières étrangères à l'intérieur du produit.
- Le client demande une autre installation après l'achat d'un produit en ligne ou via le téléachat.

### Dommage provoqué par le client

Cas où le dommage du produit est provoqué par une mauvaise manipulation ou réparation imputable au client.

Si un dommage causé au produit est dû à l'un des facteurs suivants :

- Impact ou chute externe.
- Utilisation de matériaux ou d'un produit vendu séparément non recommandé(s) par Samsung.
- Réparation effectuée par une personne qui ne représente pas un prestataire de services externe ou un partenaire agréé par Samsung Electronics Co., Ltd.
- Refonte ou réparation du produit effectuée par le client.
- Utilisation d'une tension inappropriée ou de connexions électriques non autorisées.
- Précautions ou avertissements indiqués dans le manuel d'utilisation non suivis.

#### Autres cas

- La défaillance du produit résulte d'une catastrophe naturelle. (foudre, incendie, tremblement de terre, inondation, etc.)
- Tous les composants consommables sont épuisés. (batterie, encre, lumières fluorescentes, tête, vibrateur, lampe, filtre, ruban, etc.)
- $-$  Si le client demande une intervention alors que le produit ne présente aucun défaut, des frais de service pourront lui être facturés. Veuillez lire attentivement le manuel d'utilisation au préalable.

# Protection contre la rémanence d'image

### Qu'entend-on par rémanence d'image ?

En principe, le phénomène de rémanence d'image ne se produit pas lorsque l'écran fonctionne normalement. Un fonctionnement normal qualifie le changement continu du motif vidéo. Si l'écran affiche un motif fixe pendant une longue période, une légère différence de tension peut apparaître entre les électrodes dans les pixels qui contrôlent les cristaux liquides.

Une telle différence de tension augmente avec le temps et amincit les cristaux liquides. Lorsque cela se produit, il est possible qu'une image précédente reste affichée sur l'écran lors du changement de motif.

Ces informations servent de guide pour éviter la rémanence d'image. Afficher un  $\Omega$ écran fixe pendant une longue période peut provoquer une rémanence d'image. Ce problème n'est pas couvert par la garantie.

### Pratiques de prévention recommandées

Afficher un écran fixe pendant une longue période peut provoquer des rémanences d'image ou des taches. Éteignez le produit s'il n'est pas utilisé pendant un long moment, activez le mode d'économie d'énergie ou utilisez un économiseur d'écran animé.

• Changez les couleurs régulièrement.

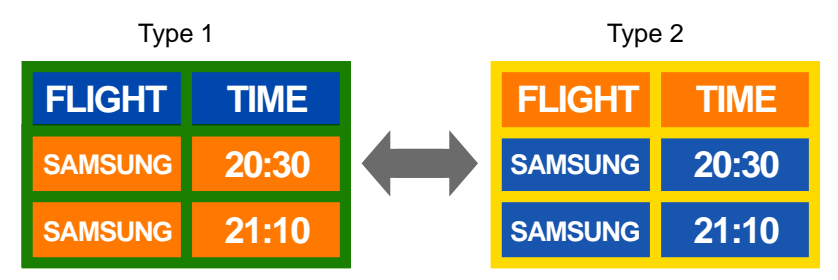

• Évitez de combiner une couleur de texte et une couleur d'arrière-plan à luminosité contrastée.

 $\overline{\phantom{a}}$  Évitez d'utiliser des couleurs à luminosité contrastée (noir et blanc ; gris).

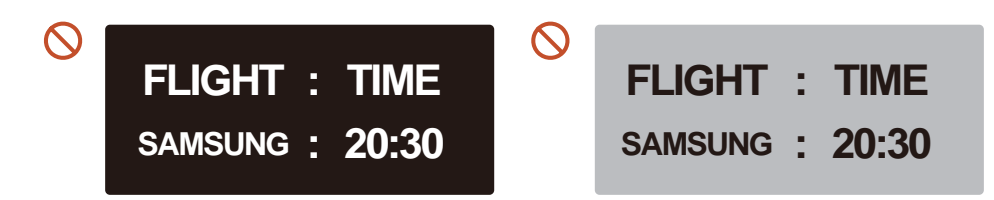
## **Licence**

Manufactured under license from Dolby Laboratories.

**TTI DOLBY AUDIO"** Dolby, Dolby Audio, Pro Logic, and the double-D symbol are trademarks of Dolby Laboratories.

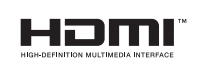

The terms HDMI and HDMI High-Definition Multimedia Interface, and the HDMI Logo are trademarks or registered trademarks of HDMI Licensing LLC in the United States and other countries.

Avis concernant les Licences libres

En cas d'utilisation d'un logiciel open source, des Open Source Licences (Licences libres) sont disponibles dans le menu du produit. L'avis concernant les Open Source Licence (Licences libres) est uniquement disponible en anglais.

Pour obtenir des informations sur la mention de licence Open Source, contactez le Service Consommateurs Samsung ou envoyez un message électronique à l'adresse oss.request@ samsung.com.

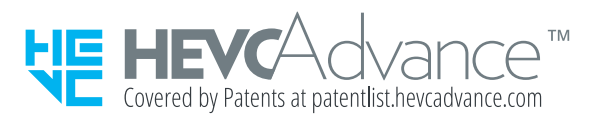

CE PRODUIT EST VENDU AVEC UNE LICENCE LIMITÉE ET NE PEUT ÊTRE UTILISÉ QU'EN RELATION AVEC UN CONTENU HEVC SATISFAISANT AUX TROIS CONDITIONS SUIVANTES : (1) CONTENU HEVC RÉSERVÉ À UNE UTILISATION PERSONNELLE ; (2) CONTENU HEVC NON OFFERT À LA VENTE ; ET (3) CONTENU HEVC CRÉÉ PAR LE PROPRIÉTAIRE DU PRODUIT.

CE PRODUIT NE PEUT PAS ÊTRE UTILISÉ EN RELATION AVEC UN CONTENU ENCODÉ HEVC CRÉÉ PAR UNE TIERCE PARTIE, QUE L'UTILISATEUR A COMMANDÉ OU ACHETÉ AUPRÈS D'UNE TIERCE PARTIE, À MOINS QU'UN VENDEUR TITULAIRE D'UNE LICENCE SUR LE CONTENU AIT ACCORDÉ SÉPARÉMENT LES DROITS D'UTILISATION DU PRODUIT AVEC CE CONTENU À L'UTILISATEUR.

VOTRE UTILISATION DE CE PRODUIT EN RELATION AVEC UN CONTENU ENCODÉ HEVC EST CONSIDÉRÉE COMME UNE ACCEPTATION DE L'AUTORITÉ LIMITÉE D'UTILISATION TEL QU'INDIQUÉ CI-DESSUS.

## **Terminologie**

480i / 480p / 720p / 1080i / 1080p Chacune des fréquences de balayage ci-dessus fait référence au nombre de lignes de balayage effectives qui détermine la résolution d'écran. La fréquence de balayage peut être indiquée en i (entrelacé) ou p (progressif), en fonction de la méthode de balayage. - Balayage

Le balayage désigne le processus d'envoi des pixels qui forment une image de manière progressive. Plus le nombre de pixels est élevé, plus l'image sera claire et éclatante.

- Balayage progressif

En mode de balayage progressif, toutes les lignes de pixels sont balayées une à une (progressivement) sur l'écran.

- Balayage entrelacé

En mode de balayage entrelacé, une ligne de pixels sur deux est balayée d'abord de haut en bas. Les lignes de pixels restantes sont ensuite balayées.

Mode non entrelacé et mode entrelacé Le mode non entrelacé (balayage progressif) affiche une ligne horizontale depuis le haut jusqu'au bas de l'écran. Le mode entrelacé affiche d'abord le nombre de lignes impair, puis le nombre de lignes pair. Le mode non entrelacé est principalement utilisé pour les moniteurs, dans la mesure où il garantit une parfaite clarté de l'écran. Le mode entrelacé, en revanche, est plutôt destiné aux téléviseurs.

Pas de masque\_\_\_\_ L'écran est composé de points rouges, verts et bleus. Plus la distance entre les points est petite, plus la résolution est élevée. Le pas de masque fait référence à la distance la plus courte entre des points de même couleur. Cette valeur est exprimée en millimètres.

Fréquence verticale Le produit affiche une même image plusieurs fois par seconde (à l'instar d'une lampe fluorescente qui scintille) pour représenter une image qui sera visible par le spectateur. La fréquence d'une seule image affichée plusieurs fois par seconde est appelée fréquence verticale ou de rafraîchissement. La fréquence verticale est mesurée en Hz. Par exemple, 60 Hz fait référence à une image affichée 60 fois en une seconde.

Fréquence horizontale Un cycle horizontal désigne la durée nécessaire pour balayer une seule ligne de la gauche vers la droite de l'écran. Le nombre réciproque d'un cycle horizontal est désigné sous le nom de fréquence horizontale. La fréquence horizontale est mesurée en kHz.

Source La source d'entrée désigne un périphérique source vidéo connecté au produit, tel qu'un caméscope ou un lecteur vidéo/DVD. Plug & Play\_\_\_\_ Plug & Play est une fonction qui permet l'échange automatique d'informations entre un moniteur et un ordinateur pour produire un environnement d'affichage optimal. Le produit utilise la norme internationale VESA DDC pour exécuter la fonction Plug & Play.

Résolution\_\_\_\_ La résolution désigne le nombre de points horizontaux (pixels) et verticaux (pixels) qui composent un écran. Elle représente le niveau de détail de l'écran. Une résolution plus élevée permet d'afficher davantage de données à l'écran et se révèle plus pratique pour exécuter plusieurs tâches simultanément. Par exemple : une résolution de 1920 X 1080 se compose de 1 920 pixels horizontaux (résolution horizontale) et de 1 080 pixels verticaux (résolution verticale).

## DVD (disque numérique

polyvalent) DVD désigne un disque de stockage de masse de la taille d'un CD sur lequel vous pouvez enregistrer des applications multimédias (audio, vidéo ou jeu) à l'aide de la technologie de compression vidéo MPEG-2.

HDMI (interface multimédia haute

définition) lnterface pouvant être connectée à une source audio numérique, ainsi qu'à une source vidéo haute définition (HD), en utilisant un seul câble et sans compression.

## Multiple Display Control (MDC)\_\_\_\_ MDC (Multiple Display Control) est une application qui permet de commander simultanément plusieurs périphériques d'affichage

à l'aide d'un ordinateur. La communication entre un ordinateur et le moniteur s'effectue au moyen de câbles RS-232C (transmission de données série) et RJ-45 (réseau local).